Dell PowerEdge Systems Oracle Database on Enterprise Linux x86\_64

Database Setup and Installation Guide Version 1.5

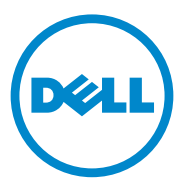

# Notes, Cautions, and Warnings

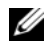

 $\mathscr{D}$  NOTE: A NOTE indicates important information that helps you make better use of your computer.

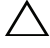

CAUTION: A CAUTION indicates potential damage to hardware or loss of data if instructions are not followed.

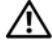

WARNING: A WARNING indicates a potential for property damage, personal iniury, or death.

\_\_\_\_\_\_\_\_\_\_\_\_\_\_\_\_\_\_\_\_ Reproduction of these materials in any manner whatsoever without the written permission of Dell Inc. Information in this publication is subject to change without notice. © 2009–2010 Dell Inc. All rights reserved.

is strictly forbidden.

Trademarks used in this text: Dell™, the DELL logo, PowerEdge™, and PowerVault™ are trademarks of Dell Inc. Red Hat® and Enterprise Linux® are registered trademarks of Red Hat, Inc. in the United States and/or other countries. Oracle® is a registered trademark of Oracle Corporation and/or its affiliates.

Other trademarks and trade names may be used in this publication to refer to either the entities claiming the marks and names or their products. Dell Inc. disclaims any proprietary interest in trademarks and trade names other than its own.

# **Contents**

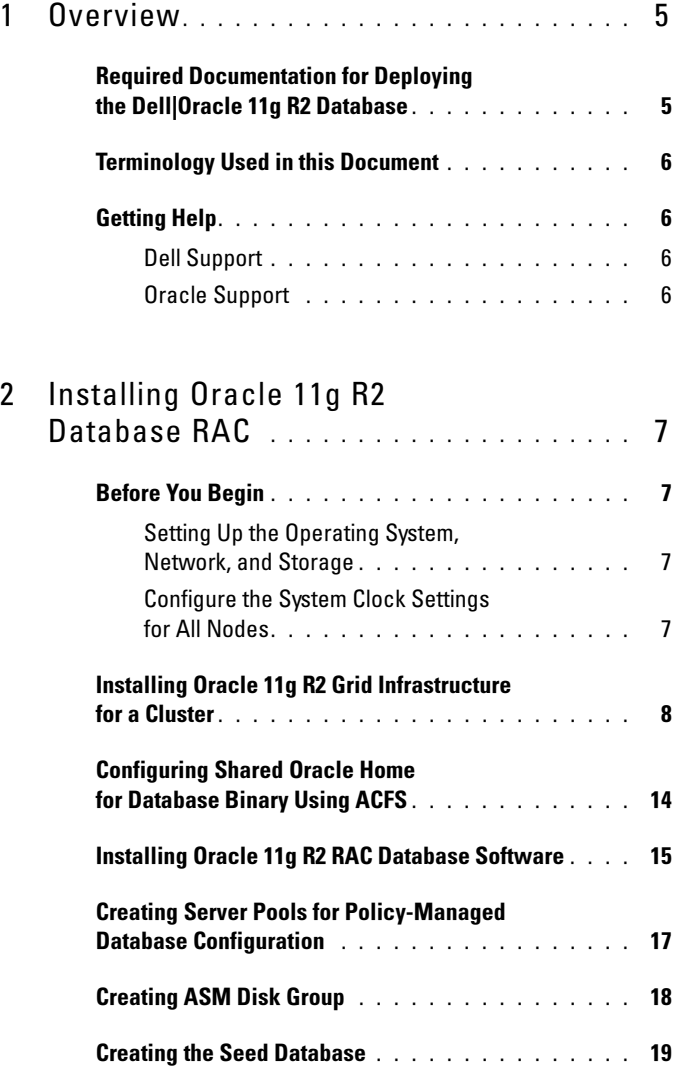

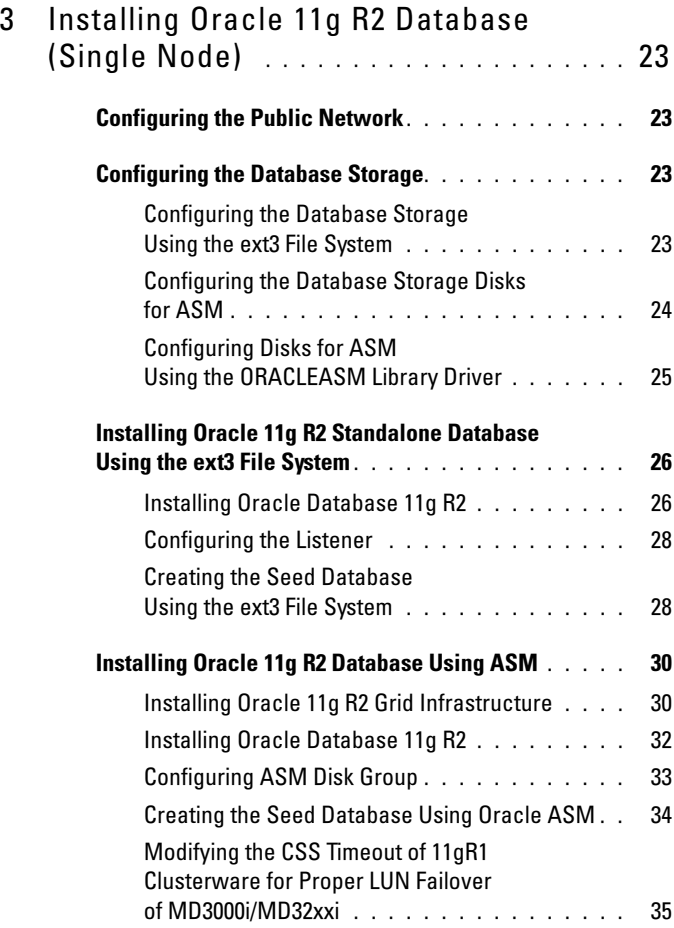

# <span id="page-4-0"></span>**Overview**

This document applies to Oracle Database 11g R2 running on Red Hat Enterprise Linux 5.5 AS x86\_64 or Oracle Enterprise Linux 5.5 AS x86\_64.

## <span id="page-4-2"></span><span id="page-4-1"></span>Required Documentation for Deploying the Dell|Oracle 11g R2 Database

The required documents for installing the Dell|Oracle 11g R2 database are:

- Dell PowerEdge Systems Oracle Database on Enterprise Linux x86 64-Operating System and Hardware Installation Guide—Describes the required minimum hardware and software versions, how to install and configure the operating system, how to verify the hardware and software configurations, and how to obtain open source files.
- Dell PowerEdge Systems Oracle Database on Enterprise Linux x86 64-Storage and Network Guide—Describes how to install and configure the network and storage solutions.
- Dell PowerEdge Systems Oracle Database on Enterprise Linux x86 64-Troubleshooting Guide—Describes how to troubleshoot and resolve errors encountered during the installation procedures described in the previous modules.

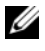

**NOTE:** All modules provide information on how to receive technical assistance from Dell.

# <span id="page-5-0"></span>Terminology Used in this Document

- This document uses the terms logical unit number (LUN) and virtual disk. These terms are synonymous and can be used interchangeably. The term LUN is commonly used in a Dell/EMC Fibre Channel storage system environment and virtual disk is commonly used in a Dell PowerVault SAS and iSCSI (Dell PowerVault MD3000 and Dell PowerVault MD3000i with Dell PowerVault MD1000 expansion) storage environment.
- This document uses the term Enterprise Linux that applies to both Red Hat Enterprise Linux and Oracle Enterprise Linux unless stated specifically.

# <span id="page-5-1"></span>Getting Help

### <span id="page-5-2"></span>Dell Support

- For detailed information about using your system, see the documentation that was shipped with your system components.
- For whitepapers, Dell-supported configurations, and general information, see dell.com/oracle.
- For Dell technical support for your hardware and operating system software, and to download the latest updates for your system, see support.dell.com.
- For information on Dell enterprise training services, see dell.com/training.

 $\mathbb Z$  **NOTE:** The training service may not be offered in all locations.

### <span id="page-5-3"></span>Oracle Support

- For training information on your Oracle software and application clusterware, and for information about contacting Oracle, see oracle.com or see your Oracle documentation.
- Technical support, downloads, and other technical information is available at support.oracle.com.
- For information on installing and configuring Oracle, see the Oracle Dell PowerEdge Systems Oracle Database on Enterprise Linux x86\_64-Database Setup and Installation Guide at support.dell.com/manuals.

# <span id="page-6-0"></span>Installing Oracle 11g R2 Database RAC

This section describes the steps required to install Oracle 11g R2 Real Application Clusters (RAC), which involves installing Oracle Grid Infrastructure for a cluster and the Oracle Database 11g R2 software. It is recommended that you create a seed database to verify that the cluster works correctly before you deploy it in a production environment.

# <span id="page-6-1"></span>Before You Begin

### <span id="page-6-2"></span>Setting Up the Operating System, Network, and Storage

Before you install the Oracle RAC software on your system:

- Ensure that you have already configured your operating system, network, and storage based on the steps contained in the documents listed in ["Required](#page-4-2)  [Documentation for Deploying the Dell|Oracle 11g R2 Database" on page 5.](#page-4-2)
- Locate your Oracle media kit.

### <span id="page-6-3"></span>Configure the System Clock Settings for All Nodes

To prevent failures during the installation procedure, configure all the nodes with identical system clock settings. Synchronize your node system clock with the Cluster Time Synchronization Service (CTSS) which is built in Oracle 11g R2. To enable CTSS, disable the operating system network time protocol (OS NTP) service using the following commands in order:

```
1 service ntpd stop
```
- 2 chkconfig ntpd off
- 3 mv /etc/ntp.conf /etc/ntp.conf.orig
- 4 rm /var/run/ntpd.pid

# <span id="page-7-0"></span>Installing Oracle 11g R2 Grid Infrastructure for a Cluster

To install Oracle 11g R2 grid infrastructure for a cluster:

- 1 Log in as root.
- 2 Start the X Window System by typing:

start x

3 Open a terminal window and type:

xhost +

- 4 Mount the Oracle Grid Infrastructure media.
- 5 Log in as Grid user.
- 6 Run the cluster verify script in the Oracle Grid Infrastructure media using the following command:

```
<CD_mountpoint>/runcluvfy.sh stage -pre crsinst -n 
node1,node2 -r 11gR2 -verbose
```
Where *nodel* and *node2* are the public host names. If your system is configured correctly, the following message is displayed:

Pre-check for cluster services setup was successful on all the nodes.

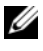

 $\mathscr{U}$  NOTE: If your system is not configured correctly and error messages are displayed, fix the issues, and then repeat the  $runctumcluvfy$ . sh command. For more information, see the *Oracle Database on Enterprise Linux x86 64* Troubleshooting Guide.

- 7 Type the following command to start the Oracle Universal Installer: <CD\_mountpoint>/runInstaller
- 8 In the Select Installation Option window, select Install and Configure Grid Infrastructure for a Cluster, and click Next.
- 9 In the Select Installation Type window, select Advanced Installation option, and click Next.
- 10 In the Select Product Languages window, select English, and click Next.

11 Before providing the inputs in the Grid Plug and Play information window, you must decide whether to use Grid Naming Service (GNS) or not.

If you are not using GNS:

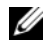

**NOTE:** Configure the Single Client Access Name (SCAN) addresses for client access to the cluster on the domain naming service (DNS). Oracle recommends that you register the SCAN to three IP addresses in the DNS server as described in the *Oracle Database on Enterprise Linux x86* 64 Storage and Networking Guide.

- a Provide the following inputs in the Grid Plug and Play Information window:
	- Cluster Name—Enter a name for your cluster. For example, testcluster.
	- SCAN Name—Enter the name registered in the DNS server which is unique for the entire cluster. For example, scancluster. For more information on how to configure the SCAN name, see the Oracle Database on Enterprise Linux x86 64 Storage and Networking Guide.
	- SCAN Port—Retain the default port number, 1521.
	- Configure GNS—Uncheck this option.
- **b** Click Next.

If you are using GNS:

- $\mathbb Z$  NOTE: Configure the GNS virtual address and GNS sub-domain delegation as described in the Oracle Database on Enterprise Linux x86 64 Storage and *Networking Guide*. Configure a dynamic host control protocol (DHCP) server in the public range to lease IP address as mentioned in the  $IP$  requirements section of the Oracle Database on Enterprise Linux x86 64 Storage and Networking Guide.
- a Provide the following data in the Grid Plug and Play Information window:
	- Cluster Name—Enter a name for your cluster. For example, testcluster.
	- SCAN Name—Enter a unique name with domain name as the GNS sub-domain. For example, scancluster.clusterdomain.example.com.
- **SCAN Port—Retain the default port number, 1521.**
- Configure GNS—Check this option.
- GNS sub-domain—Enter the configured GNS sub domain name. For example, clusterdomain.example.com. See the DNS server configurations for the sub-domain delegation in the Oracle Database on Enterprise Linux x86\_64 Storage and Networking Guide.
- GNS VIP address—Enter the GNS VIP address. For example, 192.0.2.2. See the GNS VIP address that is pre-configured in the DNS server in the Oracle Database on Enterprise Linux x86 64 Storage and Networking Guide.
- **b** Click Next.
- <span id="page-9-0"></span>12 In the Cluster Node Information window, add the nodes that must be managed by Oracle Grid Infrastructure:
	- a Click Add.
	- b Add Public Host Name information according to the /etc/hosts file entry.
	- c Enter the Virtual IP Name as per the following instructions:

<span id="page-9-1"></span>If you are configuring the cluster without GNS, enter the value according to the /etc/hosts file entry.

If you are configuring the cluster with GNS, this value is set to AUTO.

- d Repeat [step a](#page-9-0) to [step c](#page-9-1) to add all the nodes in the cluster.
- e Click the SSH connectivity button at the bottom of the window.
- f In the OS Username field, provide the Oracle Grid Infrastructure Owner name. For example, grid. In the OS Password field enter the password for the same user.
- g Click Test at the bottom of the window to test the SSH connectivity between the selected nodes. If there are any issues with the connectivity, use the Setup option to provide the correct settings.
- h Click Next.
- 13 In the Specify Network Interface Usage window, ensure that the correct interface types are selected for the interface names. To modify an interface type:
	- **a** From the Interface Type drop-down list, select the required interface type. The available options are Private, Public, and Do not use.
	- **b** Click Next.
- 14 In the Storage Option Information window, select Automatic Storage Management (ASM) to configure OCR and Voting Disks on the ASM storage, and click Next.
- <span id="page-10-0"></span>15 In the Create ASM Disk Group window:
	- **a** Provide a name for the ASM disk group. For example, OCRVOTDSK.
	- **b** Select the redundancy as per the ASM disk availability. For example:
		- Select High redundancy if five ASM disks are available.
		- Select Normal redundancy if three ASM disks are available.
		- Select External redundancy if one ASM disk is available.
	- c According to the redundancy level selected in [step b](#page-10-0), select the ASM lib stamped candidate disks that you want to use for the OCR and Voting Disk.

 $\mathbb Z$  NOTE: If you are using the ASM library driver and the candidate disks are not listed, click Change Disk Discover String and type  $\text{ORCL}:$  \*.

- 16 In the Specify ASM Password window, click Use the same passwords for these accounts and complete the password selections and entries. Click Next.
- 17 In the Failure Isolation Support window, select Use Intelligent Platform Management Interface (IPMI).
	- **a** Enter the user name as configured IPMI user name. For example, bmcuser.
	- **b** Enter the password as configured.
	- c Click Next.

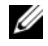

**NOTE:** For IPMI configuration, see the Oracle Database on Enterprise Linux x86 64 Storage and Networking Guide.

- 18 In the Privileged Operating System Groups window, select the following options and click Next:
	- ASM Database Administrator—asmdba group.
	- ASM Instance Administration Operator—asmoper group.
	- ASM Instance Administrator—asmadmin group.
- 19 In the Specify Installation Location window, enter the following information and click Next:
	- In the Oracle Base field, enter:

/opt/app/grid

• In the Software Location field, enter:

/opt/app/11.2.0/grid

20 Enter the following in the Create Inventory window  $\rightarrow$  Inventory Directory field, and click Next.

/opt/app/oraInventory

- 21 The Perform Prerequisite Checks window displays any minimum required prerequisite checks that have failed and must be fixed in a table. To ensure that the prerequisites are met:
	- a Click Fix & Check Again.
	- **b** The installer generates a fix-up script that must be run as a root user on all the nodes, to resolve the failed prerequisite checks.

Log in as root user and run the fix-up script on all the nodes and then click OK.

In the Perform Prerequisite Checks window, ensure that all the prerequisite checks are completed.

- c Click Next.
- 22 In the Summary window, click Finish.

23 At the end of the installation process, the Execute Configuration scripts wizard is displayed. Complete the instructions in the wizard and click OK.

**NOTE:** Run orainstRoot.sh and root.sh sequentially on all nodes as a root user, starting with the primary node. For example, run **root.sh** sequentially on node 1, node 2 and so on.

- 24 The Installation of Oracle Grid Infrastructure for a Cluster was Successful window is displayed. Click Close.
- **25** On all nodes, perform the following:
	- a Verify the Oracle Grid Infrastructure installation by typing the following command:

```
olsnodes -n -v
```
This command lists the host names of all nodes in the cluster.

**b** Type the following command to check the status of all the grid services:

```
/opt/app/11.2.0/grid/bin/crsctl stat res -t
```
Verify that all Oracle grid services that are running are displayed. Ensure that all the services are online.

**c** Log in as Grid user and type the following command to find the list of SCAN IPs leased from DHCP Server:

```
srvctl config scan
```
d Type the following command to find the node VIP leased from DHCP Server:

```
srvctl config vip -n <nodename>
```
# <span id="page-13-0"></span>Configuring Shared Oracle Home for Database Binary Using ACFS

To configure shared Oracle home for database binary using ACFS:

**1** Log in as **root** user and type:

```
xhost +
```
**2** Log in as Grid user and run the asmca utility:

\$<GRID HOME>/bin/asmca

- 3 In the ASMCA window, select Disk Groups tab, click Create, and perform the following steps:
	- a Enter a name of the disk group. For example, ORAHOME.
	- **b** Select the external redundancy, and then select the ASM stamped disk that you want to use for the shared database home.
	- c Click OK.
	- d Right-click the disk group you have created for the shared oracle home, and select Create ACFS for Database Home.
- <span id="page-13-1"></span>4 The Create ACFS Hosted Database Home Volume option is displayed. Click Create.
	- a Enter a name for the volume. For example, ORAHOME.
	- **b** Enter a name for the mount point for Database Home. For example, /opt/app/oracle/acfsorahome.
	- c Enter the Database Home size. The minimum size is 20GB.
	- d Enter the name of the Database Home Owner. For example, oracle.
	- e Enter the name of the Database Home Owner group. For example, oinstall.
	- f Click OK.
	- g Log in as root user and run the acfs script.sh mentioned in the RUN ACFS Script window. The ACFS volume is automatically mounted to the mount point specified in [step b](#page-13-1) on all nodes.
	- h Click Close to exit the ACFS script window.

# <span id="page-14-0"></span>Installing Oracle 11g R2 RAC Database Software

To install Oracle 11g R2 RAC database software:

- 1 Log in as root user and type: xhost +
- 2 Mount the Oracle Database 11G R2 media.
- **3** Log out as root user and log in as Oracle user by typing:

su - oracle

**4** Check the pre-requisites by typing the following cluster verification command:

```
<GRID HOME>/bin/cluvfy stage -pre dbinst -fixup -n 
Node1, Node2 -r 11gR2 -osdba dba -verbose
```
Where *node1* and *node2* are the host names of the public IP addresses, *n* represents the list of nodes, and  $r$  represents the Database release. cluvfy is a cluster verification utility available in the Grid Infrastructure Home.

If your system is not configured correctly and cluster verification utility fails, see the Oracle Database on Enterprise Linux x86\_64 Troubleshooting Guide for troubleshooting information. If your system is configured correctly, the following message is displayed:

```
Pre-check for Database installation was 
successful.
```
**5** Run the runInstaller script from your Oracle database media:

```
<CD_MOUNTPOINT> runInstaller
```
The Oracle Universal Installer is launched.

**6** In the Configure Security Updates window, provide the email address and oracle support password. This step is optional. If you want to skip this step, uncheck the box, and click Next. If you do not provide the email address, the Email Address Not Specified alert window is displayed. Click Yes to continue.

- 7 In the Select Installation Option window, select Install Database Software only, and click Next.
- 8 In the Node Selection window, select Real Application Cluster Database Installation, and select all the node names. Perform the following steps:
	- a Click SSH Connectivity.
	- b In the OS Username field, enter the Oracle Database Owner user name. In the OS Password field, enter password.
	- c Click Test to test the SSH Connectivity between the selected nodes. If any errors are reported, select Setup and specify the correct setup options.
	- d Click Next.
- 9 In the Select Product Languages window, select the Language Option as English, and click Next.
- 10 In the Select Database Edition window, select Enterprise Edition, and click Next.
- 11 In the Specify Installation Location window, select one of the following options and specify path information accordingly:
	- If you are planning to configure and non-shared oracle home, provide the following information and click Next.
		- Oracle Base—/opt/app/oracle
		- Software Location— /opt/app/oracle/product/11.2.0/dbhome\_1
	- If you are planning to configure a shared home using ACFS, provide the following information and click Next.
		- Oracle Base—/opt/app/oracle
		- Software Location— /opt/app/oracle/acfsorahome/product/11.2.0/ dbhome\_1
- 12 In the Privileged Operating System Groups window, select Database Administrator Group as dba and Database Operator Group as dba. Click Next.
- **13** The Perform Prerequisites checks window displays any minimum required prerequisite checks that have failed and must be fixed in a table:
	- a Click Fix & Check Again.
	- **b** The installer generates a fix-up script that must be run as a root user on all the nodes to resolve some of the failed prerequisite checks. Log in as root, run the fix-up script on all the nodes, and then click OK.
	- c Click Next.

In the Perform Prerequisite Checks window, ensure that all the prerequisite checks are completed.

- 14 In the Summary Option window, the Oracle Home disk space, software installation location, Database edition, and the OSDBA group are displayed. Click Finish.
- 15 In the Install Product window, the Database installation progress is displayed. At the end of the installation process, the Execute Configuration Scripts window is displayed. Log in as **root** user and run the **root.sh** script sequentially on all nodes.
- **16** The Finish Option window displays a message stating that the installation of Oracle database was successful. Click Close.

# <span id="page-16-0"></span>Creating Server Pools for Policy-Managed Database Configuration

**NOTE:** Perform the procedure in this section before creating the database.

The nodes in a cluster can be organized into a server pool for better resource management. Each server pool has the following properties:

- The minimum number of nodes that must be available in the server pool.
- The maximum number of nodes that can be available in the server pool.
- The relative priority of a server pool compared to the other server pools.

To create the server pool:

- 1 Log in as Grid user.
- 2 Run the srvctl command from the grid home to see the default configuration. For example:

[grid@node1 bin]\$ ./srvctl config srvpool

3 Add a server pool by running the following command:

```
[grid@node1 bin]$./srvctl add srvpool -g fournodes 
-1 2 -u 4 -i 2 -n node1, node2, node3, node4
```
where -g is the server pool name, -*l* is the minimum number of nodes, -u is the maximum number of nodes, -i is the importance given to the server pool, -n is the node names which are part of the server pool. In this example, the server pool name is fournodes, the maximum number of nodes are four, the minimum number of nodes are two, the relative priority of the server pool is two, and names of nodes in the pool are node 1, node 2, node 3, and node 4.

4 Verify the server pool configuration by running the following command: [grid@node1 bin]\$./srvctl config srvpool

# <span id="page-17-0"></span>Creating ASM Disk Group

This section contains procedures to create the ASM disk group for the database files and Flash Recovery Area (FRA).

To create the ASM disk groups:

- 1 Log in as Grid user.
- 2 Start the asmca utility:

\$<GRID HOME>/bin/asmca

- 3 In the ASM configuration Assistant window, select the Disk Groups tab.
- <span id="page-17-1"></span>4 Click Create.
- 5 Enter the Disk Group Name as databaseDG.
- **6** Configure the redundancy level to External redundancy.
- 7 Select the member disks. Select ORCL:ASM1, where ASM1 is the disk device that you use to store the database files.
- <span id="page-17-2"></span>8 Click OK to create and mount the disks.
- 9 Repeat [step 4](#page-17-1) to [step 8](#page-17-2) to create another disk group called flashbackDG for FRA.
- 10 Click Exit to exit the ASM configuration assistant.

# <span id="page-18-0"></span>Creating the Seed Database

To create the seed database using Oracle ASM:

1 Log in as Oracle user and enter:

```
<GRID HOME>/bin/cluvfy stage -pre dbcfg -fixup -n 
Node1, Node2 -d $ORACLE HOME -verbose
```
Where nodel and node2 are the public host names and \$ORACLE\_HOME is the Oracle Database Home.

If your system is not configured correctly and the cluster verification utility fails, see the Oracle Database on Enterprise Linux x86\_64 Troubleshooting Guide for more information.

If your system is configured correctly, the following message is displayed:

```
Pre-check for Database installation was 
successful.
```
- **2** From Oracle home, run the DBCA Utility, and start the Oracle Database configuration Assistant.
- 3 In the Welcome window, select the Oracle Database Real Application Cluster Database, and click Next.
- 4 In the Operations window, select Create Database, and click Next.
- 5 In the Database Templates window, select Custom Database, and click Next.
- 6 In the Database Identification window, you can select the Configuration Type as one of the following two options:
	- Admin-Managed:
		- a Enter the Global Database Name and SID Prefix as racdb.
		- **b** In the Node Selection window, select All nodes.
		- c Click Next.
	- Policy-Managed:
		- a Enter the Global Database Name as racdb.
		- **b** Select an existing server pool that you created for this database. For example, fournodes.
		- c Click Next.
- 7 In the Management Option window, select the default values and click Next.
- 8 In the Database Credential window:
	- a Select the Use the same Administrative password for all the Accounts option.
	- **b** Complete the password entries and click Next.
- 9 In the Database File Location window, select the following options:
	- Storage Type—Automatic Storage Management (ASM).
	- Storage Location—Use Oracle-Managed Files.
	- Database Area—Browse and select the disk group that you created to store the database files (databaseDG).
- 10 In the Recovery Configuration window:
	- a Click Specify Flash Recovery Area.
	- **b** Browse and select the ASM Disk Group that you created for Flash recovery (flashbackDG).
	- c Specify the flash recovery size.
	- d Select Enable Archiving.
	- e Click Next.
- 11 In the Database Content window, click Next.
- 12 In the Initialization Parameters window:
	- a Select Custom.
	- b In the Memory Management section, select Automatic shared memory management.
	- c In the SGA size and PGA size windows, specify the appropriate values.
	- d Click Next.
- 13 In the Database Storage window, click Next.
- 14 In the Creation Option window, click Finish.
- 15 In the Summary window, click OK to create database.

 $\mathscr{D}$  **NOTE:** The database creation may take an hour or more to complete.

- 16 When the database is created, the Database Configuration Assistant window is displayed.
- 17 If required, click Password Management to assign specific passwords to authorized users. Otherwise, click Exit.

A message is displayed indicating that the cluster database is being started on all nodes.

### 22 | Installing Oracle 11g R2 Database RAC

# <span id="page-22-0"></span>Installing Oracle 11g R2 Database (Single Node)

This section provides information about completing the initial setup or completing the reinstallation procedures as described in the Oracle Database on Enterprise Linux x86\_64 Operating System and Hardware Installation Guide.

# <span id="page-22-1"></span>Configuring the Public Network

Ensure that your public network is functioning and that an IP address and host name are assigned to your system. For example: Configuring /etc/hosts.

Ensure that you have set a valid host name for your system.

# <span id="page-22-2"></span>Configuring the Database Storage

You can use the following methods to configure your database storage disks:

- Using the ext<sup>3</sup> File System
- Using the Oracle Automatic Storage Management (ASM)

<span id="page-22-3"></span>Configuring the Database Storage Using the ext3 File System To configure database storage using the ext3 file system:

- 1 Log in as root.
- 2 Run the following command:

```
cd /opt/oracle
```
3 Run the following command:

mkdir oradata recovery

Use the fdisk utility to create a partition to store your database files. For example: sdb1 if your storage device is sdb

Use the fdisk utility to create a partition to store your recovery files. For example: sdc1 if your storage device is sdc

4 Verify the new partition by running the following command:

cat /proc/partitions

If you do not detect the new partition, type:

sfdisk -R /dev/sdb sfdisk -R /dev/sdc

**5** Run the following command:

mke2fs -j /dev/sdb1 mke2fs -j /dev/sdc1

**6** Edit the /etc/fstab file for the newly created file system by adding entries such as:

```
/dev/sdb1 /opt/oracle/oradata ext3 defaults 1 2
```

```
/dev/sdc1 /opt/oracle/recovery ext3 defaults 1 2
```
**7** Run the following command:

chown -R oracle.dba oradata recovery

8 Run the following command:

mount /dev/sdb1 /opt/oracle/oradata

mount /dev/sdc1 /opt/oracle/recovery

### <span id="page-23-0"></span>**Configuring the Database Storage Disks for ASM**

Configuring the Database Storage Disks for ASM To configure the database storage disks for ASM using the ORACLEASM library driver:

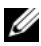

 $\mathbb Z$  NOTE: The following example assumes that you have three storage devices (sdb, sdc, and sdd) available, one to create a disk group for the ASM SP file, one for the database files, and the last one for the Flash Recovery Area (FRA) respectively.

- 1 Log in as root.
- **2** Use either flisk or parted to create a single whole-disk partition on the three storage devices (sdb, sdc, and sdd).

<span id="page-24-0"></span>Configuring Disks for ASM Using the ORACLEASM Library Driver To configure disks for ASMusing the ORACLEASM library driver:

- **1** Open a terminal window and log in as root.
- **2** Perform the following steps:
	- a Type the following and press <Enter>: service oracleasm configure
	- **b** Enter the following inputs: Default user to own the driver interface []: grid Default group to own the driver interface []: asmadmin Start Oracle ASM library driver on boot  $(y/n)$  [n]: y Fix permissions of Oracle ASM disks on boot  $(y/n)$  [y]: y
- <span id="page-24-1"></span>3 In the terminal window, run the following commands: service oracleasm createdisk ASM1 /dev/sdb1 service oracleasm createdisk ASM2 /dev/sdc1 service oracleasm createdisk ASM3 /dev/sdd1
- 4 Repeat [step 3](#page-24-1) for any additional ASM disks that you need to create.
- 5 Verify that the ASM disks are created and marked for ASM usage. In the terminal window, run the following command: service oracleasm listdisks The disks you created in [step 3](#page-24-1) are listed in the terminal window. For example: ASM1, ASM2, ASM3

### <span id="page-25-0"></span>Installing Oracle 11g R2 Standalone Database Using the ext3 File System

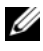

<span id="page-25-1"></span>Installer Oracle Base is /opt/oracle. If not, ensure that you change the software base and location values accordingly.

To install Oracle Database 11g R2:

- 1 Log in as root.
- **2** Mount the Oracle Database 11g R2 media.
- 3 Start the X Window System by typing:

startx

- 4 Open a terminal window and type: xhost +
- **5** Log in as Oracle user.
- **6** Start the Oracle Universal Installer.

In the terminal window, type the following and press <Enter>:

<CD\_mountpoint>/runInstaller

7 In the Configure Security Updates window, provide the email address and oracle support password. If you do not want to configure this information, ignore this step, and click Next.

If you do not provide the email address, a pop-up window is displayed notifying that Email Address Not Specified. Click Yes to continue.

- 8 In the Select Installation Method window, select Install Database Software only and click Next.
- 9 In the Grid Option window, select the type of database installation as Single Instance Database Installation, and click Next.
- 10 In the Product Languages window, select the Language Option as English, and click Next.
- 11 In the Select database Edition window, click Enterprise Edition and click Next.
- 12 In the Installation Location window, enter the following information and click Next:
	- Oracle Base—/opt/app/oracle
	- Software Location— /opt/app/oracle/product/11.2.0/dbhome\_1
- 13 In the Specify Inventory directory and credentials window, ensure that the full path of the inventory directory is:

/opt/oracle/oraInventory

In the Specify Operating System group name window, retain the default value, oinstall.

Click Next.

- 14 In the Privileged Operating System Groups window, use the default dba for the two groups and click Next.
- 15 The Perform Prerequisites checks window displays the minimum required prerequisites checks that have failed.

To run the Fixup Scripts:

- **a** Log in as **root** user.
- **b** Run the fixup script.
- c Click OK.
- 16 In the Summary window, click Finish.

The Oracle Database binary installation begins.

 $\mathbb Z$  **NOTE:** The database installation may take several minutes.

- 17 When prompted, open a terminal window and run root.sh as root user.
- 18 The Finish Option window displays a message stating that the installation of Oracle database was successful. Click Close.

The installation procedure completes.

### <span id="page-27-0"></span>Configuring the Listener

- 1 Log in as root user.
	- **2** Start the X Window system by typing:

startx

- **3** In a terminal window, type xhost +.
- 4 Log in as Oracle user and run the NETCA utility by using the below command:

```
$<ORACLE_HOME>/bin/netca
```
5 Accept the default settings and click Next on all the screens to complete the listener configuration.

### <span id="page-27-1"></span>Creating the Seed Database Using the ext3 File System

To create a seed database with the Database Configuration Assistant (DBCA):

- 1 Log in as Oracle user.
- **2** Run the **DBCA** utility by typing: \$<ORACLE\_HOME>/bin/dbca
- **3** In the Welcome window, click Next.
- 4 In the Operations window, click Create a Database and click Next.
- 5 In the Database Templates window, click Custom Database and click Next.
- 6 In the Database Identification window, type the name of the database that you are creating in the Global Database Name and the SID Prefix fields, and click Next.
- 7 In the Management Options window, click Next.
- 8 In the Database Credentials window, click Use the Same Password for All Accounts, complete password entries, and click Next.
- 9 In the Database File Locations window, select the following information and click Next:
	- Storage Type—File System
	- Storage Location—Use Common Location for all Database files
	- Database Area—Browse to the location created for database files. For example, /opt/oracle/oradata.
- 10 In the Recovery Configuration window select the following options and click Next:
	- a Select Specify Flash Recovery Area.
	- **b** Flash Recovery Area—Click Browse and select the flashback group that you created in ["Configuring the Database Storage Using the ext3](#page-22-3)  [File System" on page 23](#page-22-3). For example, /opt/oracle/recovery.
	- c Flash Recovery Area Size—Change the value to the required size.
	- d Select Enable Archiving.
- 11 In the Database Content window, click Next.
- 12 In the Initialization Parameters window, click Next.
- 13 In the Database Storage window, click Next.
- 14 In the Creation Options window, click Create Database and click Finish.
- 15 In the Confirmation window, click OK to create the database.

 $\mathscr{D}$  **NOTE:** The seed database creation may take more than an hour to complete. When the database is created, the Database Configuration Assistant window is displayed.

16 If required, click Password Management to assign specific passwords to authorized users. Otherwise, click Exit.

# <span id="page-29-0"></span>Installing Oracle 11g R2 Database Using ASM

### <span id="page-29-1"></span>Installing Oracle 11g R2 Grid Infrastructure

To install Oracle 11g R2 Grid Infrastructure on a stand-alone server supporting ASM disk groups with stand-alone database installation:

- 1 Login as root user.
- 2 Mount the Oracle 11g R2 Grid media.
- 3 Start the X Window system by typing: Startx
- 4 Open a terminal window and type xhost +.
- **5** Log in as Grid user.
- 6 Start the Oracle Universal Installer.

In the terminal window, type the following and press <Enter>:

<CD\_mountpoint>/runInstaller

- 7 In the Installation Option window. select Install and configure Grid Infrastructure for a standalone server. Click Next.
- 8 In the Product Languages window. select the default language and click Next.
- 9 In the Create ASM disk Group window, enter the following information and click Next:
	- Group Name—Disk group name for the ASM SP file. For example, **SPDATA**
	- Redundancy—External
	- Candidate Disk—ORCL:ASM1 that has been stamped using ASM library for the ASM SP file.
- 10 In the ASM Password window, select Use Same Passwords for these accounts and provide the password requirements and click Next.
- 11 In the Operating System Groups window, make the following selections and click Next:
	- ASM Database Administrator—asmdba group.
	- ASM Instance Administration Operator—asmoper group.
	- ASM Instance Administrator—asmadmin group.
- 12 In the Installation Location window, enter the following location information and click Next:
	- In the Oracle Base field, type:

/opt/app/grid

- In the Software Location field, type: /opt/app/11.2.0/grid
- 13 In the Create Inventory Location window, enter the following location: /opt/app/oraInventory
- 14 The Perform Prerequisite Checks window notifies if any of the prerequisites have failed and must be fixed. Perform the following steps:
	- a Click Fix & Check Again.
	- b In the Execute Fixup Scripts window, the installer generates a fix-up script.

Log in as root user and run the fix-up script to resolve the failed prerequisite checks that can be fixed and then click OK.

- c In the Perform Prerequisite Checks window, ensure that all prerequisite checks are passed. Click Next.
- 15 In the Summary window, click Finish.
- 16 At the end of the installation process, the Execute Configuration scripts wizard is displayed. Follow the instructions in the wizard and click OK.
- 17 The Installation of Oracle Grid Infrastructure for a Standalone Server was Successful window is displayed. Click Close.

Oracle Grid Infrastructure for a Standalone Server is installed on your system.

### <span id="page-31-0"></span>Installing Oracle Database 11g R2

To install Oracle database 11g R2:

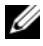

**NOTE:** This section assumes that your Oracle Base is **/opt/oracle**. If not, ensure that you change the software base and location values accordingly.

- 1 Log in as root.
- 2 Mount the Oracle Database 11g R2 media.
- 3 Start the X Window System by typing: startx
- 4 Open a terminal window and type:  $x$ host +
- **5** Log in as oracle.
- **6** Start the Oracle Universal Installer.

In the terminal window, type the following and press <Enter>:

<CD\_mountpoint>/runInstaller

7 In the Configure Security Updates window, provide the email address and oracle support password. If you do not want to configure this information, ignore this step, and click Next.

If you do not provide the email address, a pop-up window is displayed notifying that Email Address Not Specified. Click Yes to continue.

- 8 In the Select Installation Method window, select Install Database Software only and click Next.
- 9 In the Grid Option window, select the type of database installation as Single Instance Database Installation, and click Next.
- 10 In the Product Languages window, select the Language Option as English, and click Next.
- 11 In the Select Database Edition window, click Enterprise Edition and click Next.
- 12 In the Installation Location window, enter the following information and click Next:
	- Oracle Base—/opt/app/oracle
	- Software Location— /opt/app/oracle/product/11.2.0/dbhome\_1
- 13 In the Privileged Operating System Groups window, use the default dba for all two groups and click Next.
- 14 The Perform Prerequisites checks window displays the minimum required prerequisites checks that have failed.

To run the Fixup Scripts:

- **a** Log in as **root** user.
- **b** Run the fixup script.
- c Click OK.
- 15 In the Summary window, click Finish.

The Oracle Database binary installation begins.

 $\mathbb Z$  **NOTE:** The installation process may take several minutes to complete.

- 16 When prompted, open a terminal window and run root.sh as root user.
- 17 The Finish Option window displays a message stating that the installation of Oracle database was successful. Click Close.

### <span id="page-32-0"></span>Configuring ASM Disk Group

This section contains procedures for creating the ASM disk group for the database files and FRA.

To create the ASM disk groups:

- 1 Login as Grid user.
- 2 Start the asmca utility by typing the following command: \$<GRID HOME>/bin/asmca
- 3 On the ASM Configuration Assistant window, select the Disk Groups tab.
- <span id="page-32-1"></span>4 Click Create.
- <span id="page-32-2"></span>5 Enter the following information and click OK to create and mount the disks:
	- Disk Group Name—databaseDG
	- Redundancy Level—External
	- Member disks—ORCL: ASM2, where ASM2 is the disk device assigned for database files
- **6** Repeat [step 4](#page-32-1) and [step 5](#page-32-2) to create another disk group named flashbackDG for FRA using ORCL:ASM3.
- 7 Click Exit to exit the ASM Configuration Assistant.

### <span id="page-33-0"></span>Creating the Seed Database Using Oracle ASM

If you configured your storage using Oracle ASM, to create a seed database with the DBCA:

- 1 Log in as Oracle user, run the DBCA utility by typing: \$<ORACLE\_HOME>/bin/dbca
- 2 In the Welcome window, click Next.
- 3 In the Operations window, click Create a Database and click Next.
- 4 In the Database Templates window, click Custom Database and click Next.
- 5 In the Database Identification window, type a Global Database Name, such as oradb, and click Next.
- 6 In the Management Options window, click Next.
- 7 In the Database Credentials window, click Use the Same Password for All Accounts, complete password entries, and click Next.
- 8 In the Database File Locations window select the following options and click Next:
	- a Storage Type—Automatic Storage Management (ASM)
	- **b** Storage Location—Use Oracle–Managed Files
	- c Database Area—Browse and select the group created for database files. For example, databaseDG.
- 9 In the ASM Credentials window, enter the ASM Password, and click OK.
- 10 In the Recovery Configuration window, select the following options, and click Next:
	- a Select Specify Flash Recovery Area.
	- **b** Flash Recovery Area—Click Browse and select the flashback group that you created, For example, flashbackDG.
	- c Flash Recovery Area Size—Change the value to the required size.
	- d Select Enable Archiving.
- **34** | Installing Oracle 11g R2 Database (Single Node)
- 11 In the Database Content window, click Next.
- 12 In the Initialization Parameters window, select Typical and click Next.
- 13 In the Database Storage window, click Next.
- 14 In the Creation Options window, select Create Database, and click Finish.
- **15** In the Confirmation window, click **OK** to create the database.

 $\mathbb Z$  **NOTE:** Creating the seed database may take more than an hour.

When the database is created, the Database Configuration Assistant window is displayed.

16 If required, click Password Management to assign specific passwords to authorized users. Otherwise, click Exit.

### <span id="page-34-0"></span>Modifying the CSS Timeout of 11gR1 Clusterware for Proper LUN Failover of MD3000i/MD32xxi

When a Dell MD3000i or MD32xxi iSCSI storage RAID controller module fails, the total LUN failover time to the remaining RAID controller module may exceed 200 seconds. The default CSS disk timeout for Oracle 11g R1 version 11.1.0.7 is 200 seconds. To ensure that the MD3000i or MD32xxi LUN failover procedure functions correctly, increase the CSS disk timeout to 300 seconds.

To increase the CSS disk timeout:

- 1 Shut down the CRS on all nodes except one. For exact steps see https://support.oracle.com/CSP/main/article?cmd=show&type= NOT&id=309542.12.
- 2 On the running node, log in as user root and type: \$CRS\_HOME/bin/crsctl set css disktimeout 300
- **3** Reboot all nodes for the CSS setting to take effect.

### 36 | Installing Oracle 11g R2 Database (Single Node)
Dell PowerEdge 系统 Enterprise Linux x86\_64 上的 Oracle 数据库

# 数据库设置和

# 安装指南 1.5 版

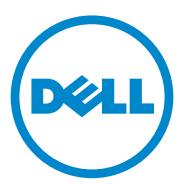

# 注、小心和警告

△ 注: "注"表示可以帮助您更好地使用计算机的重要信息。

小心: "小心"表示如果不遵循说明,就有可能损坏硬件或导致数据丢失。

警告:"警告"表示可能会造成财产损失、人身伤害甚至死亡。

—<br>本出版物中的信息如有更改<br>© 2009-2010 Dell Inc. 版权*!*<br>未经 Dell Inc. 书面许可,严 本出版物中的信息如有更改,恕不另行通知。 © 2009-2010 Dell Inc. 版权所有,翻印必究。

未经 Dell Inc. 书面许可,严禁以任何形式复制这些材料。

本文中使用的商标:Dell™、DELL 徽标、PowerEdge™ 和 PowerVault™ 是 Dell Inc. 的商标。<br>Red Hat<sup>®</sup> 和 Enterprise Linux® 是 Red Hat, Inc. 在美国和 / 或其它国家 / 地区的注册商标。 Oracle® <sup>是</sup> Oracle Corporation <sup>和</sup> / 或其子公司的注册商标。

本出版物中述及的其它商标和产品名称是指拥有相应商标和产品名称的公司或其制造的 产品。Dell Inc. 对其它公司的商标和产品名称不拥有任何所有权。

2010年7月 Rev. A02

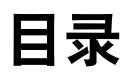

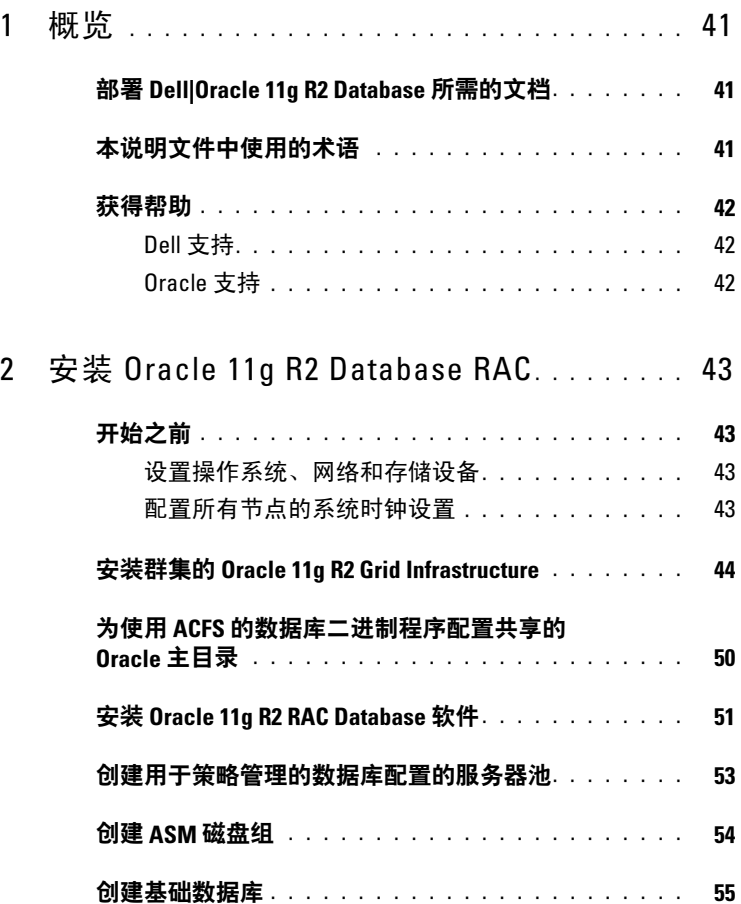

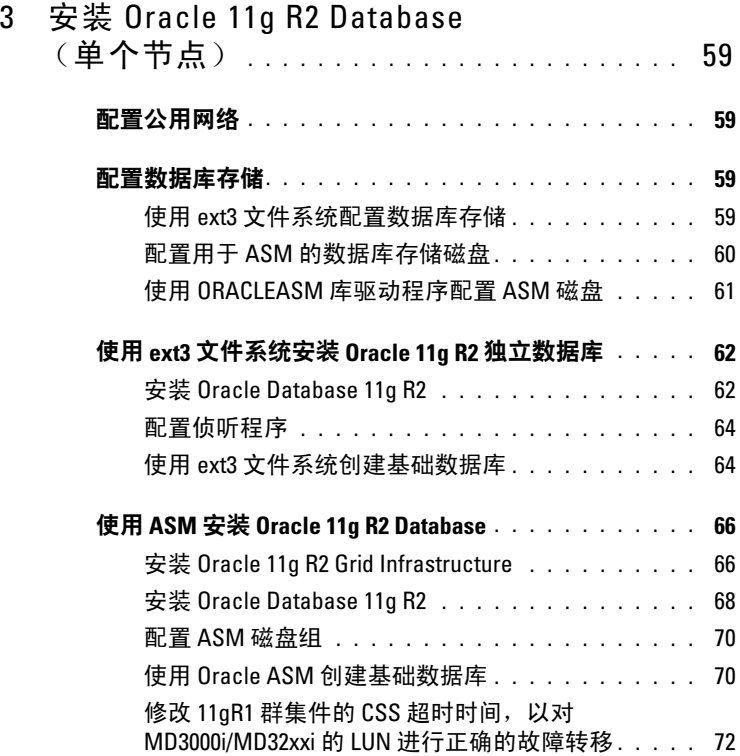

# <span id="page-40-0"></span>概览

本说明文件适用于在 Red Hat Enterprise Linux 5.5 AS x86\_64 或 Oracle Enterprise Linux 5.5 AS x86\_64 上运行的 Oracle Database 11g R2。

# <span id="page-40-3"></span><span id="page-40-1"></span>部署 Dell|Oracle 11g R2 Database 所需的文档

安装 Dell|Oracle 11g R2 Database 所需的说明文件如下:

- 《Dell PowerEdge 系统: Enterprise Linux x86 64 上的 Oracle 数据库: 操作系统和硬件安装指南》— 介绍要求的最低硬件和软件版本、如何 安装和配置操作系统、如何验证硬件和软件配置以及如何获取开放源 代码文件。
- 《Dell PowerEdge 系统: Enterprise Linux x86 64 上的 Oracle 数据库: 存储设备和网络指南》— 介绍如何安装和配置网络及存储解决方案。
- 《Dell PowerEdge 系统:Enterprise Linux x86\_64 上的 Oracle 数据库: 故障排除指南》— 介绍如何排除故障和解决在安装过程中遇到的 问题,安装过程在先前的模块中均有描述。

**么注:** 所有模块均提供有关如何从 Dell 获得技术帮助的信息。

# <span id="page-40-2"></span>本说明文件中使用的术语

- 本说明文件中使用了逻辑单元号码 (LUN) 和虚拟磁盘两个术语。这些 术语是同义词并可互换使用。术语 LUN 通常在 Dell/EMC 光纤信道存 储系统环境中使用,而虚拟磁盘通常在 Dell PowerVault SAS 和 iSCSI (包括 Dell PowerVault MD3000 和带有 PowerVault MD1000 扩充的 PowerVault MD3000i)存储环境中使用。
- 除非另有说明,否则本说明文件使用的术语 Enterprise Linux 同时适 用于 Red Hat Enterprise Linux 和 Oracle Enterprise Linux。

# <span id="page-41-0"></span>获得帮助

### <span id="page-41-1"></span>Dell 支持

- 有关使用系统的详情,请参阅系统组件附带的说明文件。
- 有关白皮书、Dell 支持的配置和一般信息,请访问 dell.com/oracle。
- 要获得对硬件和操作系统软件的 Dell 技术支持并下载最新的系统更 新,请访问 support.dell.com。
- 有关 Dell 企业培训服务的信息,请访问 dell.com/training。

**么注:** 此培训服务并非在所有地区都提供。

### <span id="page-41-2"></span>Oracle 支持

- 有关 Oracle 软件、应用程序群集件的培训信息以及有关与 Oracle 联络 的信息,请访问 oracle.com 或参阅 Oracle 说明文件。
- 技术支持、下载和其它技术信息可从 support.oracle.com 获取。
- 有关安装和配置 Oracle 的信息, 请参阅 support.dell.com/manuals 上的 《Oracle Dell PowerEdge 系统: Enterprise Linux x86\_64 上的 Oracle 数 据库:数据库设置和安装指南》。

# <span id="page-42-0"></span>安装 Oracle 11g R2 Database RAC

本章介绍安装 Oracle 11g R2 Real Application Clusters (RAC)(其中包括安 装群集的 Oracle Grid Infrastructure 和 Oracle Database 11g R2 软件)所需的 步骤。建议您创建一个基础数据库,以便在生产环境下部署群集之前验证群 集是否能正常工作。

# <span id="page-42-1"></span>开始之前

### <span id="page-42-2"></span>设置操作系统、网络和存储设备

在系统上安装 Oracle RAC 软件之前:

- 请确保已基于第 41 [页上的"部署](#page-40-3) Dell|Oracle 11g R2 Database 所需 [的文档"](#page-40-3)中列出的说明文件中包含的步骤配置您的操作系统、网络 和存储设备。
- 找到 Oracle 介质套件。

### <span id="page-42-3"></span>配置所有节点的系统时钟设置

为避免在安装过程中出现故障,请为所有节点配置完全相同的系统时钟 设置。将节点系统时钟与 Oracle 11g R2 中内置的群集时间同步服务 (CTSS) 同步。要启用 CTSS,请依次使用以下命令禁用操作系统网络时间协议 (OS NTP) 服务:

- 1 service ntpd stop
- 2 chkconfig ntpd off
- 3 mv /etc/ntp.conf /etc/ntp.conf.orig
- 4 rm /var/run/ntpd.pid

# <span id="page-43-0"></span>安装群集的 Oracle 11g R2 Grid Infrastructure

要安装群集的 Oracle 11g R2 Grid Infrastructure, 请执行以下步骤:

- 1 作为 root 登录。
- 2 通过键入以下命令启动 X Window 系统: start x
- 3 打开终端窗口,然后键入:  $x$ host +
- 4 装入 Oracle Grid Infrastructure 介质。
- 5 作为 Grid 用户登录。
- 6 使用以下命令运行 Oracle Grid Infrastructure 介质中的 cluster verify 脚本:

<CD 安装点 >/runcluvfy.sh stage -pre crsinst -n node1,node2 -r 11gR2 -verbose

其中 nodel 和 node2 是公用主机名。如果系统配置正确, 屏幕将显示以 下信息:

Pre-check for cluster services setup was successful on all the nodes.(已在所有节点上成功完成对群集服务设置的 预检查。)

- 注: 如果系统配置不正确并显示错误信息, 请先修复问题, 然后重复 runcluvfv.sh 命令。有关详情,请参阅《*Enterprise Linux x86\_64* 上 的  $Oracle$ 数据库: 故障排除指南》。
- 7 键入以下命令以启动 Oracle Universal Installer:

<CD 安装点 >/runInstaller

- 8 在 Select Installation Option (选择安装选项)窗口中,选择 Install and Configure Grid Infrastructure for a Cluster(安装并配置群集的 Grid Infrastructure),然后单击 Next(下一步)。
- 9 在 Select Installation Type (选择安装类型)窗口中,选择 Advanced Installation (高级安装) 选项, 然后单击 Next (下一步)。
- 10 在 Select Product Languages(选择产品语言)窗口中,选择 English (英语), 然后单击 Next (下一步)。

11 在 Grid Plug and Play information (网格即插即用信息)窗口中提供输 入之前,必须确定是否要使用网格命名服务 (GNS)。

如果不使用 GNS:

- 注: 配置单一客户端访问名称 (SCAN) 地址, 以便客户端访问域命名 服务 (DNS) 中的群集。Oracle 建议您将 SCAN 注册到 DNS 服务器中的三 个 IP 地址, 如《*Enterprise Linux x86 64* 上的 Oracle 数据库: 存储设备和 网络指南》中所述。
- a 在 Grid Plug and Play Information(网格即插即用信息)窗口中提 供以下输入:
	- Cluster Name(群集名称)— 输入群集的名称。例如, testcluster。
	- SCAN Name (SCAN 名称) 输入在整个群集中唯一的 DNS 服务器中注册的名称。例如,scancluster。有关如何配置 SCAN 名称的详情, 请参阅《Enterprise Linux x86\_64 上的 Oracle 数据库:存储设备和网络指南》。
	- SCAN Port (SCAN 端口) 保留默认端口号 1521。
	- Configure GNS (配置 GNS) 取消选中此选项。
- $b$  单击 Next  $(F \#)$ 。

如果使用 GNS:

- **《注: 配置 GNS 虚拟地址和 GNS 子域代理, 如《Enterprise Linux x86\_64** 上的 Oracle 数据库: 存储设备和网络指南》中所述。在公用范围中配置 动态主机控制协议 (DHCP) 服务器, 以释放《*Enterprise Linux x86\_64* 上的 Oracle 数据库: 存储设备和网络指南》的 IP requirements (IP 要求) 章节 中提到的 IP 地址。
- a 在 Grid Plug and Play Information (网格即插即用信息)窗口中提 供以下数据:
	- Cluster Name(群集名称)— 输入群集的名称。例如, testcluster。
	- SCAN Name (SCAN 名称) 输入域名与 GNS 子域相同的 唯一名称。例如, scancluster.clusterdomain.example.com。
	- SCAN Port (SCAN 端口) 保留默认端口号 1521。
	- Configure GNS (配置 GNS) 一选中此选项。
- GNS sub-domain(GNS 子域)— 输入配置的 GNS 子域名。 例如, clusterdomain.example.com。请参阅 DNS 服务器配置 以了解《Enterprise Linux x86\_64 上的 Oracle 数据库: 存储设 备和网络指南》中的子域代理。
- GNS VIP address(GNS VIP 地址)— 输入 GNS VIP 地址。 例如, 192.0.2.2。请参阅《Enterprise Linux x86\_64 上的 Oracle 数据库: 存储设备和网络指南》中的 DNS 服务器中预 配置的 GNS VIP 地址。
- $b$  单击 Next  $(F \#)$ 。
- <span id="page-45-1"></span><span id="page-45-0"></span><sup>12</sup> 在 Cluster Node Information(群集节点信息)窗口中,添加必须通过 Oracle Grid Infrastructure 管理的节点:
	- <sup>a</sup> 单击 Add(添加)。
	- <sup>b</sup> 根据 /etc/hosts 文件条目添加 Public Host Name(公用主机名) 信息。
	- c 根据以下说明输入 Virtual IP Name (虚拟 IP 名称): 如果配置不带 GNS 的群集,请根据 /etc/hosts 文件条目输入值。 如果配置带 GNS 的群集,此值设置为 AUTO(自动)。
	- <sup>d</sup> 重复执[行步骤](#page-45-0) a 到[步骤](#page-45-1) c 以添加群集中的所有节点。
	- e 单击窗口底部的 SSH connectivity (SSH 连接) 按钮。
	- f 在 OS Username (操作系统用户名)字段中, 提供 Oracle Grid Infrastructure Owner(Oracle Grid Infrastructure 所有者)名称。 例如, qrid。在 OS Password(操作系统密码)字段中, 输入 同一用户的密码。
	- g 单击窗口底部的 Test (检测) 按钮以检测选定节点之间的 SSH 连接。如果有关于连接的任何问题,请使用 Setup(设置)选项 提供正确的设置。
	- h 单击 Next  $(F \#)$ 。
- 13 在 Specify Network Interface Usage (指定网络接口使用情况) 窗口中,确保为接口名称选定正确的接口类型。修改接口类型:
	- a 从 Interface Tvpe(接口类型)下拉式列表中,选择所需的接口 类型。可用的选项为 Private (专用)、Public (公用) 和 Do not use(不使用)。
	- $b$  单击 Next  $(F \#)$ 。
- 14 在 Storage Option Information (存储设备选项信息)窗口中,选择 Automatic Storage Management (ASM) (自动存储管理 [ASM]) 以配 置 ASM 存储设备中的 OCR 和 Voting Disks (投票磁盘), 然后单击 Next(下一步)。
- <span id="page-46-0"></span>15 在 Create ASM Disk Group (创建 ASM 磁盘组)窗口中:
	- <sup>a</sup> 提供 ASM 磁盘组的名称。例如,OCRVOTDSK。
	- <sup>b</sup> 根据 ASM 磁盘可用性选择冗余。 例如:
		- 如果有五个可用的 ASM 磁盘,请选择 High redundancy (高冗余)。
		- 如果有三个可用的 ASM 磁盘,请选择 Normal redundancy (正常冗余)。
		- 如果有一个可用的 ASM 磁盘, 请选择 External redundancy (外部冗余)。
	- c 根[据步骤](#page-46-0) b 中选择的冗余级别, 选择要用于 OCR 和投票磁盘的 ASM lib stamped candidate disks (ASM 库标记的候选磁盘)。
	- $\mathscr{L}$  注: 如果您使用的是 ASM 库驱动程序而候选磁盘未列出, 请单击 Change Disk Discover String (更改磁盘搜索字符串), 然后键入 ORCL:\*。
- 16 在 Specify ASM Password (指定 ASM 密码)窗口中,请单击 Use the same passwords for these accounts(以下帐户使用相同的密码)并完成 密码选择和输入。单击 Next(下一步)。
- 17 在 Failure Isolation Support(故障隔离支持)窗口中,选择 Use Intelligent Platform Management Interface (IPMI)(使用智能平台 管理接口 [IPMI])。
	- a 输入用户名作为配置的 IPMI 用户名。例如, bmcuser。
	- b 按照配置输入密码。
	- c 单击 Next  $(F \#)$ 。
	- **丝 注**: 有关 IPMI 配置, 请参阅《Enterprise Linux x86\_64 上的 Oracle 数据库:存储设备和网络指南》。
- 18 在 Privileged Operating System Groups (带权限的操作系统组) 窗口中,选择以下选项,然后单击 Next (下一步):
	- ASM Database Administrator (ASM 数据库管理员) asmdba 组。
	- ASM Instance Administration Operator (ASM 实例管理操作 人员)— asmoper 组。
	- ASM Instance Administrator (ASM 实例管理员) asmadmin 组。
- 19 在 Specify Installation Location (指定安装位置) 窗口中, 输入以下 信息, 然后单击 Next (下一步):
	- 在 Oracle Base 字段中, 输入: /opt/app/grid
	- 在 Software Location (软件位置)字段中,输入: /opt/app/11.2.0/grid
- 20 在 Create Inventory (创建库存)窗口→ Inventory Directory (库存目录)字段中输入以下内容,然后单击 Next(下一步)。 /opt/app/oraInventory
- 21 Perform Prerequisite Checks (执行前提条件检查)窗口将在表中显 示失败并且必须修复的任何最低所需前提条件检查。确保满足前提 条件:
	- a 单击 Fix & Check Again(再次修复并检查)。
	- <sup>b</sup> 安装程序将生成一个修复脚本(必须在所有节点上作为 root 用户 运行该脚本),以解决失败的前提条件检查。

作为 root 用户登录并在所有节点上运行修复脚本, 然后单击 OK (确定)。

在 Perform Prerequisite Checks(执行前提条件检查)窗口中, 确保完成所有前提条件检查。

c 单击 Next  $(F - \#)$ 。

- 22 在 Summary (摘要)窗口中, 单击 Finish (完成)。
- 23 在安装过程结束时, 将显示 Execute Configuration scripts (执行配置 脚本)向导。按照向导中的说明完成操作,然后单击 OK(确定)。

**24 注: 在所有节点上作为 root 用户顺序运行 orainstRoot.sh 和 root.sh,** 从主节占开始。例如, 在节占 1、节占 2 等等上顺序运行 root sh。

- <sup>24</sup> 此时将显示 Installation of Oracle Grid Infrastructure for a Cluster was Successful (群集的 Oracle Grid Infrastructure 安装成功)窗口。单击 Close(关闭)。
- 25 在所有节点上,执行以下步骤:
	- <sup>a</sup> 通过键入以下命令来验证 Oracle Grid Infrastructure 安装: olsnodes -n -v

此命令列出群集中所有节点的主机名。

- b 键入以下命令以检查所有网格服务的状态: /opt/app/11.2.0/grid/bin/crsctl stat res -t 验证是否显示所有运行的 Oracle 网格服务。确保所有服务均已 联机。
- <sup>c</sup> 作为 Grid 用户登录并键入以下命令,来查找从 DHCP 服务器释 放的 SCAN IP 列表:

srvctl config scan

<sup>d</sup> 键入以下命令以查找从 DHCP 服务器释放的节点 VIP: srvctl config vip -n < 节点名称 >

# <span id="page-49-0"></span>为使用 ACFS 的数据库二进制程序配置共享的 Oracle 主目录

要为使用 ACFS 的数据库二进制程序配置共享的 Oracle 主目录,请执行以 下步骤:

- 1 作为 root 用户登录并键入:  $x$ host +
- 2 作为 Grid 用户登录并运行 asmca 公用程序: \$<GRID 主目录 >/bin/asmca
- 3 在 ASMCA 窗口中,选择 Disk Groups(磁盘组)选项卡,单击 Create (创建),然后执行以下步骤:
	- a 输入磁盘组的名称。例如,ORAHOME。
	- <sup>b</sup> 选择 external redundancy(外部冗余),然后选择要用于共享数据 库主目录的 ASM stamped disk (ASM 标记磁盘)。
	- <sup>c</sup> 单击 OK(确定)。
	- d 右键单击为共享的 oracle 主目录创建的磁盘组, 然后选择 Create ACFS for Database Home(为数据库主目录创建 ACFS)。
- <span id="page-49-1"></span>4 此时将显示 Create ACFS Hosted Database Home Volume (创建托管 ACFS 的数据库主目录卷) 洗项。单击 Create (创建)。
	- a 输入卷名称。例如,ORAHOME。
	- b 输入数据库主目录安装点的名称。例如, /opt/app/oracle/acfsorahome。
	- c 输入 Database Home size (数据库主目录大小)。最小大小为 20GB。
	- d 输入 Database Home Owner(数据库主目录所有者)的名称。 例如,oracle。
	- e 输入 Database Home Owner group(数据库主目录所有者组) 的名称。例如,oinstall。
	- <sup>f</sup> 单击 OK(确定)。
	- q 作为 root 用户登录并运行 RUN ACFS Script (运行 ACFS 脚本) 窗口中提到的 acfs\_script.sh。ACFS 卷会自动安装[到步骤](#page-49-1) b 中指 定的所有节点上的安装点。
	- h 单击 Close (关闭)以退出 ACFS script (ACFS 脚本)窗口。

# <span id="page-50-0"></span>安装 Oracle 11g R2 RAC Database 软件

要安装 Oracle 11g R2 RAC Database 软件, 请执行以下步骤:

- 1 作为 root 用户登录并键入: xhost +
- 2 安装 Oracle Database 11G R2 介质。
- 3 作为 root 用户注销, 然后通过键入以下命令作为 Oracle 用户登录: su - oracle
- 4 通过键入以下群集验证命令检查前提条件:

```
<GRID 主目录>/bin/cluvfy stage -pre dbinst -fixup -n 
Node1, Node2 -r 11gR2 -osdba dba -verbose
```
其中  $node1$  和  $node2$  是公用 IP 地址的主机名,  $n$  表示节点列表, 而 r 表示数据库发行版本。cluvfy 是 Grid Infrastructure Home (Grid Infrastructure 主目录)中提供的群集验证公用程序。

如果系统配置不正确并且群集验证公用程序失败,请参阅《Enterprise  $Linux x86$  64 上的 Oracle 数据库: 故障排除 指南》以了解故障排除 信息。如果系统配置正确,屏幕将显示以下信息:

```
Pre-check for Database installation was successful.
(数据库安装预检查成功。)
```
5 运行 Oracle 数据库介质中的 runInstaller 脚本:

<CD 安装点 > runInstaller

此时将启动 Oracle Universal Installer。

- 6 在 Configure Security Updates (配置安全更新)窗口中, 提供电子邮 件地址和 oracle 支持密码。此步骤是可选的。如果您要跳过此步骤, 请取消选中该框,然后单击 Next(下一步)。如果没有提供电子邮件 地址, 将显示 Email Address Not Specified (电子邮件地址未指定) 警报窗口。单击 Yes(是)以继续。
- 7 在 Select Installation Option(选择安装选项)窗口中,选择 Install Database Software only (仅安装数据库软件), 然后单击 Next (下一步)。
- 8 在 Node Selection (节点选择)窗口中,选择 Real Application Cluster Database Installation (Real Application Cluster 数据库安装),然后选 择所有节点名称。请执行以下步骤:
	- <sup>a</sup> 单击 SSH Connectivity(SSH 连接)。
	- b 在 OS Username (操作系统用户名)字段中, 输入 Oracle Database Owner (Oracle 数据库所有者) 用户名。在 OS Password (操作系统密码)字段中,输入密码。
	- c 单击 Test (检测)以检测选定节点之间的 SSH 连接。如果报告任 何错误,请选择 Setup(设置)并指定正确的设置选项。
	- d 单击 Next(下一步)。
- 9 在 Select Product Languages (选择产品语言)窗口中, 将 Language Option (语言选项)选择为 English (英语), 然后单击 Next (下一步)。
- 10 在 Select Database Edition(选择数据库版本)窗口中,选择 Enterprise Edition (企业版), 然后单击 Next(下一步)。
- 11 在 Specify Installation Location (指定安装位置) 窗口中, 选择以下选 项之一并相应地指定路径信息:
	- 如果您计划配置非共享的 oracle 主目录,请提供以下信息,然后单击 Next (下一步)。
		- Oracle Base /opt/app/oracle
		- Software Location (软件位置) /opt/app/oracle/product/11.2.0/dbhome\_1
	- 如果您计划配置使用 ACFS 的共享主目录,请提供以下信息,然后 单击 Next (下一步)。
		- Oracle Base /opt/app/oracle
		- Software Location (软件位置) /opt/app/oracle/acfsorahome/product/11.2.0/ dbhome\_1
- 12 在 Privileged Operating System Groups(带权限的操作系统组) 窗口中, 将 Database Administrator Group (数据库管理员组) 选择为 dba, 将 Database Operator Group (数据库操作人员组) 选择为 dba。单击 Next(下一步)。
- 13 Perform Prerequisites checks (执行前提条件检查)窗口将在表中显示 失败并且必须修复的任何最低所需前提条件检查。
	- a 单击 Fix & Check Again(再次修复并检查)。
	- <sup>b</sup> 安装程序将生成一个修复脚本(必须在所有节点上作为 root 用户 运行该脚本),以解决一些失败的前提条件检查。作为 root 登录 并在所有节点上运行修复脚本, 然后单击 OK (确定)。
	- c 单击 Next  $(F \#)$ 。

在 Perform Prerequisite Checks (执行前提条件检查)窗口中, 确保完 成所有前提条件检查。

- 14 在 Summary Option (摘要选项)窗口中, 将显示 Oracle 主目录磁 盘空间、软件安装位置、数据库版本以及 OSDBA 组。单击 Finish (完成)。
- 15 在 Install Product (安装产品) 窗口中, 将显示数据库安装讲度。 在安装过程结束时,将显示 Execute Configuration Scripts(执行配 置脚本)窗口。作为 root 用户登录并在所有节点上顺序运行 root.sh 脚本。
- 16 Finish Option (完成选项)窗口将显示信息表明 Oracle 数据库已成功 安装。单击 Close(关闭)。

# <span id="page-52-0"></span>创建用于策略管理的数据库配置的服务器池

### △ 注: 请在创建数据库之前执行本节中的步骤。

群集中的节点可组织为服务器池,以便更好地进行资源管理。每个服务器池 都有以下属性:

- 服务器池中必须提供的最小节点数。
- 服务器池中可提供的最大节点数。
- 服务器池与其它服务器池比较的相对优先级。

要创建服务器池,请执行以下步骤:

- 1 作为 Grid 用户登录。
- 2 从网格主目录运行 srvctl 命令以查看默认配置。例如: [grid@node1 bin]\$ ./srvctl config srvpool

3 通过运行以下命令添加服务器池:

[grid@node1 bin]\$./srvctl add srvpool -g fournodes  $-1$  2  $-u$  4  $-i$  2  $-n$  node1, node2, node3, node4

其中 -g 为服务器池名称, -l 为最小节点数, -u 为最大节点数, -i 为 指定给服务器池的重要性,-n 是作为服务器池组成部分的节点名称。 在本例中,服务器池名称为 fournodes,最大节点数为四,最小节点 数为二,服务器池的相对优先级为二,而池中节点的名称为 node 1、 node 2、node 3 和 node 4。

4 通过运行以下命令验证服务器池配置: [grid@node1 bin]\$./srvctl config srvpool

## <span id="page-53-0"></span>创建 ASM 磁盘组

本节包含的步骤可创建用于数据库文件和快擦写恢复区域 (FRA) 的 ASM 磁盘组。

创建 ASM 磁盘组:

- 1 作为 Grid 用户登录。
- 2 启动 asmca 公用程序:

\$<GRID 主目录 >/bin/asmca

- 3 在 ASM configuration Assistant (ASM 配置助手)窗口中,选择 Disk Groups(磁盘组)选项卡。
- <span id="page-53-1"></span>4 单击 Create (创建)。
- 5 输入 databaseDG 作为 Disk Group Name (磁盘组名称)。
- <sup>6</sup> 将冗余级别配置为 External redundancy(外部冗余)。
- <sup>7</sup> 选择成员磁盘。选择 ORCL:ASM1,其中 ASM1 是您用于存储数据库 文件的磁盘设备。
- <span id="page-53-2"></span><sup>8</sup> 单击 OK(确定)以创建并安装磁盘。
- 9 重复[步骤](#page-53-2) 4 到步骤 8 对 FRA 创建名为 flashbackDG 的另一个磁盘组。
- 10 单击 Exit(退出)以退出 ASM configuration assistant (ASM 配置 助手)。

# <span id="page-54-0"></span>创建基础数据库

使用 Oracle ASM 创建基础数据库:

<sup>1</sup> 作为 Oracle 用户登录并输入:

<GRID 主目录 >/bin/cluvfy stage -pre dbcfg -fixup -n Node1, Node2 -d \$ORACLE HOME -verbose

其中, node1 和 node2 是公用主机名, 而 \$ORACLE\_HOME 是 Oracle 数据库主目录。

如果系统配置不正确并且群集验证公用程序失败,请参阅《Enterprise  $Linux x86$  64 上的 Oracle 数据库:故障排除指南》以了解详情。

如果系统配置正确,将显示以下信息:

Pre-check for Database installation was successful. (数据库安装预检查成功。)

- 2 从 Oracle 主目录, 运行 DBCA Utility (DBCA 公用程序), 然后启动 Oracle Database configuration Assistant (Oracle 数据库配置助手)。
- 3 在 Welcome (欢迎)窗口中,选择 Oracle Database Real Application Cluster Database (Oracle Database Real Application Cluster 数据库), 然后单击 Next(下一步)。
- 4 在 Operations (操作)窗口中, 选择 Create Database (创建数据库), 然后单击 Next (下一步)。
- 5 在 Database Templates(数据库模板)窗口中,选择 Custom Database (自定义数据库), 然后单击 Next (下一步)。
- 6 在 Database Identification (数据库标识) 窗口中, 您可以将 Configuration Type(配置类型)选择为以下两个选项之一:
	- 管理员管理:
		- a 输入 racdb 作为 Global Database Name (全局数据库名称) 和 SID Prefix (SID 前缀)。
		- b 在 Node Selection(节点选择)窗口中,选择 All nodes (所有节点)。
		- c 单击 Next  $(F \#)$ 。
- 策略管理:
- a 输入 racdb 作为 Global Database Name (全局数据库名称)。
- b 选择您为此数据库创建的现有服务器池。例如,fournodes。
- c 单击 Next  $(F \#)$ 。
- 7 在 Management Option (管理选项)窗口中,选择默认值,然后单击  $Next$ (下一步)。
- 8 在 Database Credential (数据库证书)窗口中:
	- a 选择 Use the same Administrative password for all the Accounts (对所有帐户使用相同的管理密码)选项。
	- <sup>b</sup> 完成密码输入,然后单击 Next(下一步)。
- 9 在 Database File Location (数据库文件位置)窗口中, 选择以下选项:
	- Storage Type (存储类型)—自动存储管理 (ASM)。
	- Storage Location (存储位置) 使用 Oracle 管理的文件。
	- Database Area (数据库区域)— 浏览并选择您创建用于存储数据 库文件 (databaseDG) 的磁盘组。
- 10 在 Recovery Configuration(恢复配置)窗口中:
	- a 单击 Specify Flash Recovery Area (指定快擦写恢复区域)。
	- <sup>b</sup> 浏览并选择您创建用于快擦写恢复 (flashbackDG) 的 ASM 磁盘组。
	- c 指定快擦写恢复大小。
	- <sup>d</sup> 选择 Enable Archiving(启用存档)。
	- e 单击 Next  $(F \#)$ 。
- 11 在 Database Content (数据库内容)窗口中,单击 Next (下一步)。
- <sup>12</sup> 在 Initialization Parameters(初始化参数)窗口中:
	- a 洗择  $C$ ustom $($ 自定义)。
	- b 在 Memory Management (内存管理)区域中,选择 Automatic shared memory management (自动共享内存管理)。
	- c 在 SGA size(SGA 大小)和 PGA size(PGA 大小)窗口中, 指定相应的值。
	- d 单击 Next(下一步)。
- 13 在 Database Storage (数据库存储)窗口中, 单击 Next (下一步)。
- 14 在 Creation Option(创建选项)窗口中,单击 Finish(完成)。
- 15 在 Summary (摘要)窗口中,单击 OK (确定)以创建数据库。

△ 注: 数据库的创建可能需要一个小时或更长时间。

- 16 创建数据库后, 将显示 Database Configuration Assistant (数据库配置 助手)窗口。
- 17 如果需要,单击 Password Management (密码管理)将特定密码分配 给授权的用户。否则,单击 Exit(退出)。 屏幕上会显示一条消息,指示正在所有节点上启动群集数据库。

# <span id="page-58-0"></span>安装 Oracle 11g R2 Database (单个节点)

本章介绍有关按照《Enterprise Linux x86\_64 上的 Oracle 数据库: 操作系统 和硬件安装指南》中的说明完成初始设置或重新安装过程的信息。

# <span id="page-58-1"></span>配置公用网络

请确保您的公用网络运行正常,且已为您的系统分配了 IP 地址和主机名。 例如:配置 /etc/hosts。

请确保您为系统设置了有效的主机名称。

# <span id="page-58-2"></span>配置数据库存储

您可以使用以下方法配置数据库存储磁盘:

- 使用 ext3 文件系统
- 使用 Oracle 自动存储管理 (ASM)

### <span id="page-58-3"></span>使用 ext3 文件系统配置数据库存储

要使用 ext3 文件系统配置数据库存储, 请执行以下步骤:

- 1 作为 root 登录。
- 2 运行以下命令: cd /opt/oracle
- 3 运行以下命令:

mkdir oradata recovery

使用 fdisk 公用程序创建用于存储数据库文件的分区。例如: sdb1 (如果存储设备为 sdb)

使用 fdisk 公用程序创建用于存储恢复文件的分区。例如: sdc1 (如果存储设备为 sdc)

- 4 通过运行以下命令验证新分区: cat /proc/partitions 如果没有检测到新分区,请键入: sfdisk -R /dev/sdb sfdisk -R /dev/sdc
- 5 运行以下命令:

mke2fs -j /dev/sdb1 mke2fs -j /dev/sdc1

- <sup>6</sup> 通过添加如下条目编辑新建文件系统的 /etc/fstab 文件: /dev/sdb1 /opt/oracle/oradata ext3 defaults 1 2 /dev/sdc1 /opt/oracle/recovery ext3 defaults 1 2
- 7 运行以下命令: chown -R oracle.dba oradata recovery
- 8 运行以下命令: mount /dev/sdb1 /opt/oracle/oradata mount /dev/sdc1 /opt/oracle/recovery

### <span id="page-59-0"></span>配置用于 ASM 的数据库存储磁盘

要使用 ORACLEASM 库驱动程序配置用于 ASM 的数据库存储磁盘, 请执 行以下步骤:

- **么注: 下例假定您有三个可用的存储设备 (sdb、sdc 和 sdd), 分别为一个** 用于创建 ASM SP 文件的磁盘组, 一个用于数据库文件, 最后一个用于快擦 写恢复区域 (FRA)。
	- $1$  作为 root 登录。
	- 2 使用 fdisk 或 parted 在三个存储设备(sdb、sdc 和 sdd)上创建单一的 整磁盘分区。

### <span id="page-60-0"></span>使用 ORACLEASM 库驱动程序配置 ASM 磁盘

要使用 ORACLEASM 库驱动程序配置 ASM 磁盘, 请执行以下步骤:

- 1 打开终端窗口, 然后作为 root 登录。
- 2 请执行以下步骤:
	- <sup>a</sup> 键入以下命令并按 <Enter> 键: service oracleasm configure
	- b 输入以下输入信息:

Default user to own the driver interface [ ]: grid (拥有驱动程序接口的默认用户 [ ]: grid)

Default group to own the driver interface [ ]: asmadmin (拥有驱动程序接口的默认组 [ ]: asmadmin)

Start Oracle ASM library driver on boot  $(v/n)$  [n]: y (引导时启动 Oracle ASM 库驱动程序 (y/n) [n]: y)

Fix permissions of Oracle ASM disks on boot  $(v/n)$  [y]: y (引导时修复 Oracle ASM 磁盘的权限 (y/n) [y]: y)

<span id="page-60-1"></span>3 在终端窗口中,运行以下命令:

service oracleasm createdisk ASM1 /dev/sdb1 service oracleasm createdisk ASM2 /dev/sdc1 service oracleasm createdisk ASM3 /dev/sdd1

- <sup>4</sup> 对您需要创建的任何附加 ASM 磁盘重复[步骤](#page-60-1) 3。
- <sup>5</sup> 验证是否已创建和标记针对 ASM 用途的 ASM 磁盘。 在终端窗口中,运行以下命令: service oracleasm listdisks 终端窗口中将列出在[步骤](#page-60-1) 3 中创建的磁盘。 例如:ASM1、ASM2、ASM3

# <span id="page-61-0"></span>使用 ext3 文件系统安装 Oracle 11g R2 独立 数据库

## <span id="page-61-1"></span>安装 Oracle Database 11g R2

注: 本节假设您的 Oracle Base 为 /ont/oracle。如果不是, 请确保相应更改 软件库和位置值。

要安装 Oracle Database 11g R2, 请执行以下步骤:

- 1 作为 root 登录。
- <sup>2</sup> 安装 Oracle Database 11g R2 介质。
- 3 通过键入以下命令启动 X Window 系统: startx
- 4 打开终端窗口,然后键入: xhost +
- 5 作为 Oracle 用户登录。
- 6 启动 Oracle Universal Installer。 在终端窗口中,键入以下命令并按 <Enter> 键: <CD 安装点 >/runInstaller
- 7 在 Configure Security Updates (配置安全更新)窗口中, 提供电子邮 件地址和 oracle 支持密码。如果您不想配置此信息,请忽略此步骤, 然后单击 Next(下一步)。

如果没有提供电子邮件地址,则会显示弹出窗口通知 Email Address Not Specified(未指定电子邮件地址)。单击 Yes(是)以继续。

- 8 在 Select Installation Method (选择安装方法)窗口中,选择 Install Database Software only(仅安装数据库软件),然后单击 Next (下一步)。
- 9 在 Grid Option (网格选项)窗口中, 将数据库安装类型选择为 Single Instance Database Installation(单一实例数据库安装), 然后单击 Next (下一步)。
- 10 在 Product Languages(产品语言)窗口中,将 Language Option (语言选项)选择为 English (英语), 然后单击 Next (下一步)。
- 11 在 Select database Edition (选择数据库版本) 窗口中, 单击 Enterprise Edition (企业版), 然后单击 Next (下一步)。
- 12 在 Installation Location (安装位置) 窗口中, 输入以下信息, 然后单击 Next (下一步):
	- Oracle Base /opt/app/oracle
	- Software Location (软件位置) /opt/app/oracle/product/11.2.0/dbhome\_1
- 13 在 Specify Inventory directory and credentials (指定库存目录和证书) 窗口中,确保到库存目录的完整路径为:

/opt/oracle/oraInventory

在 Specify Operating System group name(指定操作系统组名) 窗口中,保留默认值 oinstall。

单击 Next  $(F - \#)$ 。

- 14 在 Privileged Operating System Groups(带权限的操作系统组) 窗口中, 对两个组使用默认的 dba, 然后单击 Next (下一步)。
- 15 Perform Prerequisites checks (执行前提条件检查)窗口将显示失败的 最低所需前提条件检查。

要运行修复脚本,请执行以下步骤:

- a 作为 root 用户登录。
- b 运行修复脚本。
- <sup>c</sup> 单击 OK(确定)。
- 16 在 Summary (摘要)窗口中, 单击 Finish (完成)。 此时将开始 Oracle 数据库二进制程序安装。

■ 注: 数据库的安装可能需要几分钟。

- <sup>17</sup> 出现提示时,打开终端窗口并作为 root 用户运行 root.sh。
- 18 Finish Option (完成选项)窗口将显示信息表明 Oracle 数据库已成功 安装。单击 Close(关闭)。 安装过程即告完成。

### <span id="page-63-0"></span>配置侦听程序

要配置侦听程序,请执行以下步骤:

- 1 作为 root 用户登录。
- 2 通过键入以下命令启动 X Window 系统: startx
- $3$  在终端窗口中, 键入 xhost +。
- 4 作为 Oracle 用户登录, 然后通过以下命令运行 NETCA 公用程序: \$<ORACLE 主目录 >/bin/netca
- 5 接受所有屏幕的默认设置并单击 Next (下一步), 完成侦听程序 配置。

### <span id="page-63-1"></span>使用 ext3 文件系统创建基础数据库

要使用数据库配置助手 (DBCA) 来创建一个基础数据库,请执行以下步骤:

- 1 作为 Oracle 用户登录。
- 2 通过键入以下命令运行 DBCA 公用程序: \$<ORACLE 主目录 >/bin/dbca
- 3 在 Welcome (欢迎)窗口中,单击 Next (下一步)。
- 4 在 Operations (操作)窗口中,单击 Create a Database (创建数 据库), 然后单击 Next (下一步)。
- 5 在 Database Templates(数据库模板)窗口中,单击 Custom Database (自定义数据库),然后单击 Next(下一步)。
- 6 在 Database Identification (数据库识别) 窗口的 Global Database Name (全局数据库名称) 和 SID Prefix (SID 前缀) 字段中, 键入 您要创建的数据库的名称,然后单击 Next(下一步)。
- 7 在 Management Options (管理选项)窗口中, 单击 Next (下一步)。
- 8 在 Database Credentials(数据库证书)窗口中,单击 Use the Same Password for All Accounts (对所有帐户使用相同密码), 完成密码 输入, 然后单击 Next (下一步)。
- 9 在 Database File Locations (数据库文件位置) 窗口中, 选择以下 信息,然后单击 Next (下一步):
	- Storage Type (存储类型) 文件系统 。
	- Storage Location (存储位置) 对所有数据库文件使用 Common Location(公用位置) 。
	- Database Area (数据库区域)— 浏览创建用于数据库文件的 位置。例如,/opt/oracle/oradata。
- <sup>10</sup> 在 Recovery Configuration(恢复配置)窗口中,选择以下选项, 然后单击  $Next$  (下一步):
	- a 选择 Specify Flash Recovery Area (指定快擦写恢复区域)。
	- **b** Flash Recovery Area (快擦写恢复区域)—单击 Browse(浏览) 并选择您在第 59 页上的"使用 ext3 [文件系统配置数据库存储](#page-58-3)" 中创建的回闪组。例如,/opt/oracle/recovery。
	- <sup>c</sup> Flash Recovery Area Size(快擦写恢复区域大小)— 将该值更改 为所需大小。
	- <sup>d</sup> 选择 Enable Archiving(启用存档)。
- 11 在 Database Content (数据库内容)窗口中,单击 Next(下一步)。
- <sup>12</sup> 在 Initialization Parameters(初始化参数)窗口中,单击 Next (下一步)。
- 13 在 Database Storage (数据库存储)窗口中,单击 Next(下一步)。
- 14 在 Creation Options(创建选项)窗口中,单击 Create Database (创建数据库),然后单击 Finish(完成)。
- 15 在 Confirmation (确认)窗口中, 单击 OK (确定) 创建数据库。

■ 注: 创建基础数据库可能需要一个多小时。

创建数据库后,将显示 Database Configuration Assistant(数据库配置 助手)窗口。

16 如果需要,单击 Password Management (密码管理)将特定密码分配 给授权的用户。否则,单击 Exit (退出)。

# <span id="page-65-0"></span>使用 ASM 安装 Oracle 11g R2 Database

### <span id="page-65-1"></span>安装 Oracle 11g R2 Grid Infrastructure

要在支持使用独立数据库安装的 ASM 磁盘组的独立服务器中安装 Oracle 11g R2 Grid Infrastructure,请执行以下步骤:

- 1 作为 root 用户登录。
- 2 安装 Oracle 11g R2 Grid 介质。
- 3 通过键入以下命令启动 X Window 系统: Startx
- 4 打开终端窗口,然后键入:xhost +。
- 5 作为 Grid 用户登录。
- 6 启动 Oracle Universal Installer。 在终端窗口中,键入以下命令并按 <Enter> 键: <CD 安装点 >/runInstaller
- 7 在 Installation Option (安装选项)窗口: 选择 Install and configure Grid Infrastructure for a standalone server(安装并配置用于独立服务 器的 Grid Infrastructure)。单击 Next(下一步)。
- 8 在 Product Languages (产品语言)窗口中: 选择默认语言, 然后单击  $Next$ (下一步)。
- 9 在 Create ASM disk Group (创建 ASM 磁盘组)窗口中,输入以下 信息, 然后单击 Next  $(\vec{r} - \hat{\theta})$ :
	- Group Name (组名称) 一 ASM SP 文件的磁盘组名称。例如, SPDATA 。
	- Redundancy (冗余) 外部。
	- Candidate Disk(候选磁盘)— ORCL:ASM1 已使用 ASM SP 文件 的 ASM 库进行标记。
- 10 在 ASM Password (ASM 密码)窗口中, 选择 Use Same Passwords for these accounts and provide the password requirements (对这些帐户 使用相同的密码并提供密码要求),然后单击 Next(下一步)。
- 11 在 Operating System Groups (操作系统组)窗口中,进行以下选择, 然后单击  $Next$  (下一步):
	- ASM Database Administrator (ASM 数据库管理员) asmdba 组。
	- ASM Instance Administration Operator (ASM 实例管理操作 人员)— asmoper 组。
	- ASM Instance Administrator (ASM 实例管理员) asmadmin 组。
- <sup>12</sup> 在 Installation Location(安装位置)窗口中,输入以下位置信息, 然后单击 Next(下一步):
	- 在 Oracle Base 字段中, 键入: /opt/app/grid
	- 在 Software Location (软件位置)字段中,键入: /opt/app/11.2.0/grid
- 13 在 Create Inventory Location (创建库存位置)窗口中,输入以下 位置:

/opt/app/oraInventory

- <sup>14</sup> 如果有任何前提条件失败并且必须修复,Perform Prerequisite Checks (执行前提条件检查)窗口会通知您。请执行以下步骤:
	- a 单击 Fix & Check Again(再次修复并检查)。
	- <sup>b</sup> 在 Execute Fixup Scripts(执行修复脚本)窗口中,安装程序将生 成一个修复脚本。

作为 root 用户登录并运行修复脚本以解决可修复的、失败的前提 条件检查, 然后单击 OK (确定)。

c 在 Perform Prerequisite Checks (执行前提条件检查)窗口中, 确保已通过所有前提条件检查。单击 Next (下一步)。

- 15 在 Summary (摘要)窗口中, 单击 Finish (完成)。
- 16 在安装过程结束时, 将显示 Execute Configuration scripts (执行配置 脚本)向导。按照向导中的说明进行操作, 然后单击 OK (确定)。
- <sup>17</sup> 此时将显示 Installation of Oracle Grid Infrastructure for a Standalone Server was Successful(独立服务器的 Oracle Grid Infrastructure 安装 成功)。

单击 Close(关闭)。

此时将在您的系统中安装用于独立服务器的 Oracle Grid Infrastructure。

## <span id="page-67-0"></span>安装 Oracle Database 11g R2

要安装 Oracle Database 11g R2, 请执行以下步骤:

- $\mathcal{U}$  注: 本节假设您的 Oracle Base 为 /ont/oracle。如果不是, 请确保相应更改 软件库和位置值。
	- $1$  作为 root 登录。
	- 2 安装 Oracle Database 11g R2 介质。
	- 3 通过键入以下命令启动 X Window 系统: startx
	- 4 打开终端窗口,然后键入:  $x \text{host} +$
	- 5 作为用户 oracle 登录。
	- 6 启动 Oracle Universal Installer。 在终端窗口中,键入以下命令并按 <Enter> 键: <CD 安装点 >/runInstaller
	- 7 在 Configure Security Updates (配置安全更新)窗口中, 提供电子邮 件地址和 oracle 支持密码。如果您不想配置此信息,请忽略此步骤, 然后单击 Next (下一步)。

如果没有提供电子邮件地址,则会显示弹出窗口通知 Email Address Not Specified(未指定电子邮件地址)。单击 Yes(是)以继续。

- 8 在 Select Installation Method(选择安装方法)窗口中, 选择 Install Database Software only(仅安装数据库软件),然后单击 Next (下一步)。
- 9 在 Grid Option (网格选项)窗口中, 将数据库安装类型选择为 Single Instance Database Installation(单一实例数据库安装), 然后单击 Next (下一步)。
- 10 在 Product Languages(产品语言)窗口中,将 Language Option (语言选项)选择为 English (英语), 然后单击 Next (下一步)。
- 11 在 Select Database Edition (选择数据库版本)窗口中,单击 Enterprise Edition (企业版), 然后单击 Next (下一步)。
- 12 在 Installation Location (安装位置) 窗口中, 输入以下信息, 然后单击 Next (下一步):
	- Oracle Base /opt/app/oracle
	- Software Location (软件位置) /opt/app/oracle/product/11.2.0/dbhome\_1
- 13 在 Privileged Operating System Groups(带权限的操作系统组) 窗口中, 对所有两个组使用默认的 dba, 然后单击 Next(下一步)。
- 14 Perform Prerequisites checks (执行前提条件检查)窗口将显示失败的 最低所需前提条件检查。

要运行修复脚本,请执行以下步骤:

- a 作为 root 用户登录。
- b 运行修复脚本。
- <sup>c</sup> 单击 OK(确定)。
- 15 在 Summary (摘要)窗口中, 单击 Finish (完成)。 此时将开始 Oracle 数据库二进制程序安装。

### 4 注: 完成安装过程可能需要几分钟。

- <sup>16</sup> 出现提示时,打开终端窗口并作为 root 用户运行 root.sh。
- 17 Finish Option (完成选项)窗口将显示信息表明 Oracle 数据库已成功 安装。单击 Close(关闭)。

## <span id="page-69-0"></span>配置 ASM 磁盘组

本节包含创建用于数据库文件和 FRA 的 ASM 磁盘组的过程。

创建 ASM 磁盘组:

- 1 作为 Grid 用户登录。
- 2 通过键入以下命令启动 asmca 公用程序: \$<GRID 主目录 >/bin/asmca
- 3 在 ASM Configuration Assistant (ASM 配置助手)窗口中,选择 Disk Groups(磁盘组)选项卡。
- <span id="page-69-2"></span>4 单击 Create (创建)。
- <span id="page-69-3"></span>5 输入以下信息, 然后单击 OK (确定) 以创建并安装磁盘:
	- Disk Group Name(磁盘组名称)— databaseDG
	- Redundancy Level (冗余级别) 外部
	- Member disks(成员磁盘)— ORCL:ASM2,其中 ASM2 是为数据 库文件分配的磁盘设备
- <sup>6</sup> 重复[步骤](#page-69-2) 4 和[步骤](#page-69-3) 5 的操作,以使用 ORCL:ASM3 对 FRA 创建名为 flashbackDG 的另一个磁盘组。
- 7 单击 Exit(退出)以退出 ASM Configuration Assistant (ASM 配置 助手)。

## <span id="page-69-1"></span>使用 Oracle ASM 创建基础数据库

如果您使用 Oracle ASM 配置了存储设备, 请执行以下步骤, 使用 DBCA 创建基础数据库:

- 1 作为 Oracle 用户登录, 通过键入以下命令运行 DBCA 公用程序: \$<ORACLE 主目录 >/bin/dbca
- 2 在 Welcome (欢迎)窗口中,单击 Next (下一步)。
- 3 在 Operations (操作)窗口中,单击 Create a Database (创建数 据库), 然后单击 Next (下一步)。
- 4 在 Database Templates(数据库模板)窗口中,单击 Custom Database (自定义数据库), 然后单击 Next (下一步)。
- 5 在 Database Identification (数据库识别)窗口中,键入 Global Database Name (全局数据库名称) (如 oradb), 然后单击 Next (下一步)。
- 6 在 Management Options (管理选项)窗口中, 单击 Next (下一步)。
- 7 在 Database Credentials (数据库证书)窗口中,单击 Use the Same Password for All Accounts (对所有帐户使用相同密码), 完成密码 输入, 然后单击 Next (下一步)。
- 8 在 Database File Locations (数据库文件位置) 窗口中, 选择以下 选项,然后单击 Next (下一步):
	- a Storage Type (存储类型) 自动存储管理 (ASM)
	- **b** Storage Location (存储位置) 使用 Oracle 管理的文件
	- <sup>c</sup> Database Area(数据库区域)— 浏览并选择创建用于数据库文件 的组。例如, databaseDG。
- 9 在 ASM Credentials (ASM 证书) 窗口中, 输入 ASM 密码, 然后单击 OK(确定)。
- 10 在 Recovery Configuration(恢复配置)窗口中,选择以下选项,然后 单击 Next $(S-\tilde{\#})$ :
	- a 选择 Specify Flash Recovery Area (指定快擦写恢复区域)。
	- **b** Flash Recovery Area (快擦写恢复区域)— 单击 Browse (浏览) 并选择您创建的回闪组(例如,flashbackDG)。
	- c Flash Recovery Area Size(快擦写恢复区域大小)— 将该值更改为 所需大小。
	- <sup>d</sup> 选择 Enable Archiving(启用存档)。
- 11 在 Database Content (数据库内容)窗口中,单击 Next (下一步)。
- 12 在 Initialization Parameters (初始化参数)窗口中,选择 Typical (典型), 然后单击 Next (下一步)。
- 13 在 Database Storage (数据库存储)窗口中,单击 Next(下一步)。
- 14 在 Creation Options (创建选项)窗口中,选择 Create Database (创建数据库), 然后单击 Finish (完成)。
- <sup>15</sup> 在"Confirmation(确认)"窗口中,单击 OK(确定)创建数据库。 ■ 注: 创建基础数据库可能需要一个多小时。

创建数据库后,将显示 Database Configuration Assistant (数据库配置 助手)窗口。

16 如果需要,单击 Password Management (密码管理)将特定密码分配 给授权的用户。否则,单击 Fxir (退出)。

### <span id="page-71-0"></span>修改 11gR1 群集件的 CSS 超时时间, 以对 MD3000i/MD32xxi 的 LUN 进行正确的故障转移

当 Dell MD3000i 或 MD32xxi iSCSI 存储 RAID 控制器模块发生故障时, 切换到其余 RAID 控制器模块的总 LUN 故障转移时间可能会超过 200 秒。 Oracle 11g R1 11.1.0.7 版的默认 CSS 磁盘超时时间为 200 秒。为确保 MD3000i 或 MD32xxi LUN 故障转移过程正常工作,请将 CSS 超时时 间增加到 300 秒。

要增加 CSS 磁盘超时时间,请执行以下步骤:

- <sup>1</sup> 关闭所有节点(仅留一个)上的 CRS。有关确切步骤,请参阅 https://support.oracle.com/CSP/main/article?cmd=show&type= NOT&id=309542.12。
- <sup>2</sup> 在当前运行的节点上,作为 root 用户登录并键入: \$CRS\_HOME/bin/crsctl set css disktimeout 300
- <sup>3</sup> 重新引导所有节点以使 CSS 设置生效。
Systèmes Dell PowerEdge Oracle Database sur Enterprise Linux x86\_64

Guide d'installation et de configuration de la base de données version 1.5

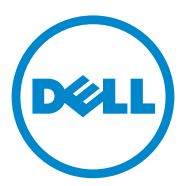

### Remarques, précautions et avertissements

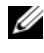

**22 REMARQUE**: une REMARQUE indique des informations importantes qui peuvent vous aider à mieux utiliser votre ordinateur.

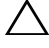

 $\diagdown$  PRÉCAUTION : une PRÉCAUTION indique un risque de dommage matériel ou de perte de données en cas de non-respect des instructions.

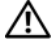

AVERTISSEMENT : un AVERTISSEMENT vous avertit d'un risque d'endommagement du matériel, de blessure corporelle ou de mort.

D'autres marques commerciales et marques commerciales peuvent être utilisées dans ce document pour faire référence aux entités se réclamant de ces marques et de ces noms ou de leurs produits. Dell Inc. rejette tout intérêt propriétaire dans les marques et les noms commerciaux autres que les siens.

\_\_\_\_\_\_\_\_\_\_\_\_\_\_\_\_\_\_\_\_ La reproduction de ce document, de quelque manière que ce soit, sans l'autorisation écrite de Dell Inc., Les informations contenues dans ce document sont sujettes à modification sans préavis. © 2009–2010 Dell Inc. Tous droits réservés.

est strictement interdite.

Marques utilisées dans ce document : Dell™, le logo DELL, PowerEdge™ et PowerVault™ sont des marques de Dell Inc. Red Hat® et Enterprise Linux® sont des marques déposées de Red Hat, Inc. aux États-Unis et dans d'autres pays. Oracle® est une marque déposée d'Oracle Corporation et/ou de ses filiales.

## Table des matières

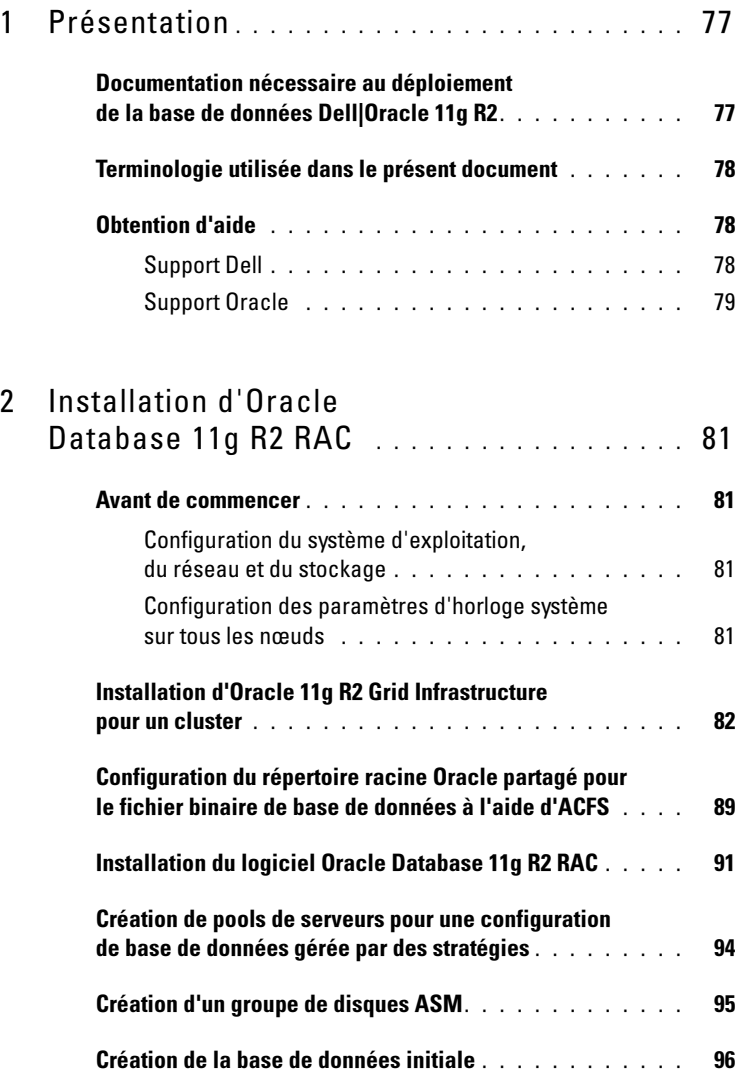

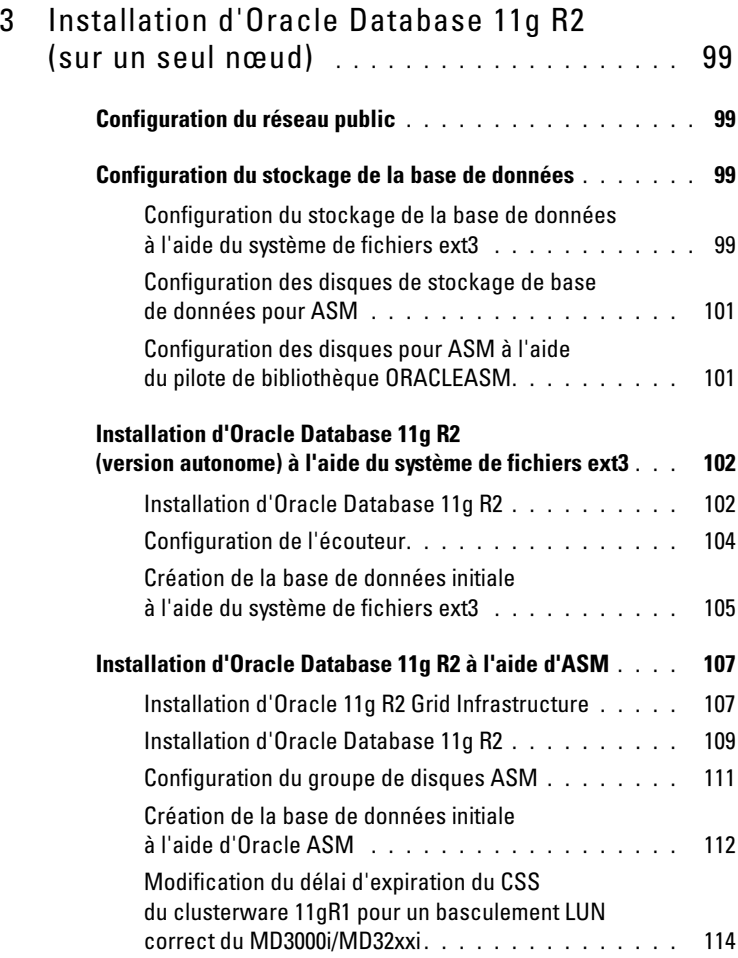

# <span id="page-76-0"></span>Présentation

Ce document s'applique à Oracle Database 11g R2 exécutée sous Red Hat Enterprise Linux 5.5 AS x86\_64 ou Oracle Enterprise Linux 5.5 AS x86\_64.

### <span id="page-76-2"></span><span id="page-76-1"></span>Documentation nécessaire au déploiement de la base de données Dell|Oracle 11g R2

Pour installer la base de données Dell|Oracle 11g R2, vous devez disposer des documents suivants :

- Dell PowerEdge Systems Oracle Database on Enterprise Linux x86\_64- Operating System and Hardware Installation Guide (Oracle Database sous Enterprise Linux x86\_64 pour systèmes Dell PowerEdge – Guide d'installation du système d'exploitation et du matériel) : présente la configuration minimale et les versions logicielles requises, le mode d'installation et de configuration du système d'exploitation, la procédure de vérification des configurations matérielles et logicielles et la manière d'obtenir des fichiers Open Source.
- Dell PowerEdge Systems Oracle Database on Enterprise Linux x86 64-Storage and Network Guide (Oracle Database sous Enterprise Linux x86\_64 pour systèmes Dell PowerEdge – Guide de stockage et de mise en réseau) : décrit comment installer et configurer les solutions de mise en réseau et de stockage.
- Dell PowerEdge Systems Oracle Database on Enterprise Linux x86 64-Troubleshooting Guide (Oracle Database sous Enterprise Linux x86\_64 pour systèmes Dell PowerEdge-Guide de dépannage) : décrit comment dépanner et résoudre les erreurs rencontrées lors des procédures d'installation décrites dans les modules précédents.

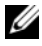

 $\mathbb Z$  **REMARQUE** : tous les modules indiquent comment recevoir une assistance technique auprès de Dell.

### <span id="page-77-0"></span>Terminologie utilisée dans le présent document

- Les termes LUN (numéro d'unité logique) et disque virtuel sont utilisés dans ce document et sont synonymes et interchangeables. Le terme "LUN" est généralement utilisé pour les environnements de système de stockage Fibre Channel Dell/EMC alors que le terme "disque virtuel" est plutôt réservé aux environnements de stockage Dell PowerVault SAS ou iSCSI (Dell PowerVault MD3000 et Dell PowerVault MD3000i avec boîtier d'extension Dell PowerVault MD1000).
- Dans ce document, Enterprise Linux s'applique aussi bien à Red Hat Enterprise Linux qu'à Oracle Enterprise Linux, sauf mention contraire.

### <span id="page-77-1"></span>Obtention d'aide

#### <span id="page-77-2"></span>Support Dell

- Pour plus d'informations sur l'utilisation du système, reportez-vous à la documentation fournie avec ses composants.
- Pour consulter les livres blancs, vous informer sur les configurations Dell prises en charge ou obtenir des informations plus générales, consultez le site dell.com/oracle.
- Pour bénéficier de l'assistance technique de Dell pour votre matériel ou système d'exploitation et pour télécharger les dernières mises à jour pour votre système, visitez le site support.dell.com.
- Pour plus d'informations sur les services de formation Dell Enterprise, visitez le site dell.com/training.

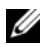

 $\mathbb Z$  **REMARQUE** : ce service n'est disponible que dans certains pays.

#### <span id="page-78-0"></span>Support Oracle

- Pour obtenir des informations sur les formations relatives au logiciel Oracle et au clusterware de l'application, mais aussi pour contacter Oracle, consultez le site oracle.com ou votre documentation Oracle.
- Pour obtenir des informations sur l'assistance technique, les téléchargements et d'autres informations techniques, rendez-vous sur le site Web support.oracle.com.
- Pour obtenir des informations sur l'installation et la configuration d'Oracle, consultez le document Oracle Dell PowerEdge Systems Oracle Database on Enterprise Linux x86 64-Database Setup and Installation Guide (Oracle Database sous Enterprise Linux x86\_64 pour systèmes Dell PowerEdge – Guide d'installation et de configuration de la base de données) disponible sur le site support.dell.com/manuals.

# <span id="page-80-0"></span>Installation d'Oracle Database 11g R2 RAC

Cette section explique comment installer Oracle 11g R2 Real Application Clusters (RAC). La procédure requise inclut l'installation d'Oracle Grid Infrastructure pour un cluster et du logiciel Oracle Database 11g R2. Dell conseille de créer une base de données initiale pour vérifier le fonctionnement du cluster avant de le déployer dans un environnement de production.

### <span id="page-80-1"></span>Avant de commencer

#### <span id="page-80-2"></span>Configuration du système d'exploitation, du réseau et du stockage

Avant d'installer le logiciel Oracle RAC sur le système :

- Vérifiez que vous avez configuré le système d'exploitation, le réseau et le stockage conformément aux procédures des documents répertoriés dans la section ["Documentation nécessaire au déploiement de la base de données](#page-76-2)  [Dell|Oracle 11g R2" à la page 77.](#page-76-2)
- Identifiez le kit de support d'Oracle.

#### <span id="page-80-3"></span>Configuration des paramètres d'horloge système sur tous les nœuds

Pour éviter que des erreurs ne se produisent pendant l'installation, attribuez à tous les nœuds des paramètres d'horloge système identiques. Synchronisez l'horloge système du nœud avec le service de synchronisation de l'heure du cluster (CTSS) qui est intégré à Oracle 11g R2. Pour activer le CTSS, désactivez le service du protocole de synchronisation réseau du système d'exploitation (OS NTP) à l'aide des commandes suivantes :

- 1 service ntpd stop
- 2 chkconfig ntpd off
- 3 mv /etc/ntp.conf /etc/ntp.conf.orig
- 4 rm /var/run/ntpd.pid

### <span id="page-81-0"></span>Installation d'Oracle 11g R2 Grid Infrastructure pour un cluster

Pour installer Oracle 11g R2 Grid Infrastructure pour un cluster :

- 1 Ouvrez une session en tant que root.
- 2 Démarrez le système X Window en saisissant : start x
- 3 Ouvrez une fenêtre de terminal et saisissez : xhost +
- 4 Montez le support d'Oracle Grid Infrastructure.
- 5 Ouvrez une session en tant qu'utilisateur Grid.
- 6 Exécutez le script de vérification du cluster du support Oracle Grid Infrastructure à l'aide de la commande suivante :

```
<point-de-montage_CD>/runcluvfy.sh stage -pre 
crsinst -n nœud1,nœud2 -r 11gR2 -verbose
```
où nœud1 et nœud2 sont les noms d'hôte public. Si le système est configuré correctement, le message suivant s'affiche :

Pre-check for cluster services setup was successful on all the nodes (La vérification préalable des services du cluster a abouti sur tous les nœuds).

**EXEMARQUE** : si le système n'est pas configuré correctement et que des messages d'erreur s'affichent, résolvez les problèmes et exécutez à nouveau la commande  $\text{runcluvfy.sh.}$  Pour obtenir plus d'informations, consultez le document Oracle Database on Enterprise Linux x86 64 Troubleshooting Guide (Oracle Database sous Enterprise Linux x86\_64 – Guide de dépannage).

7 Entrez la commande suivante pour démarrer le programme Oracle Universal Installer :

<point-de-montage\_CD>/runInstaller

8 Dans la fenêtre Select Installation Option (Sélection de l'option d'installation), sélectionnez Install and Configure Grid Infrastructure for a Cluster, (Installer et configurer Grid Infrastructure pour un cluster), puis cliquez sur Next (Suivant).

- 9 Dans la fenêtre Select Installation Type (Sélection du type d'installation), sélectionnez Advanced Installation (Installation avancée), puis cliquez sur Next (Suivant).
- 10 Dans la fenêtre Select Product Languages (Sélection des langues du produit), sélectionnez English (Anglais), puis cliquez sur Next (Suivant).
- 11 Avant de saisir les données requises dans la fenêtre Grid Plug and Play information (Informations Plug and Play de la grille), vous devez choisir d'utiliser ou non le service GNS (Grid Naming Service).

Si vous n'utilisez pas le service GNS :

- **EXAGEMARQUE :** configurez les adresses SCAN (Single Client Access Name) pour l'accès client au cluster sur le service DNS (service de noms de domaine). Oracle recommande d'enregistrer le SCAN sur les trois adresses IP du serveur DNS, tel que décrit dans le document Oracle Database on Enterprise Linux x86 64 Storage and Networking Guide (Oracle Database sous Enterprise Linux x86\_64 – Guide de stockage et de mise en réseau).
- a Fournissez les informations suivantes dans la fenêtre Grid Plug and Play Information (Informations Plug and Play de la grille) :
	- Cluster Name (Nom du cluster) : entrez un nom pour votre cluster. Par exemple, testcluster.
	- SCAN Name (Nom SCAN) : entrez le nom enregistré dans le serveur DNS, il s'agit d'un nom unique pour la totalité du cluster. Par exemple, scancluster. Pour plus d'informations sur la configuration du nom SCAN, consultez le document Oracle Database on Enterprise Linux x86\_64 Storage and Networking Guide (Oracle Database sous Enterprise Linux x86\_64 – Guide de stockage et de mise en réseau).
	- SCAN Port (Port SCAN) : conservez le numéro de port par défaut, 1521.
	- Configure GNS (Configurer le service GNS) : désactivez cette option.
- **b** Cliquez sur Next (Suivant).

Si vous utilisez le service GNS :

- **EXAGEMARQUE** : configurez l'adresse virtuelle GNS et la délégation de sousdomaine GNS tel que décrit dans le document Oracle Database on Enterprise Linux x86, 64 Storage and Networking Guide (Oracle Database sous Enterprise Linux x86\_64 – Guide de stockage et de mise en réseau). Configurez un serveur DHCP (Dynamic Host Control Protocol) dans l'intervalle public pour louer une adresse IP tel que mentionné dans la section *IP requirements* (Configuration IP requise) du document Oracle Database on Enterprise Linux x86\_64 Storage and Networking Guide (Oracle Database sous Enterprise Linux x86\_64 – Guide de stockage et de mise en réseau).
- a Fournissez les données suivantes dans la fenêtre Grid Plug and Play Information (Informations Plug and Play de la grille) :
	- Cluster Name (Nom du cluster) : entrez un nom pour votre cluster. Par exemple, testcluster.
	- SCAN Name (Nom SCAN) : entrez un nom unique. Le nom de domaine correspond au sous-domaine GNS. Par exemple, scancluster.clusterdomain.example.com.
	- SCAN Port (Port SCAN) : conservez le numéro de port par défaut, 1521.
	- Configure GNS (Configurer le service GNS) : activez cette option.
	- GNS sub-domain (Sous-domaine GNS) : entrez le nom du sous-domaine GNS configuré. Par exemple, clusterdomain.example.com. Consultez les configurations de serveur DNS pour la délégation de sous-domaine dans le document Oracle Database on Enterprise Linux x86\_64 Storage and Networking Guide (Oracle Database sous Enterprise Linux x86\_64 – Guide de stockage et de mise en réseau).
	- GNS VIP address (Adresse IP virtuelle GNS) : entrez l'adresse IP virtuelle GNS. Par exemple, 192.0.2.2. Consultez l'adresse IP virtuelle GNS qui est pré-configurée pour le serveur DNS dans le document Oracle Database on Enterprise Linux x86\_64 Storage and Networking Guide (Oracle Database sous Enterprise Linux x86\_64 – Guide de stockage et de mise en réseau).
- **b** Cliquez sur Next (Suivant).
- <span id="page-84-0"></span>12 Dans la fenêtre Cluster Node Information (Informations sur les nœuds du cluster), ajoutez les nœuds devant être gérés par Oracle Grid Infrastructure :
	- **a** Cliquez sur Add (Ajouter).
	- b Ajoutez des informations relatives au Public Host Name (Nom d'hôte public) en fonction du fichier /etc/hosts.
	- c Entrez le Virtual IP Name (nom IP virtuel) en suivant les instructions suivantes :

<span id="page-84-1"></span>Si vous configurez le cluster sans le service GNS, entrez la valeur en fonction du fichier /etc/hosts.

Si vous configurez le cluster avec le service GNS, la valeur est définie sur AUTO.

- d Répétez l'[étape a](#page-84-0) à l'[étape c](#page-84-1) pour ajouter tous les nœuds au cluster.
- e Cliquez sur le bouton SSH connectivity (Connectivité SSH) situé en bas de la fenêtre.
- f Dans le champ OS Username (Nom d'utilisateur du système d'exploitation), fournissez le nom Oracle Grid Infrastructure Owner (Propriétaire d'Oracle Grid Infrastructure). Par exemple, grid. Dans le champ OS Password (Mot de passe du système d'exploitation), entrez le mot de passe du même utilisateur.
- g Cliquez sur Test en bas de la fenêtre pour tester la connectivité SSH entre les nœuds sélectionnés. En cas de problème de connectivité, utilisez l'option Setup (Configuration) pour fournir les paramètres appropriés.
- h Cliquez sur Next (Suivant).
- 13 Dans la fenêtre Specify Network Interface Usage (Définir l'utilisation des interfaces réseau), vérifiez que les types d'interface appropriés sont sélectionnés pour les noms d'interface. Pour modifier un type d'interface :
	- a Dans la liste déroulante Interface Type (Type d'interface), sélectionnez le type d'interface requis. Les options disponibles sont Private (Privé), Public et Do not use (Ne pas utiliser).
	- **b** Cliquez sur Next (Suivant).
- 14 Dans la fenêtre Storage Option Information (Informations sur les options de stockage), sélectionnez Automatic Storage Management (ASM) (Gestion de stockage automatique) pour configurer les disques OCR et Voting (de vote) sur le stockage ASM, puis cliquez sur Next (Suivant).
- 15 Dans la fenêtre Create ASM Disk Group (Créer un groupe de disques ASM) :
	- a Fournissez un nom pour le groupe de disques ASM. Par exemple, OCRVOTDSK.
	- b Sélectionnez la redondance en fonction de la disponibilité des disques ASM.

<span id="page-85-0"></span>Par exemple :

- Sélectionnez High redundancy (Redondance élevée) si cinq disques ASM sont disponibles.
- Sélectionnez Normal redundancy (Redondance normale) si trois disques ASM sont disponibles.
- Sélectionnez External redundancy (Redondance externe) si un disque ASM est disponible.
- c En fonction du niveau de redondance sélectionné à l'[étape b,](#page-85-0) sélectionnez les ASM lib stamped candidate disks (disques candidats marqués lib ASM) que vous souhaitez utiliser pour le disque OCR et de vote.

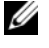

**EXEMARQUE** : si vous utilisez le pilote de bibliothèque ASM et si les disques candidats ne s'affichent pas, cliquez sur Change Disk Discovery String (Modifier la chaîne de détection des disques), puis entrez ORCL:\*.

16 Dans la fenêtre Specify ASM Password (Spécifier le mot de passe ASM), cliquez sur Use the same passwords for these accounts (Utiliser les mêmes mots de passe pour ces comptes) et effectuez les sélections de mot de passe et remplissez les champs qui conviennent. Cliquez sur Next (Suivant).

- 17 Dans la fenêtre Failure Isolation Support (Échec de la prise en charge de l'isolement), sélectionnez Use Intelligent Platform Management Interface (IPMI) (Utiliser l'interface de gestion de plate-forme intelligente (IMPI)).
	- a Entrez le nom d'utilisateur en tant que nom d'utilisateur IPMI configuré. Par exemple, bmcuser.
	- **b** Entrez le mot de passe tel que configuré.
	- c Cliquez sur Next (Suivant).
	- **REMARQUE** : pour la configuration IPMI, consultez le document Oracle Database on Enterprise Linux x86\_64 Storage and Networking Guide (Oracle Database sous Enterprise Linux x86\_64 – Guide de stockage et de mise en réseau).
- 18 Dans la fenêtre Privileged Operating System Groups (Groupes de système d'exploitation privilégiés), sélectionnez les options suivantes, puis cliquez sur Next (Suivant) :
	- ASM Database Administrator (Administrateur de base de données ASM) : groupe asmdba.
	- ASM Instance Administration Operator (Opérateur d'administration d'instance ASM) : groupe asmoper.
	- ASM Instance Administrator (Administrateur d'instance ASM) : groupe asmadmin.
- 19 Dans la fenêtre Specify Installation Location (Spécifier l'emplacement de l'installation), entrez les informations suivantes, puis cliquez sur Next (Suivant) :
	- Dans le champ Oracle Base (Base Oracle), entrez : /opt/app/grid
	- Dans le champ Software Location (Emplacement du logiciel), entrez : /opt/app/11.2.0/grid
- 20 Entrez la chaîne suivante dans la fenêtre Create Inventory (Créer un inventaire)  $\rightarrow$  champ Inventory Directory (Répertoire de l'inventaire), puis cliquez sur Next (Suivant).

/opt/app/oraInventory

- 21 La fenêtre Perform Prerequisites Checks (Effectuer des vérifications préalables) indique les vérifications préalables minimales requises ayant échoué et devant être corrigées dans un tableau. Pour vérifier que la configuration requise est respectée :
	- a Cliquez sur Fix & Check Again (Corriger et vérifier de nouveau).
	- b Le programme d'installation génère un script de correction qui doit être exécuté en tant qu'utilisateur root sur tous les nœuds, afin de résoudre les vérifications préalables ayant échoué.

Ouvrez une session en tant qu'utilisateur root et exécutez le script de correction sur tous les nœuds, puis cliquez sur OK.

Dans la fenêtre Perform Prerequisite Checks (Effectuer des vérifications préalables), vérifiez que toutes les vérifications préalables sont terminées.

- c Cliquez sur Next (Suivant).
- 22 Dans la fenêtre Summary (Résumé), cliquez sur Finish (Terminer).
- 23 A la fin du processus d'installation, l'Assistant Execute Configuration scripts (Exécuter les scripts de configuration) s'affiche. Suivez les instructions de l'assistant et cliquez sur OK.

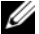

- **EXTEMARQUE** : exécutez orainstRoot.sh et root.sh l'un après l'autre sur tous les nœuds en tant qu'utilisateur root, en commençant par le nœud principal. Par exemple, exécutez root.sh sur le nœud 1, puis sur le nœud 2 et ainsi de suite.
- 24 La fenêtre Installation of Oracle Grid Infrastructure for a Cluster was Successful (L'installation d'Oracle Grid Infrastructure pour un cluster a réussi) s'affiche. Cliquez sur Close (Fermer).
- 25 Sur tous les nœuds, effectuez les opérations suivantes :
	- a Vérifiez l'installation d'Oracle Grid Infrastructure en entrant la commande suivante :

olsnodes -n -v

Cette commande répertorie les noms d'hôte de tous les nœuds du cluster.

b Entrez la commande suivante pour vérifier l'état de tous les services de la grille :

/opt/app/11.2.0/grid/bin/crsctl stat res -t

Vérifiez que les services de la grille Oracle qui sont en cours d'exécution s'affichent. Vérifiez que tous les services sont en ligne.

c Ouvrez une session en tant qu'utilisateur Grid et entrez la commande suivante pour obtenir la liste des adresses IP SCAN louées à partir du serveur DHCP :

```
srvctl config scan
```
d Entrez la commande suivante pour obtenir l'adresse IP virtuelle du nœud louée à partir du serveur DHCP :

srvctl config vip -n <nomnoeud>

### <span id="page-88-0"></span>Configuration du répertoire racine Oracle partagé pour le fichier binaire de base de données à l'aide d'ACFS

Pour configurer le répertoire racine Oracle partagé pour le fichier binaire de base de données à l'aide d'ACFS :

1 Connectez-vous en tant qu'utilisateur root, puis entrez :

 $x$ host  $+$ 

2 Ouvrez une session en tant qu'utilisateur Grid et exécutez l'utilitaire asmca :

```
$<GRID HOME>/bin/asmca
```
- 3 Dans la fenêtre ASMCA, sélectionnez l'onglet Disk Groups (Groupes de disques), cliquez sur Create (Créer) et effectuez les étapes suivantes :
	- a Entrez un nom pour le groupe de disques. Par exemple, ORAHOME.
	- b Sélectionnez la redondance externe, puis sélectionnez le disque marqué ASM que vous souhaitez utiliser pour le répertoire racine de base de données partagé.
- c Cliquez sur OK.
- d Cliquez avec le bouton droit de votre souris sur le groupe de disques que vous avez créé pour le répertoire racine Oracle partagé, puis sélectionnez Create ACFS for Database Home (Créer ACFS pour le répertoire racine de base de données).
- <span id="page-89-0"></span>4 L'option Create ACFS Hosted Database Home Volume (Créer un volume de répertoire racine de base de données partagé ACFS) s'affiche. Cliquez sur Create (Créer).
	- a Entrez un nom de volume. Par exemple, ORAHOME.
	- b Entrez un nom pour le point de montage du répertoire racine de la base de données. Par exemple, /opt/app/oracle/acfsorahome.
	- c Entrez la Database Home size (Taille du répertoire racine de la base de données). La taille minimale est 20 Go.
	- d Entrez le nom du Database Home Owner (Propriétaire du répertoire racine de la base de données). Par exemple, oracle.
	- e Entrez le nom du Data Home Owner group (Groupe propriétaire du répertoire racine de la base de données). Par exemple, oinstall.
	- f Cliquez sur OK.
	- g Ouvrez une session en tant qu'utilisateur root et exécutez le script acfs script.sh mentionné dans la fenêtre RUN ACFS Script (Exécuter le script ACFS). Le volume ACFS est automatiquement monté sur le point de montage spécifié à l'[étape b](#page-89-0) pour tous les nœuds.
	- h Cliquez sur Close (Fermer) pour fermer la fenêtre ACFS script (Script ACFS).

### <span id="page-90-0"></span>Installation du logiciel Oracle Database 11g R2 RAC

Pour installer le logiciel Oracle Database 11g R2 RAC :

- 1 Connectez-vous en tant qu'utilisateur root, puis entrez : xhost +
- 2 Montez le support Oracle Database 11G R2.
- 3 Fermez la session en tant qu'utilisateur root et ouvrez une session en tant qu'utilisateur Oracle en entrant :

```
su – oracle
```
4 Vérifiez les conditions requises en entrant la commande de vérification de cluster suivante :

```
<GRID HOME>/bin/cluvfy stage -pre dbinst -fixup -n 
Nœud1, Nœud2 -r 11gR2 -osdba dba -verbose
```
où nœud1 et nœud2 correspondent aux noms d'hôte des adresses IP publiques, n représente la liste des nœuds et r représente l'édition de la base de données. *cluvfy* est un utilitaire de vérification de cluster disponible dans le répertoire racine de Grid Infrastructure.

Si votre système n'est pas configuré correctement et que l'utilitaire de vérification de cluster échoue, consultez le document Oracle Database on Enterprise Linux x86\_64 Troubleshooting Guide (Oracle Database sous Enterprise Linux x86\_64 – Guide de dépannage) pour obtenir des informations de dépannage. Si le système est configuré correctement, le message suivant s'affiche :

Pre-check for database installation was successful (La vérification préalable pour l'installation de la base de données a abouti).

5 Exécutez le script runInstaller situé sur le support d'Oracle Database :

<POINT\_DE\_MONTAGE\_CD> runInstaller

Le programme Oracle Universal Installer se lance.

- 6 Dans la fenêtre Configure Security Updates (Configurer les mises à jour de sécurité), fournissez l'adresse e-mail et le mot de passe du support Oracle. Cette étape est facultative. Si vous souhaitez ignorer cette étape, décochez cette case, puis cliquez sur Next (Suivant). Si vous ne fournissez pas d'adresse e-mail, la fenêtre d'alerte Email Address Not Specified (Adresse e-mail non spécifiée) s'affiche. Cliquez sur Yes (Oui) pour continuer.
- 7 Dans la fenêtre Select Installation Option (Sélection d'une option d'installation), sélectionnez Install database Software only (Installer uniquement le logiciel de base de données), puis cliquez sur Next (Suivant).
- 8 Dans la fenêtre Node Selection (Sélection du nœud), sélectionnez Real Application Cluster Database Installation (Installation de Real Application Cluster Database) et sélectionnez tous les noms de nœuds. Effectuez les opérations suivantes :
	- a Cliquez sur SSH Connectivity (Connectivité SSH).
	- b Dans le champ OS Username (Nom d'utilisateur du système d'exploitation), entrez le nom de l'utilisateur Oracle Database Owner (Propriétaire d'Oracle Database). Dans le champ OS Password (Mot de passe du système d'exploitation), entrez un mot de passe.
	- c Cliquez sur Test pour tester la connectivité SSH entre les nœuds sélectionnés. Si des erreurs sont signalées, sélectionnez Setup (Configuration) et spécifiez les options de configuration appropriées.
	- d Cliquez sur Next (Suivant).
- 9 Dans la fenêtre Select Product Languages (Sélectionner les langues du produit), sélectionnez English (Anglais) dans Language Option (Option langue), puis cliquez sur Next (Suivant).
- 10 Dans la fenêtre Select database Edition (Sélection de l'édition de la base de données), cliquez sur Enterprise Edition, puis sur Next (Suivant).
- 11 Dans la fenêtre Specify Installation Location (Spécifier l'emplacement d'installation), sélectionnez l'une des options suivantes et spécifiez les informations de chemin d'accès correspondantes :
	- Si vous prévoyez de configurer un répertoire racine Oracle non partagé, fournissez les informations suivantes, puis cliquez sur Next (Suivant).
		- Oracle Base (Base Oracle) : /opt/app/oracle
		- Software Location (Emplacement du logiciel) : /opt/app/oracle/product/11.2.0/dbhome\_1
	- Si vous prévoyez de configurer un répertoire racine partagé à l'aide d'ACFS, fournissez les informations suivantes, puis cliquez sur Next (Suivant).
		- Oracle Base (Base Oracle) : /opt/app/oracle
		- Software Location (Emplacement du logiciel) : /opt/app/oracle/acfsorahome/product/11.2.0/ dbhome\_1
- 12 Dans la fenêtre Privileged Operating System Groups (Groupes de système d'exploitation privilégiés), sélectionnez dba pour Database Administrator Group (Groupe administrateur de base de données) et dba pour Database Operator Group (Groupe opérateur de base de données). Cliquez sur Next (Suivant).
- 13 La fenêtre Perform Prerequisites checks (Effectuer des vérifications préalables) indique les vérifications préalables minimales requises ayant échoué et devant être corrigées dans un tableau :
	- a Cliquez sur Fix & Check Again (Corriger et vérifier de nouveau).
	- b Le programme d'installation génère un script de correction qui doit être exécuté en tant qu'utilisateur root sur tous les nœuds, afin de résoudre certaines vérifications préalables ayant échoué. Ouvrez une session en tant qu'utilisateur root, exécutez le script de correction sur tous les nœuds, puis cliquez sur OK.
	- c Cliquez sur Next (Suivant).

Dans la fenêtre Perform Prerequisite Checks (Effectuer des vérifications préalables), vérifiez que toutes les vérifications préalables sont terminées.

- 14 L'espace disque du répertoire racine Oracle, l'emplacement de l'installation du logiciel, l'édition de la base de données et le groupe OSDBA s'affichent dans la fenêtre Summary Option (Option du résumé). Cliquez sur Finish (Terminer).
- 15 La progression de l'installation de la base de données s'affiche dans la fenêtre Install Product (Installation du produit).

À la fin du processus d'installation, la fenêtre Execute Configuration scripts (Exécuter les scripts de configuration) s'affiche. Ouvrez une session en tant qu'utilisateur root et exécutez le script root.sh sur tous les nœuds (un par un).

16 La fenêtre Finish Option (Option de finalisation) affiche un message indiquant que l'installation de la base de données Oracle a réussi. Cliquez sur Close (Fermer).

### <span id="page-93-0"></span>Création de pools de serveurs pour une configuration de base de données gérée par des stratégies

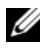

**EMARQUE** : effectuez la procédure décrite dans cette section avant de créer la base de données.

Les nœuds d'un cluster peuvent être organisés sous forme de pool de serveurs pour une gestion des ressources optimisée. Chaque pool de serveurs dispose des propriétés suivantes :

- Nombre minimum de nœuds devant être disponibles dans le pool de serveurs.
- Nombre maximum de nœuds pouvant être disponibles dans le pool de serveurs.
- Priorité relative d'un pool de serveurs par rapport à celle des autres pools de serveurs.

Pour créer un pool de serveurs :

- 1 Ouvrez une session en tant qu'utilisateur Grid.
- 2 Exécutez la commande srvctl à partir du répertoire racine de la grille pour visualiser la configuration par défaut. Par exemple :

[grid@node1 bin]\$ ./srvctl config srvpool

3 Ajoutez un pool de serveurs en exécutant la commande suivante :

```
[grid@node1 bin]$./srvctl add srvpool -g fournodes 
-1 2 -u 4 -i 2 -n node1, node2, node3, node4
```
où -g correspond au nom du pool de serveurs, -l correspond au nombre minimum de nœuds, -u correspond au nombre maximum de nœuds, -i correspond à l'importance accordée au pool de serveurs et -n correspond aux noms de nœuds faisant partie du pool de serveurs. Dans cet exemple, le nom du pool de serveurs est fournodes, le nombre maximum de nœuds est de 4, le nombre minimum de nœuds est de 2, la priorité relative du pool de serveurs est de 2 et les noms des nœuds du pool sont nœud 1, nœud 2, nœud 3 et nœud 4.

4 Vérifiez la configuration du pool de serveurs en exécutant la commande suivante :

[grid@node1 bin]\$./srvctl config srvpool

### <span id="page-94-0"></span>Création d'un groupe de disques ASM

Cette section indique les procédures de création du groupe de disques ASM pour les fichiers de base de données et la zone de récupération flash (FRA).

Pour créer des groupes de disques ASM :

- 1 Ouvrez une session en tant qu'utilisateur Grid.
- 2 Démarrez l'utilitaire asmca :

\$<GRID HOME>/bin/asmca

- 3 Dans la fenêtre ASM Configuration Assistant (Assistant de configuration ASM), sélectionnez l'onglet Disk Groups (Groupes de disques).
- <span id="page-94-1"></span>4 Cliquez sur Create (Créer).
- 5 Entrez le Disk Group Name (Nom du groupe de disques) databaseDG.
- **6** Configurez le niveau de redondance sur External redundancy (Redondance externe).
- 7 Sélectionnez les disques membres. Sélectionnez ORCL:ASM1, où ASM1 correspond au périphérique de disque que vous utilisez pour stocker les fichiers de base de données.
- <span id="page-95-1"></span>8 Cliquez sur OK pour créer et monter les disques.
- 9 Répétez l'[étape 4](#page-94-1) à l'[étape 8](#page-95-1) pour créer un autre groupe de disques appelé flashbackDG pour la zone de récupération flash.
- 10 Cliquez sur Exit (Quitter) pour quitter ASM Configuration Assistant (Assistant de configuration ASM).

### <span id="page-95-0"></span>Création de la base de données initiale

Pour créer la base de données initiale à l'aide d'Oracle ASM :

1 Ouvrez une session en tant qu'utilisateur Oracle, puis entrez :

```
<GRID HOME>/bin/cluvfy stage -pre dbcfg -fixup 
-n Nœud1, Nœud2 -d $ORACLE HOME -verbose
```
où nœud1 et nœud2 sont les noms d'hôte public et \$ORACLE\_HOME le répertoire racine de la base de données Oracle.

Si votre système n'est pas configuré correctement et que l'utilitaire de vérification de cluster échoue, consultez le document Oracle Database on Enterprise Linux x86 64 Troubleshooting Guide (Oracle Database sous Enterprise Linux x86\_64 – Guide de dépannage) pour plus d'informations.

Si le système est configuré correctement, le message suivant s'affiche :

Pre-check for database installation was successful (La vérification préalable pour l'installation de la base de données a abouti).

- 2 À partir du répertoire racine Oracle, exécutez DBCA Utility (Utilitaire DBCA) et démarrez Oracle Database configuration Assistant (Assistant de configuration Oracle Database).
- 3 Dans la fenêtre Welcome (Bienvenue), sélectionnez Oracle Database Real Application Cluster Database (Base de données Oracle Database Real Application Cluster), puis cliquez sur Next (Suivant).
- 4 Dans la fenêtre Operations (Opérations), sélectionnez Create Database (Créer une base de données), puis sur Next (Suivant).
- 5 Dans la fenêtre Database Templates (Modèles de base de données), sélectionnez Custom Database (Base de données personnalisée), puis sur Next (Suivant).
- 6 Dans la fenêtre Database Identification (Identification de la base de données), vous pouvez sélectionner Configuration Type (Type de configuration) parmi les deux options suivantes :
	- Admin-Managed (Géré par un administrateur) :
		- a Entrez le Global Database Name (Nom global de la base de données) et le SID Prefix (Préfixe SID) racdb.
		- b Dans la fenêtre Node Selection (Sélection de nœuds), cliquez sur All nodes (Tous les nœuds).
		- c Cliquez sur Next (Suivant).
	- Policy-Managed (Géré par une stratégie) :
		- a Entrez le Global Database Name (Nom global de la base de données) racdb.
		- **b** Sélectionnez un pool de serveurs existant que vous avez créé pour cette base de données. Par exemple, fournodes.
		- c Cliquez sur Next (Suivant).
- 7 Dans la fenêtre Management Option (Option de gestion), sélectionnez les valeurs par défaut, puis cliquez sur Next (Suivant).
- 8 Dans la fenêtre Database Credential (Autorisations de la base de données) :
	- a Sélectionnez l'option Use the same Administrative password for all the Accounts (Utiliser le même mot de passe d'administration pour tous les comptes).
	- b Remplissez les champs de mot de passe, puis cliquez sur Next (Suivant).
- 9 Dans la fenêtre Database File Location (Emplacement du fichier de base de données), sélectionnez les options suivantes :
	- Storage Type (Type de stockage) : gestion de stockage automatique (ASM)
	- Storage Location (Emplacement de stockage) : utilisez des fichiers gérés par Oracle.
	- Database Area (Zone de base de données) : naviguez vers et sélectionnez le groupe de disques que vous avez créé pour stocker les fichiers de base de données (databaseDG).
- 10 Dans la fenêtre Recovery Configuration (Configuration de la récupération) :
	- a Cliquez sur la zone Specify Flash Recovery Area (Définir la zone de récupération flash).
	- b Naviguez vers et sélectionnez le groupe de disques ASM que vous avez créé pour la zone de récupération flash (flashbackDG).
	- c Indiquez la taille de la zone de récupération flash.
	- d Cliquez sur Enable Archiving (Activer l'archivage).
	- e Cliquez sur Next (Suivant).
- 11 Dans la fenêtre Database Content (Contenu de la base de données), cliquez sur Next (Suivant).
- 12 Dans la fenêtre Initialization Parameters (Paramètres d'initialisation) :
	- a Sélectionnez Custom (Personnaliser).
	- b Dans la section Memory Management (Gestion de la mémoire), sélectionnez Automatic shared memory management (Gestion automatique de la mémoire partagée).
	- c Dans les fenêtres SGA Size (Taille SGA) et PGA Size (Taille PGA), spécifiez les valeurs requises.
	- d Cliquez sur Next (Suivant).
- 13 Dans la fenêtre Database Storage (Stockage de la base de données), cliquez sur Next (Suivant).
- 14 Dans la fenêtre Creation Option (Option de création), cliquez sur Finish (Terminer).
- 15 Dans la fenêtre Summary (Résumé), cliquez sur OK pour créer une base de données.

**EMARQUE** : la création de la base de données peut prendre une heure ou plus.

- 16 Une fois la base de données créée, la fenêtre Database Configuration Assistant (Assistant de configuration de base de données) s'affiche.
- 17 Le cas échéant, cliquez sur Password Management (Gestion des mots de passe) pour attribuer des mots de passe aux utilisateurs autorisés. Sinon, cliquez sur Exit (Quitter).

Un message indique que la base de données du cluster est en cours de démarrage sur tous les nœuds.

# <span id="page-98-0"></span>Installation d'Oracle Database 11g R2 (sur un seul nœud)

Cette section contient des informations sur la configuration initiale et les procédures de réinstallation décrites dans le document Oracle Database on Enterprise Linux x86\_64 Operating System and Hardware Installation Guide (Oracle Database sous Enterprise Linux x86\_64 – Guide d'installation du système d'exploitation et du matériel).

## <span id="page-98-1"></span>Configuration du réseau public

Vérifiez que le réseau public fonctionne et qu'une adresse IP et un nom d'hôte sont attribués au système. Par exemple : configuration de /etc/hosts.

Vérifiez que vous avez défini un nom d'hôte valide pour votre système.

## <span id="page-98-2"></span>Configuration du stockage de la base de données

Vous pouvez utiliser les méthodes de configuration suivantes des disques de stockage de la base de données :

- Utilisation du système de fichiers ext3
- Utilisation de la gestion de stockage automatique (ASM) d'Oracle

#### <span id="page-98-3"></span>Configuration du stockage de la base de données à l'aide du système de fichiers ext3

Pour configurer le stockage de la base de données à l'aide du système de fichiers ext3 :

- 1 Ouvrez une session en tant que root.
- 2 Exécutez la commande suivante :

cd /opt/oracle

3 Exécutez la commande suivante :

mkdir oradata recovery

À l'aide de l'utilitaire fdisk, créez une partition pour le stockage des fichiers de la base de données. Par exemple : sdb1, si le périphérique de stockage est sdb.

À l'aide de l'utilitaire fdisk, créez une partition pour le stockage des fichiers de récupération. Par exemple : sdc1, si le périphérique de stockage est sdc.

4 Vérifiez la nouvelle partition en exécutant la commande suivante :

cat /proc/partitions

Si vous ne la voyez pas, tapez :

sfdisk -R /dev/sdb sfdisk -R /dev/sdc

5 Exécutez la commande suivante :

mke2fs -j /dev/sdb1 mke2fs -j /dev/sdc1

6 Dans le fichier /etc/fstab, ajoutez les entrées correspondant au système de fichiers qui vient d'être créé, par exemple :

```
/dev/sdb1 /opt/oracle/oradata ext3 defaults 1 2
```
/dev/sdc1 /opt/oracle/recovery ext3 defaults 1 2

7 Exécutez la commande suivante :

chown -R oracle.dba oradata recovery

8 Exécutez la commande suivante :

```
mount /dev/sdb1 /opt/oracle/oradata
```

```
mount /dev/sdc1 /opt/oracle/recovery
```
#### <span id="page-100-0"></span>Configuration des disques de stockage de base de données pour ASM

Pour configurer les disques de stockage de base de données pour ASM à l'aide du pilote de bibliothèque ORACLEASM :

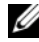

**EMARQUE** : l'exemple suivant suppose que vous disposez de trois périphériques de stockage disponibles (sdb, sdc et sdd), respectivement, un destiné au groupe de disques pour le fichier SP ASM, un autre aux fichiers de base de données et le dernier à la zone de récupération flash (FRA).

- 1 Ouvrez une session en tant que root.
- 2 Utilisez soit fdisk, soit parted pour créer une partition occupant un disque entier sur les trois périphériques de stockage (sdb, sdc et sdd).

#### <span id="page-100-1"></span>Configuration des disques pour ASM à l'aide du pilote de bibliothèque ORACLEASM

Pour configurer les disques pour ASM à l'aide du pilote de bibliothèque ORACLEASM :

- 1 Ouvrez une fenêtre de terminal, puis ouvrez une session en tant que root.
- 2 Effectuez les opérations suivantes :
	- a Entrez la commande suivante et appuyez sur <Entrée> : service oracleasm configure
	- **b** Tapez ce qui suit :

Default user to own the driver interface []: grid

Default group to own the driver interface []: asmadmin

Start Oracle ASM library driver on boot  $(y/n)$  [n]: y

Fix permissions of Oracle ASM disks on boot  $(y/n)$  [y]: y

<span id="page-100-2"></span>3 Dans la fenêtre de terminal, exécutez les commandes suivantes : service oracleasm createdisk ASM1 /dev/sdb1 service oracleasm createdisk ASM2 /dev/sdc1 service oracleasm createdisk ASM3 /dev/sdd1

- 4 Répétez l'[étape 3](#page-100-2) pour tout disque ASM supplémentaire à créer.
- 5 Vérifiez que les disques ASM sont créés et marqués pour l'utilisation d'ASM.

Dans la fenêtre de terminal, exécutez la commande suivante :

service oracleasm listdisks

Les disques créés à l'[étape 3](#page-100-2) sont répertoriés dans la fenêtre de terminal.

Par exemple : ASM1, ASM2, ASM3

### <span id="page-101-0"></span>Installation d'Oracle Database 11g R2 (version autonome) à l'aide du système de fichiers ext3

#### <span id="page-101-1"></span>Installation d'Oracle Database 11g R2

REMARQUE : dans cette section, il est supposé que la base Oracle est /opt/oracle. Si ce n'est pas le cas, assurez-vous de modifier la base logicielle et les valeurs d'emplacement en conséquence.

Pour installer Oracle Database 11g R2 :

- 1 Ouvrez une session en tant que root.
- 2 Montez le support Oracle Database 11g R2.
- 3 Démarrez le système X Window en saisissant : startx
- 4 Ouvrez une fenêtre de terminal et saisissez :

```
xhost +
```
- 5 Ouvrez une session en tant qu'utilisateur Oracle.
- 6 Démarrez le programme Oracle Universal Installer.

Dans la fenêtre de terminal, entrez la commande suivante, puis appuyez sur <Entrée> ·

<point-de-montage\_CD>/runInstaller

7 Dans la fenêtre Configure Security Updates (Configurer les mises à jour de sécurité), fournissez l'adresse e-mail et le mot de passe du support Oracle. Si vous ne souhaitez pas configurer ces informations, ignorez cette étape et cliquez sur Next (Suivant).

Si vous ne fournissez pas d'adresse e-mail, une fenêtre contextuelle s'ouvre et affiche le message Email Address Not Specified (Adresse e-mail non spécifiée). Cliquez sur Yes (Oui) pour continuer.

- 8 Dans la fenêtre Select Installation Method (Sélection d'une méthode d'installation), sélectionnez Install Database Software only (Installer uniquement le logiciel de base de données), puis cliquez sur Next (Suivant).
- 9 Dans la fenêtre Grid Option (Option grille), sélectionnez Single Instance Database Installation (Installation de base de données à instance unique) comme type d'installation de base de données, puis cliquez sur Next (Suivant).
- 10 Dans la fenêtre Product Languages (Langues du produit), sélectionnez English (Anglais) dans Language Option (Option langue), puis cliquez sur Next (Suivant).
- 11 Dans la fenêtre Select database Edition (Sélection de l'édition de la base de données), cliquez sur Enterprise Edition, puis sur Next (Suivant).
- 12 Dans la fenêtre Installation Location (Emplacement de l'installation), entrez les informations suivantes, puis cliquez sur Next (Suivant) :
	- Oracle Base (Base Oracle) : /opt/app/oracle
	- Software Location (Emplacement du logiciel) : /opt/app/oracle/product/11.2.0/dbhome\_1
- 13 Dans la fenêtre Specify Inventory directory and credentials (Indiquer le répertoire et les informations d'identification du répertoire), vérifiez que le chemin d'accès complet au répertoire est le suivant :

/opt/oracle/oraInventory

Dans la fenêtre Specify Operating System group name (Indiquer le nom de groupe du système d'exploitation), conservez la valeur par défaut (oinstall).

Cliquez sur Next (Suivant).

- 14 Dans la fenêtre Privileged Operating System Groups (Groupes de système d'exploitation privilégiés), utilisez la valeur par défaut, dba, pour les deux groupes, puis cliquez sur Next (Suivant).
- 15 La fenêtre Perform Prerequisites checks (Effectuer des vérifications préalables) indique les vérifications préalables minimales requises ayant échoué.

Pour exécuter les Fixup Scripts (Scripts de correction) :

- a Ouvrez une session en tant qu'utilisateur root.
- **b** Exécutez le script de correction.
- c Cliquez sur OK.
- 16 Dans la fenêtre Summary (Résumé), cliquez sur Finish (Terminer).

L'installation du fichier binaire Oracle Database commence.

**EMARQUE** : l'installation de la base de données peut prendre quelques minutes.

- 17 À l'invite, ouvrez une fenêtre de terminal et exécutez root.sh en tant qu'utilisateur root.
- 18 La fenêtre Finish Option (Option de finalisation) affiche un message indiquant que l'installation de la base de données Oracle a réussi. Cliquez sur Close (Fermer).

La procédure d'installation est terminée.

#### <span id="page-103-0"></span>Configuration de l'écouteur

Pour configurer l'écouteur :

- 1 Ouvrez une session en tant qu'utilisateur root.
- 2 Démarrez le système X Window en saisissant :

startx

- 3 Dans une fenêtre de terminal, saisissez xhost +.
- 4 Ouvrez une session en tant qu'utilisateur Oracle et exécutez l'utilitaire NETCA à l'aide de la commande suivante :

```
$<ORACLE_HOME>/bin/netca
```
5 Acceptez les paramètres par défaut, puis cliquez sur Next (Suivant) dans chaque fenêtre pour terminer la configuration de l'écouteur.

#### <span id="page-104-0"></span>Création de la base de données initiale à l'aide du système de fichiers ext3

Pour créer une base de données initiale à l'aide de l'Assistant de configuration de base de données (DBCA) :

- 1 Ouvrez une session en tant qu'utilisateur Oracle.
- 2 Exécutez l'utilitaire DBCA en entrant : \$<ORACLE\_HOME>/bin/dbca
- 3 Dans la fenêtre Welcome (Bienvenue), cliquez sur Next (Suivant).
- 4 Dans la fenêtre Operations (Opérations), cliquez sur Create a Database (Créer une base de données), puis sur Next (Suivant).
- 5 Dans la fenêtre Database Templates (Modèles de base de données), cliquez sur Custom Database (Base de données personnalisée), puis sur Next (Suivant).
- 6 Dans la fenêtre Database Identification (Identification de la base de données), entrez le nom de la base de données que vous créez dans les champs Global Database Name (Nom global de la base de données) et SID Prefix (Préfixe SID), puis cliquez sur Next (Suivant).
- 7 Dans la fenêtre Management Options (Options de gestion), cliquez sur Next (Suivant).
- 8 Dans la fenêtre Database Credentials (Autorisations de la base de données), cliquez sur Use Same Password for All Accounts (Utiliser le même mot de passe pour tous les comptes), entrez et validez le mot de passe, puis cliquez sur Next (Suivant).
- 9 Dans la fenêtre Database File Locations (Emplacements des fichiers de la base de données), sélectionnez les informations suivantes, puis cliquez sur Next (Suivant) :
	- Storage Type (Type de stockage) : système de fichiers.
	- Storage Location (Emplacement de stockage) : utilisez Common Location (Emplacement commun) pour tous les fichiers de base de données.
	- Database Area (Zone de base de données) : naviguez vers l'emplacement créé pour les fichiers de base de données. Par exemple, /opt/oracle/oradata.
- 10 Dans la fenêtre Recovery Configuration (Configuration de la récupération), sélectionnez les options suivantes, puis cliquez sur Next (Suivant) :
	- a Sélectionnez Specify Flash Recovery Area (Définir la zone de récupération flash).
	- b Flash Recovery Area (Zone de récupération flash) : cliquez sur Browse (Parcourir) et sélectionnez le groupe de récupération flashback créé à la section ["Configuration du stockage de la base de données à l'aide](#page-98-3)  [du système de fichiers ext3" à la page 99](#page-98-3). Par exemple, /opt/oracle/recovery.
	- c Flash Recovery Area Size (Taille de la zone de récupération flash) : modifiez la valeur et indiquez la taille requise.
	- d Cliquez sur Enable Archiving (Activer l'archivage).
- 11 Dans la fenêtre Database Content (Contenu de la base de données), cliquez sur Next (Suivant).
- 12 Dans la fenêtre Initialization Parameters (Paramètres d'initialisation), cliquez sur Next (Suivant).
- 13 Dans la fenêtre Database Storage (Stockage de la base de données), cliquez sur Next (Suivant).
- 14 Dans la fenêtre Creation Options (Options de création), cliquez sur Create Database (Créer une base de données), puis cliquez sur Finish (Terminer).
- 15 Dans la fenêtre Confirmation, cliquez sur OK pour créer la base de données.

**EXEMARQUE** : la création de la base de données initiale peut durer plus d'une heure.

Une fois la base de données créée, la fenêtre Database Configuration Assistant (Assistant de configuration de base de données) s'affiche.

16 Le cas échéant, cliquez sur Password Management (Gestion des mots de passe) pour attribuer des mots de passe aux utilisateurs autorisés. Sinon, cliquez sur Exit (Quitter).

### <span id="page-106-0"></span>Installation d'Oracle Database 11g R2 à l'aide d'ASM

#### <span id="page-106-1"></span>Installation d'Oracle 11g R2 Grid Infrastructure

Pour installer Oracle 11g R2 Grid Infrastructure sur un serveur autonome prenant en charge des groupes de disques ASM à l'aide de l'installation d'une base de données autonomes :

- 1 Ouvrez une session en tant qu'utilisateur root.
- 2 Montez le support Oracle 11g R2 Grid.
- 3 Démarrez le système X Window en saisissant : Startx
- 4 Ouvrez une fenêtre de terminal et entrez  $x$ host  $+$
- 5 Ouvrez une session en tant qu'utilisateur Grid.
- 6 Démarrez le programme Oracle Universal Installer.

Dans la fenêtre de terminal, entrez la commande suivante, puis appuyez sur <Entrée> :

<point-de-montage\_CD>/runInstaller

- 7 Dans la fenêtre Installation Option (Option d'installation), sélectionnez Install and configure Grid Infrastructure for a standalone server (Installer et configurer Grid Infrastructure pour un serveur autonome). Cliquez sur Next (Suivant).
- 8 Dans la fenêtre Product Languages (Langues du produit), sélectionnez la langue par défaut et cliquez sur Next (Suivant).
- 9 Dans la fenêtre Create ASM disk Group (Créer un groupe de disques ASM), entrez les informations suivantes, puis cliquez sur Next (Suivant) :
	- Group Name (Nom du groupe) : nom du groupe de disques pour le fichier SP ASM. Par exemple, SPDATA.
	- Redundancy (Redondance) : externe.
	- Candidate Disk (Disque candidat) : ORCL:ASM1 a été marqué à l'aide de la bibliothèque ASM pour le fichier SP ASM.
- 10 Dans la fenêtre ASM Password (Mot de passe ASM), sélectionnez Use Same Passwords for these accounts and provide the password requirements (Utiliser les mêmes mots de passe pour ces comptes et fournir les mots de passe), puis cliquez sur Next (Suivant).
- 11 Dans la fenêtre Operating System Groups (Groupes de systèmes d'exploitation), effectuez les sélections suivantes, puis cliquez sur Next (Suivant) :
	- ASM Database Administrator (Administrateur de base de données ASM) : groupe asmdba.
	- ASM Instance Administration Operator (Opérateur d'administration d'instance ASM) : groupe asmoper.
	- ASM Instance Administrator (Administrateur d'instance ASM) : groupe asmadmin.
- 12 Dans la fenêtre Installation Location (Emplacement de l'installation), entrez les informations d'emplacement suivantes, puis cliquez sur Next (Suivant) :
	- Dans le champ Oracle Base (Base Oracle), entrez : /opt/app/grid
	- Dans le champ Software Location (Emplacement du logiciel), entrez : /opt/app/11.2.0/grid
- 13 Dans la fenêtre Create Inventory Location (Créer l'emplacement de l'inventaire), entrez l'emplacement suivant :

/opt/app/oraInventory

- 14 La fenêtre Perform Prerequisite Checks (Effectuer des vérifications préalables) indique si des vérifications préalables ont échoué et doivent être corrigées. Effectuez les opérations suivantes :
	- a Cliquez sur Fix & Check Again (Corriger et vérifier de nouveau).
	- b Dans la fenêtre Execute Fixup Scripts (Exécuter les scripts de correction), le programme d'installation génère un script de correction.

Ouvrez une session en tant qu'utilisateur root et exécutez le script de correction pour résoudre les vérifications préalables ayant échoué et pouvant être corrigées, puis cliquez sur OK.
- c Dans la fenêtre Perform Prerequisite Checks (Effectuer des vérifications préalables), vérifiez que toutes les vérifications préalables se sont déroulées avec succès. Cliquez sur Next (Suivant).
- 15 Dans la fenêtre Summary (Résumé), cliquez sur Finish (Terminer).
- 16 À la fin du processus d'installation, l'assistant Execute Configuration scripts (Exécuter les scripts de configuration) s'affiche. Suivez les instructions affichées dans l'assistant, puis cliquez sur OK.
- 17 La fenêtre Installation of Oracle Grid Infrastructure for a Standalone Server was Successful (L'installation d'Oracle Grid Infrastructure pour un serveur autonome a réussi) s'affiche.

Cliquez sur Close (Fermer).

Oracle Grid Infrastructure pour un serveur autonome est installé sur votre système.

#### Installation d'Oracle Database 11g R2

Pour installer Oracle Database 11g R2 :

- **EXEMARQUE**: dans cette section, il est supposé que la base Oracle est /opt/oracle. Si ce n'est pas le cas, assurez-vous de modifier la base logicielle et les valeurs d'emplacement en conséquence.
	- 1 Ouvrez une session en tant que root.
	- 2 Montez le support Oracle Database 11g R2.
	- 3 Démarrez le système X Window en saisissant : startx
	- 4 Ouvrez une fenêtre de terminal et saisissez :

```
xhost +
```
- 5 Ouvrez une session en tant qu'utilisateur oracle.
- 6 Démarrez le programme Oracle Universal Installer.

Dans la fenêtre de terminal, entrez la commande suivante, puis appuyez sur <Entrée> :

<point-de-montage\_CD>/runInstaller

7 Dans la fenêtre Configure Security Updates (Configurer les mises à jour de sécurité), fournissez l'adresse e-mail et le mot de passe du support Oracle. Si vous ne souhaitez pas configurer ces informations, ignorez cette étape et cliquez sur Next (Suivant).

Si vous ne fournissez pas d'adresse e-mail, une fenêtre contextuelle s'ouvre et affiche le message Email Address Not Specified (Adresse e-mail non spécifiée). Cliquez sur Yes  $(Oui)$  pour continuer.

- 8 Dans la fenêtre Select Installation Method (Sélection d'une méthode d'installation), sélectionnez Install Database Software only (Installer uniquement le logiciel de base de données), puis cliquez sur Next (Suivant).
- 9 Dans la fenêtre Grid Option (Option grille), sélectionnez Single Instance Database Installation (Installation de base de données à instance unique) comme type d'installation de base de données, puis cliquez sur Next (Suivant).
- 10 Dans la fenêtre Product Languages (Langues du produit), sélectionnez English (Anglais) dans Language Option (Option langue), puis cliquez sur Next (Suivant).
- 11 Dans la fenêtre Select database Edition (Sélection de l'édition de la base de données), cliquez sur Enterprise Edition, puis sur Next (Suivant).
- 12 Dans la fenêtre Installation Location (Emplacement de l'installation), entrez les informations suivantes, puis cliquez sur Next (Suivant) :
	- Oracle Base (Base Oracle) : /opt/app/oracle
	- Software Location (Emplacement du logiciel) : /opt/app/oracle/product/11.2.0/dbhome\_1
- 13 Dans la fenêtre Privileged Operating System Groups (Groupes de système d'exploitation privilégiés), utilisez la valeur par défaut, dba, pour les deux groupes, puis cliquez sur Next (Suivant).

14 La fenêtre Perform Prerequisites checks (Effectuer des vérifications préalables) indique les vérifications préalables minimales requises ayant échoué.

Pour exécuter les Fixup Scripts (Scripts de correction) :

- **a** Ouvrez une session en tant qu'utilisateur root.
- **b** Exécutez le script de correction.
- c Cliquez sur OK.
- 15 Dans la fenêtre Summary (Résumé), cliquez sur Finish (Terminer).

L'installation du fichier binaire Oracle Database commence.

**EXEMARQUE** : l'installation peut prendre plusieurs minutes.

- 16 À l'invite, ouvrez une fenêtre de terminal et exécutez root.sh en tant qu'utilisateur root.
- 17 La fenêtre Finish Option (Option de finalisation) affiche un message indiquant que l'installation de la base de données Oracle a réussi. Cliquez sur Close (Fermer).

#### Configuration du groupe de disques ASM

Cette section indique les procédures à suivre pour créer un groupe de disques ASM pour les fichiers de base de données et la zone de récupération flash.

Pour créer des groupes de disques ASM :

- 1 Ouvrez une session en tant qu'utilisateur Grid.
- 2 Démarrez l'utilitaire asmca en entrant la commande suivante : \$<GRID HOME>/bin/asmca
- 3 Dans la fenêtre ASM Configuration Assistant (Assistant de configuration ASM), sélectionnez l'onglet Disk Groups (Groupes de disques).
- <span id="page-110-0"></span>4 Cliquez sur Create (Créer).
- <span id="page-111-0"></span>5 Entrez les informations suivantes et cliquez sur OK pour créer et monter les disques :
	- Disk Group Name (Nom du groupe de disques) : databaseDG
	- Redundancy Level (Niveau de redondance) : externe
	- Member disks (Disques membres) : ORCL: ASM2, où ASM2 correspond au périphérique de disque affecté aux fichiers de base de données
- 6 Suivez l'[étape 4](#page-110-0) et l['étape 5](#page-111-0) pour créer un autre groupe de disques nommé flashbackDG pour la zone de récupération flash à l'aide de ORCL:ASM3.
- 7 Cliquez sur Exit (Quitter) pour quitter ASM Configuration Assistant (Assistant de configuration ASM).

#### Création de la base de données initiale à l'aide d'Oracle ASM

Si vous avez configuré le stockage à l'aide d'Oracle ASM pour créer une base de données initiale avec l'assistant de configuration de base de données (DBCA) :

1 Ouvrez une session en tant qu'utilisateur Oracle, exécutez l'utilitaire de configuration de base de données (DBCA) en entrant :

```
$<ORACLE_HOME>/bin/dbca
```
- 2 Dans la fenêtre Welcome (Bienvenue), cliquez sur Next (Suivant).
- 3 Dans la fenêtre Operations (Opérations), cliquez sur Create a Database (Créer une base de données), puis sur Next (Suivant).
- 4 Dans la fenêtre Database Templates (Modèles de base de données), cliquez sur Custom Database (Base de données personnalisée), puis cliquez sur Next (Suivant).
- 5 Dans la fenêtre Database Identification (Identification de la base de données), entrez un nom global de base de données dans la zone Global Database Name (oradb, par exemple), puis cliquez sur Next (Suivant).
- 6 Dans la fenêtre Management Options (Options de gestion), cliquez sur Next (Suivant).
- 7 Dans la fenêtre Database Credentials (Autorisations de la base de données), cliquez sur Use Same Password for All Accounts (Utiliser le même mot de passe pour tous les comptes), entrez et validez le mot de passe, puis cliquez sur Next (Suivant).
- 8 Dans la fenêtre Database File Locations (Emplacements des fichiers de la base de données), sélectionnez les options suivantes, puis cliquez sur Next (Suivant) :
	- a Storage Type (Type de stockage) : gestion de stockage automatique (ASM)
	- b Storage Location (Emplacement de stockage) : utilisez les fichiers gérés par Oracle
	- c Database Area (Zone de la base de données) : naviguez vers et sélectionnez le groupe créé pour les fichiers de base de données. Par exemple, databaseDG.
- 9 Dans la fenêtre ASM Credentials (Autorisations ASM), entrez le mot de passe ASM, puis cliquez sur OK.
- 10 Dans la fenêtre Recovery Configuration (Configuration de la récupération), sélectionnez les options suivantes, puis cliquez sur Next (Suivant) :
	- a Sélectionnez Specify Flash Recovery Area (Définir la zone de récupération flash).
	- b Flash Recovery Area (Zone de récupération flash) : cliquez sur Browse (Parcourir) et sélectionnez le groupe de récupération flashback créé. Par exemple, flashbackDG.
	- c Flash Recovery Area Size (Taille de la zone de récupération flash) : modifiez la valeur et indiquez la taille requise.
	- d Cliquez sur Enable Archiving (Activer l'archivage).
- 11 Dans la fenêtre Database Content (Contenu de la base de données), cliquez sur Next (Suivant).
- 12 Dans la fenêtre Initialization Parameters (Paramètres d'initialisation), sélectionnez Typical (Standard), puis cliquez sur Next (Suivant).
- 13 Dans la fenêtre Database Storage (Stockage de la base de données), cliquez sur Next (Suivant).
- 14 Dans la fenêtre Creation Options (Options de création), cliquez sur Create Database (Créer la base de données), puis sur Finish (Terminer).

15 Dans la fenêtre Confirmation, cliquez sur OK pour créer la base de données.

**EXEMARQUE** : la création de la base de données initiale peut durer plus d'une heure.

Une fois la base de données créée, la fenêtre Database Configuration Assistant (Assistant de configuration de base de données) s'affiche.

16 Le cas échéant, cliquez sur Password Management (Gestion des mots de passe) pour attribuer des mots de passe aux utilisateurs autorisés. Sinon, cliquez sur Exit (Quitter).

#### Modification du délai d'expiration du CSS du clusterware 11gR1 pour un basculement LUN correct du MD3000i/MD32xxi

Lorsque qu'un contrôleur RAID de stockage tombe en panne, le temps de basculement d'un LUN vers le contrôleur RAID restant ne doit pas dépasser 200 secondes. Le délai d'expiration d'un disque CSS pour Oracle 11g R1 version 11.1.0.7 est de 200 secondes. Pour vous assurer que les fonctions de la procédure de basculement LUN du MD3000i ou du MD32xxi soient correctes, augmentez le délai d'expiration du disque CSS à 300 secondes.

Pour augmenter le délai d'expiration du disque CSS :

- 1 Fermez les services CRS sur tous les nœuds sauf sur un. Pour obtenir toutes les étapes, reportez-vous à l'adresse https://support.oracle.com/CSP/main/article?cmd=show&type= NOT&id=309542.12.
- 2 Sur le nœud en cours d'exécution, connectez-vous en tant que root, puis tapez : \$CRS\_HOME/bin/crsctl set css disktimeout 300

3 Redémarrez tous les nœuds pour appliquer le paramètre CSS.

Dell PowerEdge-Systeme Oracle Database auf Enterprise Linux x86\_64

Datenbankeinrichtungsund Installationshandbuch Version 1.5

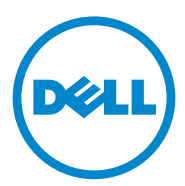

# Anmerkungen, Vorsichtshinweise und Warnungen

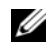

**ZZIPT ANMERKUNG:** Eine ANMERKUNG macht auf wichtige Informationen aufmerksam, mit denen Sie den Computer besser einsetzen können.

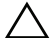

 $\wedge$  vORSICHTSHINWEIS: Durch VORSICHTSHINWEISE werden Sie auf potenzielle Gefahrenquellen hingewiesen, die Hardwareschäden oder Datenverlust zur Folge haben könnten, wenn die Anweisungen nicht befolgt werden.

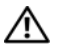

 $\sqrt{\ }$  WARNUNG: Durch eine WARNUNG werden Sie auf Gefahrenquellen hingewiesen, die materielle Schäden, Verletzungen oder sogar den Tod von Personen zur Folge haben können.

\_\_\_\_\_\_\_\_\_\_\_\_\_\_\_\_\_\_\_\_ Die Vervielfältigung oder Wiedergabe dieser Materialien in jeglicher Weise ohne vorherige schriftliche Irrtümer und technische Änderungen vorbehalten. © 2009–2010 Dell Inc. Alle Rechte vorbehalten.

In diesem Text verwendete Marken: Dell™, das DELL Logo, PowerEdge™ und PowerVault™ sind Marken von Dell Inc. Red Hat<sup>®</sup> und Enterprise Linux<sup>®</sup> sind eingetragene Marken von Red Hat, Inc. in den USA und anderen Ländern. Oracle® ist ein eingetragenes Warenzeichen der Oracle Corporation und bzw. oder von seinen Tochterunternehmen.

Andere in diesem Dokument verwendete Marken und Handelsnamen können sich auf die entsprechenden Eigentümer oder deren Produkte beziehen. Dell Inc. erhebt keinen Anspruch auf Markenzeichen und Handelsbezeichnungen mit Ausnahme der eigenen.

Juli 2010 Rev. A02

Genehmigung von Dell Inc. ist streng untersagt.

# Inhalt

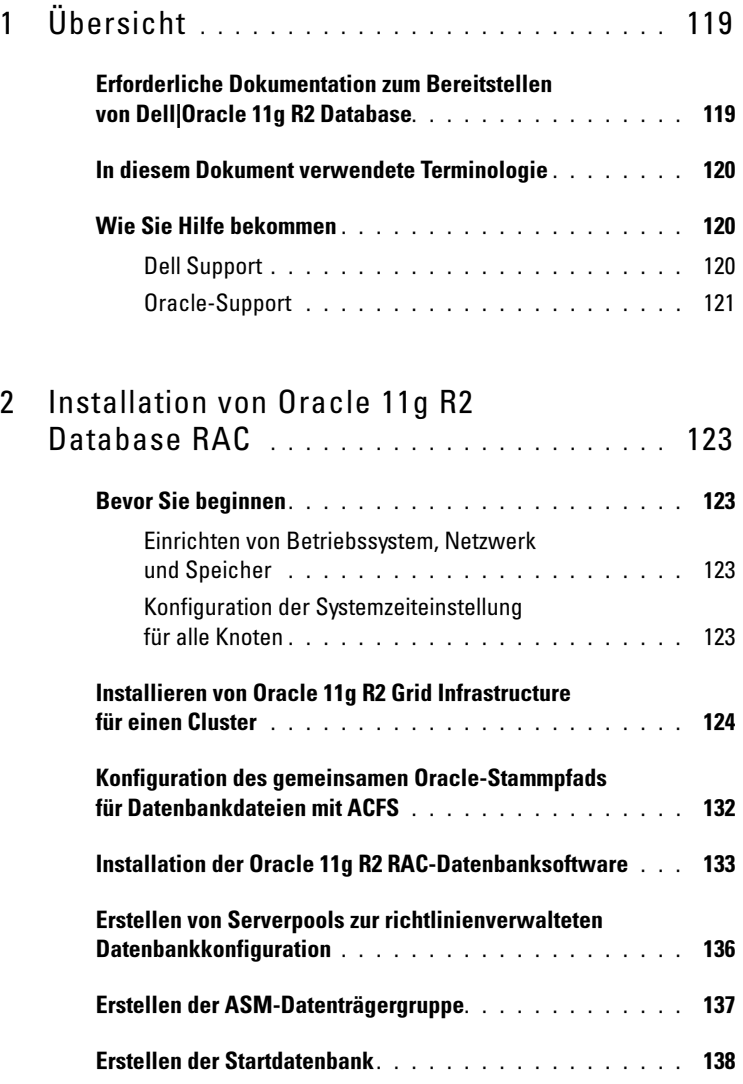

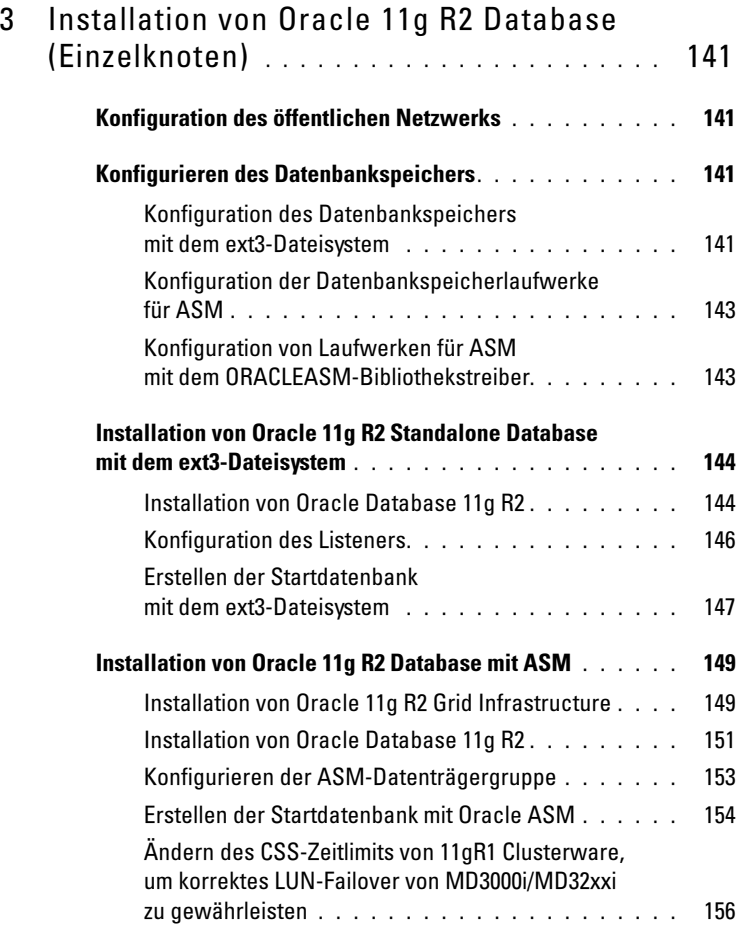

# <span id="page-118-0"></span>Übersicht

Dieses Dokument betrifft Oracle Database 11g R2 unter Red Hat Enterprise Linux 5.5 AS x86\_64 oder Oracle Enterprise Linux 5.5 AS x86\_64.

# <span id="page-118-2"></span><span id="page-118-1"></span>Erforderliche Dokumentation zum Bereitstellen von Dell|Oracle 11g R2 Database

Für das Installieren der Dell|Oracle 11g R2-Datenbank benötigen Sie folgende Dokumente:

- Oracle Database auf Dell PowerEdge-Systemen unter Enterprise Linux x86\_64 – Installationshandbuch für Betriebssystem und Hardware – Beschreibung der Mindestanforderungen für Hardware und Softwareversionen, Informationen zur Installation und Konfiguration des Betriebssystems, zur Überprüfung der Hardware- und Softwarekonfigurationen und zum Erhalt von Open-Source-Dateien.
- Oracle Database auf Dell PowerEdge-Systemen unter Enterprise Linux x86\_64 – Speicher- und Netzwerkhandbuch – Beschreibung der Installation und Konfiguration der Netzwerk- und Speicherlösungen.
- Oracle Database auf Dell PowerEdge-Systemen unter Enterprise Linux x86\_64 – Fehlerbehebungshandbuch – Beschreibung der Behebung von Fehlern, die während der in den oben genannten Modulen beschriebenen Installationsprozeduren auftreten.

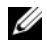

**ZANMERKUNG:** Alle Module enthalten Informationen zur technischen Unterstützung von Dell.

# <span id="page-119-0"></span>In diesem Dokument verwendete Terminologie

- In diesem Dokument werden die Begriffe Logische Gerätenummer (LUN) und Virtueller Datenträger verwendet. Diese Begriffe sind synonym und untereinander ersetzbar. Der Begriff LUN wird üblicherweise im Zusammenhang mit Dell/EMC Fibre-Channel-Speichersystemumgebungen und der Begriff Virtueller Datenträger bei Dell PowerVault SAS- und iSCSI-Speicherumgebungen (Dell PowerVault MD3000 and Dell PowerVault MD3000i mit Dell PowerVault MD1000-Erweiterung) verwendet.
- In diesem Dokument ist mit dem Begriff Enterprise Linux sowohl Red Hat Enterprise Linux als auch Oracle Enterprise Linux gemeint, falls nicht anders angegeben.

# <span id="page-119-1"></span>Wie Sie Hilfe bekommen

#### <span id="page-119-2"></span>Dell Support

- Ausführliche Informationen zur Verwendung des Systems finden Sie in der zusammen mit den Systemkomponenten gelieferten Dokumentation.
- Verschiedene Whitepapers, von Dell unterstützte Konfigurationen und allgemeine Informationen finden Sie unter dell.com/oracle.
- Technischen Support von Dell für Ihre Hardware und die Betriebssystemsoftware sowie aktuelle Updates für das System finden Sie unter support.dell.com.
- Weitere Informationen zum Unternehmensschulungs-Angebot von Dell finden Sie unter dell.com/training.

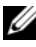

**ZANMERKUNG:** Die Schulungen werden eventuell nicht an allen Standorten angeboten.

#### <span id="page-120-0"></span>Oracle-Support

- Informationen über Schulungen für Oracle-Software und Anwendungs-Clusterware sowie Kontaktinformationen finden Sie unter oracle.com oder in der Oracle-Dokumentation.
- Technischen Support, Downloads und andere technische Informationen erhalten Sie unter support.oracle.com.
- Informationen zur Installation und Konfiguration von Oracle finden Sie im Einrichtungs- und -installationshandbuch für Oracle Database auf Oracle Dell PowerEdge-Systemen unter Enterprise Linux x86\_64 auf der Dell Support-Website unter support.dell.com/manuals.

# <span id="page-122-0"></span>Installation von Oracle 11g R2 Database RAC

In diesem Abschnitt sind die Schritte zum Installieren von Oracle 11g R2 Real Application Clusters (RAC) beschrieben. Dies umfasst das Installieren von Oracle Grid Infrastructure für einen Cluster und der Oracle Database 11g R2-Software. Es wird empfohlen, eine Startdatenbank einzurichten, um zu überprüfen, ob der Cluster korrekt funktioniert, bevor Sie ihn in einer Produktionsumgebung einsetzen.

# <span id="page-122-1"></span>Bevor Sie beginnen

#### <span id="page-122-2"></span>Einrichten von Betriebssystem, Netzwerk und Speicher

Bevor Sie die Oracle-RAC-Software auf dem System installieren:

- Stellen Sie sicher, dass Sie das Betriebssystem, Netzwerk und den Speicher bereits nach den Anweisungen in den Dokumenten nach "Erforderliche Dokumentation zum Bereitstellen von Dell | Oracle 11g [R2 Database" auf Seite 119](#page-118-2) konfiguriert haben.
- Halten Sie das Oracle Medien-Kit bereit.

### <span id="page-122-3"></span>Konfiguration der Systemzeiteinstellung für alle Knoten

Um Fehler beim Installationsvorgang zu vermeiden, konfigurieren Sie alle Clusterknoten mit identischen Systemzeiteinstellungen. Synchronisieren Sie die Systemzeit des Knotens mit dem Cluster Time Synchronization Service (CTSS), der in Oracle 11g R2 integriert ist. Um CTSS zu aktivieren, deaktivieren sie den NTP-Dienst (Network Time Protocol) des Betriebssystems. Geben Sie dazu der Reihe nach die folgenden Befehle ein:

- 1 service ntpd stop
- 2 chkconfig ntpd off
- 3 mv /etc/ntp.conf /etc/ntp.conf.orig
- 4 rm /var/run/ntpd.pid

# <span id="page-123-0"></span>Installieren von Oracle 11g R2 Grid Infrastructure für einen Cluster

Installieren von Oracle 11g R2 Grid Infrastructure für einen Cluster:

- 1 Melden Sie sich als root beim System an.
- 2 Starten Sie das X Window-System, indem Sie eingeben: start x
- 3 Öffnen Sie ein Terminalfenster und geben Sie ein: xhost +
- 4 Mounten Sie das Oracle Grid Infrastructure-Medium.
- 5 Melden Sie sich als Grid-Benutzer an.
- 6 Führen Sie das Skript cluster verify auf dem Oracle Grid Infrastructure-Medium aus, indem Sie folgenden Befehl eingeben:

```
<CD-Bereitstellungspunkt>/runcluvfy.sh stage -pre 
crsinst -n Knoten1, Knoten2 -r 11qR2 -verbose
```
Dabei sind Knoten1 und Knoten2 die öffentlichen Hostnamen. Wenn das System korrekt konfiguriert ist, wird die folgende Meldung angezeigt:

```
Pre-check for cluster services setup was 
successful on all the nodes.
```
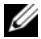

**ANMERKUNG:** Wenn das System nicht korrekt konfiguriert ist und Fehlermeldungen angezeigt werden, beheben Sie die Probleme und wiederholen Sie dann den Befehl runcluvfy.sh. Weitere Informationen finden Sie im Fehlerbehebungshandbuch für Oracle Database unter Enterprise Linux x86\_64.

7 Geben Sie den folgenden Befehl ein, um den Oracle Universal Installer zu starten:

<CD-Bereitstellungspunkt>/runInstaller

8 Wählen Sie im Fenster Select Installation Option (Installationsoption wählen) die Option Install and Configure Grid Infrastructure for a Cluster (Grid-Infrastruktur für einen Cluster installieren und konfigurieren) und klicken Sie auf Next (Weiter).

- 9 Wählen Sie im Fenster Select Installation Type (Installationstyp auswählen) die Option Advanced Installation (Erweiterte Installation) und klicken Sie auf Next (Weiter).
- 10 Wählen Sie im Fenster Select Product Languages (Produktsprachen wählen) die Option English (Englisch) und klicken Sie auf Next (Weiter).
- 11 Bevor Sie die Eingaben im Fenster Grid Plug and Play information (Plug-and-Play-Informationen zum Grid) machen, müssen Sie entscheiden, ob der Grid Naming Service (GNS) verwendet werden soll oder nicht.

Wenn GNS verwendet wird:

- **ANMERKUNG:** Konfigurieren Sie die SCAN-Adressen (SCAN = Single Client Access Name) für den Client-Zugriff auf den Cluster über den Domain Naming Service (DNS). Oracle empfiehlt die SCAN-Registrierung auf drei IP-Adressen im DNS-Server, wie im *Speicher- und Netzwerkhandbuch für Oracle Database* unter Enterprise Linux x86\_64 beschrieben.
- a Machen Sie im Fenster Grid Plug and Play Information die folgenden Eingaben:
	- Cluster Name (Clustername) Geben Sie für den Cluster einen Namen ein. Beispiel: testcluster.
	- SCAN Name (SCAN-Name) Geben Sie den im DNS-Server registrierten Namen ein, der im gesamten Cluster eindeutig ist. Beispiel: scancluster. Weitere Informationen zum Konfigurieren des SCAN-Namens finden Sie im Speicherund Netzwerkhandbuch für Oracle Database unter Enterprise Linux x86\_64.
	- SCAN Port (SCAN-Port) Speichern Sie die Standard-Portnummer 1521.
	- Configure GNS (GNS konfigurieren) Deaktivieren Sie diese Option.
- **b** Klicken Sie auf **Next** (Weiter).

Wenn GNS verwendet wird:

- ANMERKUNG: Konfigurieren Sie die Zuordnung von virtuellen Adressen und Subdomains von GNS wie im Speicher- und Netzwerkhandbuch für Oracle Database unter Enterprise Linux x86\_64 beschrieben. Konfigurieren Sie im öffentlichen Bereich einen DHCP-Server (Dynamic Host Control Protocol) zur Vergabe von IP-Adressen entsprechend der Beschreibung im Abschnitt IP requirements (IP-Anforderungen) im Speicher- und Netzwerkhandbuch für Oracle Database unter Enterprise Linux x86\_64.
- a Machen Sie im Fenster Grid Plug and Play Information (Plug-and-Play-Informationen zum Grid) folgende Eingaben:
	- Cluster Name (Clustername) Geben Sie für den Cluster einen Namen ein. Beispiel: testcluster.
	- SCAN Name (SCAN-Name) Geben Sie einen eindeutigen Namen mit dem Domain-Namen als GNS-Subdomain ein. Beispiel: scancluster.clusterdomain.example.com.
	- SCAN Port (SCAN-Port) Speichern Sie die Standard-Portnummer 1521.
	- Configure GNS (GNS konfigurieren) Aktivieren Sie diese Option.
	- GNS sub-domain (GNS-Subdomain) Geben Sie den konfigurierten GNS-Subdomain-Namen ein. Beispiel: clusterdomain.example.com. Informationen zur Zuordnung der Subdomains finden Sie bei den DNS-Serverkonfigurationen im Speicher- und Netzwerkhandbuch für Oracle Database unter Enterprise Linux x86\_64.
	- GNS VIP address (GNS VIP-Adresse) Geben Sie die GNS VIP-Adresse ein. Beispiel: 192.0.2.2. Welche GNS VIP-Adresse im DNS-Server vorkonfiguriert ist, erfahren Sie im Speicherund Netzwerkhandbuch für Oracle Database unter Enterprise Linux x86\_64.
- **b** Klicken Sie auf **Next** (Weiter).
- <span id="page-126-0"></span>12 Fügen Sie im Fenster Cluster Node Information (Clusterknoten-Informationen) die Knoten hinzu, die von der Oracle Grid Infrastructure (Oracle Grid-Infrastruktur) verwaltet werden müssen:
	- a Klicken Sie auf Add (Hinzufügen).
	- b Fügen Sie die Informationen für Public Host Name (Öffentlicher Hostname) entsprechend dem Eintrag in /etc/hosts hinzu.
	- c Tragen Sie Virtual IP Name (Virtueller IP-Name) nach den folgenden Anweisungen ein:

<span id="page-126-1"></span>Wenn Sie den Cluster ohne GNS konfigurieren, geben Sie den Wert entsprechend dem Eintrag in /etc/hosts ein.

Wenn sie den Cluster mit GNS konfigurieren, ist dieser Wert auf AUTO gesetzt.

- d Wiederholen Sie [Schritt a](#page-126-0) bis [Schritt c,](#page-126-1) um alle Knoten im Cluster hinzuzufügen.
- e Klicken Sie auf die Schaltfläche SSH connectivity (SSH-Verbindungsfähigkeit) im unteren Fensterbereich.
- f Geben Sie im Feld OS Username (Betriebssystem-Benutzername) den Namen für den Oracle Grid Infrastructure Owner (Eigentümer der Oracle Grid-Infrastruktur) ein, zum Beispiel grid. Geben Sie im Feld OS Password (Betriebssystem-Kennwort) das Kennwort für den gleichen Benutzer ein.
- g Klicken Sie auf Test im unteren Fensterbereich, um die SSH-Verbindung zwischen den ausgewählten Knoten zu testen. Wenn mit der Verbindung Probleme auftreten, verwenden Sie die Option Setup (Einrichtung), um die korrekten Einstellungen vorzunehmen.
- h Klicken Sie auf Next (Weiter).
- 13 Überprüfen Sie im Fenster Specify Network Interface Usage (Nutzung der Netzwerkschnittstelle festlegen), ob für die Schnittstellennahmen die korrekten Typen ausgewählt sind. So ändern Sie einen Schnittstellentyp:
	- a Wählen Sie in der Dropdown-Liste Interface Type (Schnittstellentyp) den entsprechenden Schnittstellentyp aus. Die verfügbaren Optionen sind Private (Privat), Public (Öffentlich) und Do not use (Nicht verwenden).
	- **b** Klicken Sie auf Next (Weiter).
- 14 Wählen Sie im Fenster Storage Option Information (Speicheroptionen) die Option Automatic Storage Management (ASM), um OCR und Voting Disks (Voting-Datenträger) für ASM zu konfigurieren, und klicken Sie auf Next (Weiter).
- 15 Führen Sie im Fenster Create ASM Disk Group (ASM-Datenträgergruppe erstellen) die folgenden Schritte durch:
	- a Geben Sie einen Namen für die ASM-Datenträgergruppe ein. Beispiel: OCRVOTDSK.
	- b Wählen Sie die Redundanz entsprechend der Anzahl der verfügbaren ASM-Datenträger.

<span id="page-127-0"></span>Beispiel:

- Wählen Sie High redundancy (Hohe Redundanz), wenn fünf ASM-Datenträger verfügbar sind.
- Wählen Sie Normal redundancy (Normale Redundanz), wenn drei ASM-Datenträger verfügbar sind.
- Wählen Sie External redundancy (Externe Redundanz), wenn nur ein ASM-Datenträger verfügbar ist.
- c Wählen Sie entsprechend der Redundanzstufe aus [Schritt b](#page-127-0) die ASM lib stamped candidate disks (Mögliche Datenträger für ASM-Bibliothek) aus, die Sie für den OCR- und den Voting-Datenträger verwenden wollen.
- **ZANMERKUNG:** Wenn Sie den ASM-Bibliothekstreiber verwenden und die möglichen Datenträger nicht angezeigt werden, klicken Sie auf Change Disk Discover String (Datenträgererkennungszeichenkette ändern), und geben Sie ORCL:\* ein.
- 16 Klicken Sie im Fenster Specify ASM Password (ASM-Kennwort festlegen) auf Use the same passwords for these accounts (Gleiche Kennwörter für diese Accounts verwenden) und nehmen Sie die entsprechenden Einträge vor. Klicken Sie auf Next (Weiter).
- 17 Wählen Sie im Fenster Failure Isolation Support (Unterstützung für Ausfall-Isolierung) die Option Use Intelligent Platform Management Interface (IPMI) (Intelligent Platform Management Interface [IPMI] verwenden).
	- a Geben Sie den Benutzernamen als konfigurierten IPMI-Benutzernamen ein. Beispiel: bmcuser.
	- b Geben Sie das Kennwort wie konfiguriert ein.
	- c Klicken Sie auf Next (Weiter).

**ANMERKUNG:** Wie Sie IPMI konfigurieren, erfahren Sie im Speicherund Netzwerkhandbuch für Oracle Database unter Enterprise Linux x86\_64.

- 18 Wählen Sie im Fenster Privileged Operating System Groups (Privilegierte Betriebssystemgruppen) die folgenden Optionen und klicken Sie auf Next (Weiter):
	- ASM Database Administrator (ASM-Datenbankadministrator) asmdba-Gruppe.
	- ASM Instance Administration Operator (ASM-Instanzverwaltungsbetreiber) – asmoper-Gruppe.
	- ASM Instance Administrator (ASM-Instanzadministrator) asmadmin-Gruppe.
- 19 Geben Sie im Fenster Specify Installation Location (Installationsort festlegen) die folgenden Informationen ein und klicken Sie auf Next (Weiter):
	- Geben Sie im Feld Oracle Base (Oracle-Stammpfad) ein: /opt/app/grid
	- Geben Sie im Feld Software Location (Software-Speicherort) ein: /opt/app/11.2.0/grid

**20** Geben Sie im Fenster Create Inventory (Inventar erstellen)  $\rightarrow$  Inventory Directory (Inventarverzeichnis) Folgendes ein und klicken Sie auf Next (Weiter).

/opt/app/oraInventory

- 21 Im Fenster Perform Prerequisite Checks (Vorüberprüfungen durchführen) werden in einer Tabelle etwaige Probleme mit Mindestvoraussetzungen angezeigt, die zunächst behoben werden müssen. So stellen Sie sicher, dass die Voraussetzungen erfüllt sind:
	- a Klicken Sie auf Fix & Check Again (Reparieren und neu überprüfen).
	- b Das Installationsprogramm erzeugt ein Reparatur-Skript, das vom Benutzer root auf allen Knoten ausgeführt werden muss, um die Probleme mit den Voraussetzungen zu beheben.

Melden Sie sich als root an, führen Sie das Reparatur-Skript auf allen Knoten aus und klicken Sie dann auf OK.

Stellen Sie im Fenster Perform Prerequisite Checks (Vorüberprüfungen durchführen) sicher, dass alle Überprüfungen abgeschlossen sind.

- c Klicken Sie auf Next (Weiter).
- 22 Klicken Sie im Fenster Summary (Übersicht) auf Finish (Fertig stellen).
- 23 Am Ende des Installationsvorgangs wird der Assistent Execute Configuration scripts (Konfigurationsskripts ausführen) angezeigt. Folgen Sie den Anweisungen des Assistenten und klicken Sie auf OK.
	- ANMERKUNG: Führen Sie orainstRoot.sh und root.sh nacheinander auf allen Knoten als Benutzer root aus, beginnend beim primären Knoten. Beispielsweise führen Sie root.sh nacheinander auf Knoten 1, Knoten 2 und so weiter aus.
- 24 Das Fenster Installation of Oracle Grid Infrastructure for a Cluster was Successful (Installation der Oracle Grid-Infrastruktur für einen Cluster war erfolgreich) wird angezeigt. Klicken Sie auf Close (Schließen).
- 25 Führen Sie auf allen Knoten die folgenden Schritte aus:
	- a Überprüfen Sie die Oracle Grid Infrastructure-Installation, indem Sie folgenden Befehl eingeben:

```
olsnodes -n -v
```
Mit diesem Befehl werden die Hostnamen aller Knoten im Cluster aufgelistet.

b Geben Sie den folgenden Befehl ein, um den Status aller Grid-Dienste zu überprüfen:

```
/opt/app/11.2.0/grid/bin/crsctl stat res -t
```
Überprüfen Sie, dass alle aktiven Oracle Grid-Dienste angezeigt werden. Stellen Sie sicher, dass alle Dienste online sind.

c Melden Sie sich als Benutzer Grid an und geben Sie den folgenden Befehl ein, um die Liste der SCAN-IPs vom DHCP-Server anzuzeigen:

```
srvctl config scan
```
d Geben Sie den folgenden Befehl ein, um die Knoten-VIP vom DHCP-Server anzuzeigen:

```
srvctl config vip -n <Knotenname>
```
# <span id="page-131-0"></span>Konfiguration des gemeinsamen Oracle-Stammpfads für Datenbankdateien mit ACFS

So konfigurieren Sie den gemeinsamen Oracle-Stammpfads für Datenbankdateien mit ACFS:

1 Melden Sie sich als root an und geben Sie ein:

 $x$ host  $+$ 

2 Melden Sie sich als Grid an und führen Sie das Dienstprogramm asmca aus:

\$<GRID HOME>/bin/asmca

- 3 Wählen Sie im Fenster ASMCA die Registerkarte Disk Groups (Datenträgergruppen) aus, klicken Sie auf Create (Erstellen) und führen Sie die folgenden Schritte aus:
	- a Geben Sie einen Namen für die Datenträgergruppe ein. Beispiel: ORAHOME.
	- b Wählen Sie external redundancy (Externe Redundanz) und wählen Sie dann den ASM stamped disk (ASM-Datenträger), den Sie für den gemeinsamen Datenbankstammpfad verwenden wollen.
	- c Klicken Sie auf OK.
	- d Klicken Sie mit der rechten Maustaste auf die Datenträgergruppe, die Sie für den gemeinsamen Oracle-Stammpfad erstellt haben, und wählen Sie Create ACFS for Database Home (ACFS für Datenbankstammpfad erstellen).
- <span id="page-131-1"></span>4 Die Option Create ACFS Hosted Database Home Volume (ACFS-Datenbankstammvolume erstellen) wird angezeigt. Klicken Sie auf Create (Erstellen).
	- a Geben Sie einen Namen für das Volume ein. Beispiel: ORAHOME.
	- b Geben Sie einen Namen für den Bereitstellungspunkt des Datenbankstammpfads ein. Beispiel: /opt/app/oracle/acfsorahome.
	- c Geben Sie einen Wert für Database Home size (Größe des Datenbankstammverzeichnisses). Die Mindestgröße beträgt 20 GB.
	- d Geben Sie einen Namen für den Database Home Owner (Besitzer des Datenbankstammverzeichnisses) ein. Beispiel: oracle.
- e Geben Sie einen Namen für die Database Home Owner group (Besitzergruppe des Datenbankstammverzeichnisses) ein. Beispiel: oinstall.
- f Klicken Sie auf OK.
- g Melden Sie sich als root an und führen Sie acfs\_script.sh aus, das im Fenster RUN ACFS Script (ACFS-Skript ausführen) genannt wird. Das ACFS-Volume wird automatisch auf den Bereitstellungspunkt gemountet, der in [Schritt b](#page-131-1) auf allen Knoten festgelegt wurde.
- h Klicken Sie auf Close (Schließen), um das Fenster ACFS script (ACFS-Skript) zu schließen.

## <span id="page-132-0"></span>Installation der Oracle 11g R2 RAC-**Datenbanksoftware**

So installieren Sie die Oracle 11g R2 RAC-Datenbanksoftware:

1 Melden Sie sich als root an und geben Sie ein:

xhost +

- **2** Mounten Sie das Oracle Database 11g R2-Medium.
- 3 Melden Sie sich als Benutzer root ab und melden Sie sich als Oracle an, indem Sie eingeben:

su - oracle

4 Überprüfen Sie die Mindestvoraussetzungen, indem Sie den folgenden Clusterprüfbefehl eingeben:

```
<GRID HOME>/bin/ cluvfy stage -pre dbinst -fixup 
-n Knoten1, Knoten2 -r 11gR2 -osdba dba -verbose
```
Datei sind Knoten1 und Knoten2 die Hostnamen der öffentlichen IP-Adressen, n bedeutet die Liste der Knoten und r ist die Datenbankversion. cluvfy ist ein Clusterprüfprogramm, das im Stammpfad der Grid Infrastruktur bereitsteht.

Wenn das System nicht korrekt konfiguriert ist und die Clusterüberprüfung fehlschlägt, erhalten Sie Informationen zur Fehlerbehebung im Fehlerbehebungshandbuch für Oracle Database unter Enterprise Linux x86\_64. Wenn das System korrekt konfiguriert ist, wird die folgende Meldung angezeigt:

Pre-check for Database installation was successful.

5 Führen Sie das Skript runInstaller vom Oracle Database-Medium aus:

<CD-Bereitstellungspunkt> runInstaller

Der Oracle Universal Installer wird gestartet.

- 6 Geben Sie im Fenster Configure Security Updates (Sicherheits-Updates konfigurieren) die E-Mail-Adresse und das Oracle-Support-Kennwort ein. Dieser Schritt ist optional. Wenn Sie diesen Schritt überspringen wollen, deaktivieren Sie das Kontrollkästchen und klicken Sie auf Next (Weiter). Wenn Sie die E-Mail-Adresse nicht eingeben, wird das Fenster Email Address Not Specified (E-Mail-Adresse nicht angegeben) angezeigt. Klicken Sie auf Yes (Ja), um fortzufahren.
- 7 Wählen Sie im Fenster Select Installation Option (Installationsoption wählen) die Option Install Database Software only (Nur Datenbank-Software installieren), und klicken Sie auf Next (Weiter).
- 8 Wählen Sie im Fenster Node Selection (Knotenauswahl) die Option Real Application Cluster Database Installation (Real Application Cluster Database-Installation) und wählen Sie alle Knotennamen aus. Führen Sie folgende Schritte durch:
	- a Klicken Sie auf SSH Connectivity (SSH-Verbindungsfähigkeit).
	- b Geben Sie im Fenster OS Username (Betriebssystem-Benutzername) den Benutzernamen für den Oracle Database Owner (Oracle Database-Besitzer) ein. Geben Sie im Feld OS Password (Betriebssystem-Kennwort) das Kennwort ein.
	- c Klicken Sie auf Test, um die SSH-Verbindungsfähigkeit zwischen den ausgewählten Knoten zu testen. Sollten Fehler gemeldet werden, wählen Sie Setup (Einrichtung) und legen Sie die korrekten Einrichtungsoptionen fest.
	- d Klicken Sie auf Next (Weiter).

#### 134 | Installation von Oracle 11g R2 Database RAC

- 9 Wählen Sie im Fenster Select Product Languages (Produktsprachen wählen) die Language Option (Sprachoption) English (Englisch) und klicken Sie auf Next (Weiter).
- 10 Wählen Sie im Fenster Select Database Edition (Datenbank-Edition auswählen) die Option Enterprise Edition und klicken Sie auf Weiter.
- 11 Wählen Sie im Fenster Specify Installation Location (Installationsort festlegen) eine der folgenden Optionen und legen Sie die Pfad-Informationen entsprechend fest:
	- Wenn Sie einen nicht freigegebenen Oracle-Stammpfad konfigurieren wollen, geben Sie die folgenden Informationen ein und klicken Sie auf Next (Weiter).
		- Oracle Base (Oracle-Stammpfad) /opt/app/oracle
		- Software Location (Software-Speicherort) /opt/app/oracle/product/11.2.0/dbhome\_1
	- Wenn Sie einen freigegebenen Stammpfad mit ACFS konfigurieren wollen, geben Sie die folgenden Informationen ein und klicken Sie auf Next (Weiter).
		- Oracle Base (Oracle-Stammpfad) /opt/app/oracle
		- Software Location (Software-Speicherort) /opt/app/oracle/acfsorahome/product/11.2.0/ dbhome\_1
- 12 Wählen Sie im Fenster Privileged Operating System Groups (Privilegierte Betriebssystemgruppen) die Database Administrator Group (Datenbank-Administratorgruppe) als dba und die Database Operator Group (Datenbank-Betreibergruppe) als dba. Klicken Sie auf Next (Weiter).
- 13 Im Fenster Perform Prerequisites checks (Vorüberprüfungen durchführen) werden in einer Tabelle etwaige Probleme mit Mindestvoraussetzungen angezeigt, die zunächst behoben werden müssen:
	- a Klicken Sie auf Fix & Check Again (Reparieren und neu überprüfen).
	- b Das Installationsprogramm erzeugt ein Reparatur-Skript, das vom Benutzer root auf allen Knoten ausgeführt werden muss, um einige der Probleme mit den Voraussetzungen zu beheben. Melden Sie sich als root an, führen Sie das Reparatur-Skript auf allen Knoten aus und klicken Sie dann auf OK.

c Klicken Sie auf Next (Weiter).

Stellen Sie im Fenster Perform Prerequisite Checks (Vorüberprüfungen durchführen) sicher, dass alle Überprüfungen abgeschlossen sind.

- 14 Im Fenster Summary Option (Optionsübersicht) werden der Oracle-Stammpfad, der Software-Installationsort, die Datenbank-Edition und die OSDBA-Gruppe angezeigt. Klicken Sie auf Finish (Fertig stellen).
- 15 Im Fenster Install Product (Produkt installieren) wird der Fortschritt der Datenbankinstallation angezeigt.

Am Ende des Installationsvorgangs wird das Fenster Execute Configuration Scripts (Konfigurationsskripts ausführen) angezeigt. Melden Sie sich als root an und führen Sie das Skript root.sh nacheinander auf allen Knoten aus.

16 Im Fenster Finish Option (Optionen fertig stellen) wird mitgeteilt, dass die Installation der Oracle-Datenbank erfolgreich war. Klicken Sie auf Close (Schließen).

# <span id="page-135-0"></span>Erstellen von Serverpools zur richtlinienverwalteten **Datenbankkonfiguration**

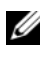

 $\mathscr A$  ANMERKUNG: Führen Sie den in diesem Abschnitt beschriebenen Vorgang durch, bevor Sie die Datenbank erstellen.

Die Knoten in einem Cluster lassen sich zu einem Serverpool organisieren, um die Ressourcenverwaltung zu verbessern. Jeder Serverpool hat die folgenden Eigenschaften:

- Die Mindestanzahl von Knoten, die im Serverpool verfügbar sein müssen.
- Die maximale Anzahl von Knoten, die im Serverpool verfügbar sein können.
- Die relative Priorität eines Serverpools verglichen mit anderen Serverpools.

So erstellen Sie den Serverpool:

- 1 Melden Sie sich als Grid-Benutzer an.
- 2 Führen Sie den Befehl srvctl vom grid-Stammpfad aus, um die Standardkonfiguration anzuzeigen. Beispiel:

[grid@node1 bin]\$ ./srvctl config srvpool

3 Fügen Sie einen Serverpool hinzu, indem Sie den folgenden Befehl ausführen:

```
[grid@node1 bin]$./srvctl add srvpool -g fournodes 
-1 2 -u 4 -i 2 -n Knoten1, Knoten2, Knoten3, Knoten4
```
Dabei ist -g der Serverpool-Name, -l ist die Mindestanzahl der Knoten, -u ist die maximale Anzahl der Knoten, -i ist die Priorität des Serverpools und -n sind die Knotennamen im Serverpool. In diesem Beispiel ist der Serverpool-Name fournodes, die maximale Anzahl der Knoten ist vier, die Mindestanzahl der Knoten ist zwei, die relative Priorität des Serverpools ist zwei und die Namen der Knoten im Pool sind Knoten 1, Knoten 2, Knoten 3 und Knoten 4.

4 Überprüfen Sie die Serverpool-Konfiguration, indem Sie den folgenden Befehl ausführen:

[grid@node1 bin]\$./srvctl config srvpool

### <span id="page-136-0"></span>Erstellen der ASM-Datenträgergruppe

Dieser Abschnitt enthält Anweisungen zum Erstellen der ASM-Datenträgergruppe für die Datenbankdateien und des Wiederherstellungsbereichs (Flash Recovery Area – FRA).

So erstellen Sie die ASM-Datenträgergruppen:

- 1 Melden Sie sich als Grid-Benutzer an.
- 2 Starten Sie das Dienstprogramm asmca:

\$<GRID HOME>/bin/asmca

- 3 Wählen Sie im Fenster ASM configuration Assistant (ASM-Konfigurationsassistent) die Registerkarte Disk Groups (Datenträgergruppen).
- <span id="page-136-1"></span>4 Klicken Sie auf Create (Erstellen).
- 5 Geben Sie Disk Group Name (Datenträgergruppenname) als databaseDG ein.
- 6 Konfigurieren Sie die Redundanzstufe als External redundancy (Externe Redundanz).
- 7 Wählen Sie die Mitgliedsdatenträger aus. Wählen Sie ORCL:ASM1, wobei ASM1 das Gerät zum Speichern der Datenbankdateien ist.
- <span id="page-137-1"></span>8 Klicken Sie auf OK, um die Datenträger zu erstellen und zu mounten.
- 9 Wiederholen Sie [Schritt 4](#page-136-1) bis [Schritt 8](#page-137-1), um eine weitere Datenträgergruppe mit dem Namen flashbackDG für den Wiederherstellungsbereich zu erstellen.
- 10 Klicken Sie auf Exit (Beenden), um den ASM Configuration Assistant zu beenden.

# <span id="page-137-0"></span>Erstellen der Startdatenbank

So erstellen Sie die Startdatenbank mit Oracle ASM:

1 Melden Sie sich als Oracle an und geben Sie ein:

```
<GRID HOME>/bin/ cluvfy stage -pre dbcfg -fixup 
-n Knoten1, Knoten2 -d $ORACLE HOME -verbose
```
Dabei sind Knoten1 und Knoten2 die öffentlichen Hostnamen und \$ORACLE\_HOME ist der Oracle Datenbank-Stammpfad.

Wenn das System nicht korrekt konfiguriert ist und die Clusterüberprüfung fehlschlägt, erhalten Sie Informationen zur Fehlerbehebung im Fehlerbehebungshandbuch für Oracle Database unter Enterprise Linux x86\_64.

Wenn das System korrekt konfiguriert ist, wird die folgende Meldung angezeigt:

```
Pre-check for Database installation was 
successful.
```
- 2 Führen Sie vom Oracle-Stammpfad das DBCA Utility (DBCA-Dienstprogramm) aus und starten Sie den Oracle Database configuration Assistant (Oracle Datenbank-Konfigurationsassistenten).
- 3 Wählen Sie im Fenster Welcome (Willkommen) die Option Oracle Database Real Application Cluster Database (Oracle Database Real Application Cluster-Datenbank), und klicken Sie auf Next (Weiter).
- 4 Wählen Sie im Fenster Operations (Aktionen) die Option Create Database (Datenbank erstellen) und klicken Sie dann auf Next (Weiter).
- 5 Wählen Sie im Fenster Database Templates (Datenbankvorlagen) die Option Custom Database (Benutzerdefinierte Datenbank) und klicken Sie dann auf Next (Weiter).
- 6 Im Fenster Database Identification (Datenbank-Identifikation) können Sie beim Configuration Type (Konfigurationstyp) eine der folgenden zwei Optionen wählen:
	- Admin-Managed (Administratorverwaltung):
		- a Geben Sie den Global Database Name (globalen Datenbanknamen) und das SID Prefix (SID-Präfix) als racdb ein.
		- b Wählen Sie im Fenster Node Selection (Knotenauswahl) die Option All nodes (Alle Knoten).
		- c Klicken Sie auf Next (Weiter).
	- Richtlinienverwaltung:
		- a Geben Sie den Global Database Name (globalen Datenbanknamen) als racdb ein.
		- b Wählen Sie einen bestehenden Serverpool, den Sie für diese Datenbank erstellt haben. Beispiel: fournodes.
		- c Klicken Sie auf Next (Weiter).
- 7 Wählen Sie im Fenster Management Option (Verwaltungsoption) die Standardwerte und klicken Sie auf Next (Weiter).
- 8 Im Fenster Database Credentials (Datenbank-Zugriffsrechte):
	- a Wählen Sie die Option Use the same Administrative password for all the Accounts (Gleiches Administratorkennwort für alle Accounts verwenden).
	- b Tragen Sie die Kennwörter ein und klicken Sie auf Next (Weiter).
- 9 Wählen Sie im Fenster Database File Location (Datenbank-Dateispeicherort) die folgenden Optionen:
	- Storage Type (Speichertyp) Automatic Storage Management (ASM).
	- Storage Location (Speicherort) Use Oracle–Managed Files (Von Oracle verwaltete Dateien verwenden).
	- Database Area (Datenbankbereich) Wählen Sie die Datenträgergruppe aus, die Sie zum Speichern der Datenbankdateien erstellt haben (databaseDG).
- 10 Führen Sie im Fenster Recovery Configuration (Wiederherstellungsoptionen) folgende Schritte durch:
	- a Klicken Sie auf Specify Flash Recovery Area (Flash-Wiederherstellungsbereich festlegen).
	- b Wählen Sie die ASM-Datenträgergruppe aus, die Sie für den Wiederherstellungsbereich erstellt haben (flashbackDG).
	- c Geben Sie die Größe des Wiederherstellungsbereichs an.
	- d Wählen Sie Enable Archiving (Archivierung aktivieren).
	- e Klicken Sie auf Next (Weiter).
- 11 Klicken Sie im Fenster Database Content (Datenbankinhalt) auf Next (Weiter).
- 12 Im Fenster Initialization Parameters (Initialisierungs-Parameter):
	- a Wählen Sie Custom (Benutzerdefiniert).
	- b Wählen Sie im Fenster Memory Management (Speicherverwaltung) die Option Automatic shared memory management (Automatische freigegebene Speicherverwaltung).
	- c Geben Sie in den Fenstern SGA size (SGA-Größe) und PGA size (PGA-Größe) die entsprechenden Werte ein.
	- d Klicken Sie auf Next (Weiter).
- 13 Klicken Sie im Fenster Database Storage (Datenbankspeicher) auf Next (Weiter).
- 14 Klicken Sie im Fenster Creation Option (Erstellungsoptionen) auf Finish (Fertig stellen).
- 15 Klicken Sie im Fenster Summary (Übersicht) auf OK, um die Datenbank zu erstellen.

**ANMERKUNG:** Die Datenbankerstellung kann eine Stunde oder länger dauern.

- 16 Nachdem die Datenbank erstellt wurde, wird das Fenster Database Configuration Assistant (Datenbankkonfigurationsassistent) angezeigt.
- 17 Klicken Sie gegebenenfalls auf Password Management (Kennwortverwaltung), um zugelassenen Benutzern spezifische Kennwörter zuzuweisen. Klicken Sie andernfalls auf Exit (Beenden).

Eine Meldung informiert darüber, dass die Clusterdatenbank auf allen Knoten gestartet wird.

# <span id="page-140-0"></span>Installation von Oracle 11g R2 Database (Einzelknoten)

Dieser Abschnitt enthält Informationen über das Durchführen der Ersteinrichtung bzw. der Neuinstallation wie in der Dokumentation Oracle Database auf Enterprise Linux x86\_64 – Installationshandbuch für Betriebssystem und Hardware beschrieben.

# <span id="page-140-1"></span>Konfiguration des öffentlichen Netzwerks

Stellen Sie sicher, dass das öffentliche Netzwerk funktioniert und dem System eine IP-Adresse und ein Hostname zugewiesen sind. Beispiel: Konfigurieren von /etc/hosts.

Stellen Sie sicher, dass ein gültiger Hostname für das System gesetzt ist.

# <span id="page-140-2"></span>Konfigurieren des Datenbankspeichers

Sie können die Datenbankspeicherdatenträger auf folgende Weisen konfigurieren:

- Mit dem ext3-Dateisystem
- Mit Oracle Automatic Storage Management (ASM)

### <span id="page-140-3"></span>Konfiguration des Datenbankspeichers mit dem ext3-Dateisystem

So konfigurieren Sie den Datenbankspeicher mit dem ext3-Dateisystem:

- 1 Melden Sie sich als root beim System an.
- 2 Führen Sie den folgenden Befehl aus:

cd /opt/oracle

3 Führen Sie den folgenden Befehl aus:

mkdir oradata recovery

Erstellen Sie mit dem Dienstprogramm fdisk eine Partition zum Speichern der Datenbankdateien. Beispiel: sdb1, falls das Speichergerät die Bezeichnung sdb hat.

Erstellen Sie mit dem Dienstprogramm fdisk eine Partition zum Speichern der Wiederherstellungsdateien. Beispiel: sdc1, falls das Speichergerät die Bezeichnung sdc hat.

4 Überprüfen Sie die neue Partition, indem Sie den folgenden Befehl ausführen:

cat /proc/partitions

Wenn Sie die neue Partition nicht auffinden können, geben Sie Folgendes ein:

sfdisk -R /dev/sdb sfdisk -R /dev/sdc

5 Führen Sie den folgenden Befehl aus:

```
mke2fs -j /dev/sdb1
mke2fs -j /dev/sdc1
```
6 Bearbeiten Sie die Datei /etc/fstab für das neu erstellte Dateisystem, indem Sie Einträge der folgenden Art hinzufügen:

```
/dev/sdb1 /opt/oracle/oradata ext3 defaults 1 2
```

```
/dev/sdc1 /opt/oracle/recovery ext3 defaults 1 2
```
7 Führen Sie den folgenden Befehl aus:

chown -R oracle.dba oradata recovery

8 Führen Sie den folgenden Befehl aus:

```
mount /dev/sdb1 /opt/oracle/oradata
```

```
mount /dev/sdc1 /opt/oracle/recovery
```
#### <span id="page-142-0"></span>Konfiguration der Datenbankspeicherlaufwerke für ASM

So konfigurieren Sie die Datenbankspeicherlaufwerke für ACM mit dem ORACLEASM-Bibliothekstreiber:

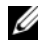

**ANMERKUNG:** Im folgenden Beispiel wird davon ausgegangen, dass Sie über drei Speichergeräte verfügen (sdb. sdc und sdd), eines zum Erstellen einer Datenträgergruppe für die ASM SP-Datei, eines für die Datenbankdateien und das letzte für den Wiederherstellungsbereich (Flash Recovery Area).

- 1 Melden Sie sich als root beim System an.
- 2 Erstellen Sie mit fdisk oder parted jeweils eine einzige Partition mit der vollen Plattengröße auf den drei Speichergeräten (sdb, sdc und sdd).

#### <span id="page-142-1"></span>Konfiguration von Laufwerken für ASM mit dem ORACLEASM-Bibliothekstreiber

So konfigurieren Sie Laufwerke für ASM mit dem ORACLEASM-Bibliothekstreiber:

- 1 Öffnen Sie ein Terminalfenster und melden Sie sich als root an.
- 2 Führen Sie folgende Schritte durch:
	- a Geben Sie die folgende Zeile ein, und drücken Sie die <Eingabetaste>:

service oracleasm configure

b Geben Sie Folgendes ein:

Default user to own the driver interface  $[$   $]$ : grid Default group to own the driver interface [ ]: asmadmin Start Oracle ASM library driver on boot  $(y/n)$  [n]: y

Fix permissions of Oracle ASM disks on boot  $(y/n)$  [y]: y

<span id="page-142-2"></span>3 Führen Sie im Terminalfenster die folgenden Befehle aus: service oracleasm createdisk ASM1 /dev/sdb1 service oracleasm createdisk ASM2 /dev/sdc1 service oracleasm createdisk ASM3 /dev/sdd1

- 4 Wiederholen Sie [Schritt 3](#page-142-2) für weitere zu erstellende ASM-Datenträger.
- 5 Überprüfen Sie, ob die ASM-Datenträger erstellt wurden und für ASM-Verwendung gekennzeichnet sind.

Führen Sie im Terminalfenster den folgenden Befehl aus:

service oracleasm listdisks

Die in [Schritt 3](#page-142-2) erstellten Datenträger werden im Terminalfenster aufgelistet.

Beispiel: ASM1, ASM2, ASM3

## <span id="page-143-0"></span>Installation von Oracle 11g R2 Standalone Database mit dem ext3-Dateisystem

#### <span id="page-143-1"></span>Installation von Oracle Database 11g R2

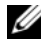

ANMERKUNG: In diesem Abschnitt wird davon ausgegangen, dass der Oracle-Stammpfad /opt/oracle lautet. Andernfalls müssen Sie die Angaben für die Speicherorte entsprechend ändern.

So installieren Sie Oracle Database 11g R2:

- 1 Melden Sie sich als root beim System an.
- 2 Mounten Sie das Oracle Database 11g R2-Medium.
- 3 Starten Sie das X Window-System, indem Sie eingeben: startx
- 4 Öffnen Sie ein Terminalfenster und geben Sie ein:

xhost +

- 5 Melden Sie sich als Benutzer Oracle an.
- 6 Starten Sie den Oracle Universal Installer.

Geben Sie im Terminalfenster den folgenden Befehl ein, und drücken Sie die <Eingabetaste>:

<CD-Bereitstellungspunkt>/runInstaller
7 Geben Sie im Fenster Configure Security Updates (Sicherheits-Updates konfigurieren) die E-Mail-Adresse und das Oracle-Support-Kennwort ein. Wenn Sie diese Informationen nicht konfigurieren wollen, übergehen Sie diesen Schritt und klicken Sie auf Weiter.

Wenn Sie die E-Mail-Adresse nicht eingeben, wird ein Popup-Fenster mit dem Inhalt Email Address Not Specified (E-Mail-Adresse nicht angegeben) angezeigt. Klicken Sie auf Yes (Ja), um fortzufahren.

- 8 Wählen Sie im Fenster Select Installation Method (Installationsmethode wählen) die Option Install Database Software only (Nur Datenbank-Software installieren) und klicken Sie auf Weiter.
- 9 Wählen Sie im Fenster Grid Option (Grid-Option) den Typ der Datenbankinstallation als Single Instance Database Installation (Einzelinstanz-Datenbankinstallation) und klicken Sie auf Weiter.
- 10 Wählen Sie im Fenster Product Languages (Produktsprachen) die Language Option (Sprachoption) als English (Englisch) und klicken Sie auf Weiter.
- 11 Klicken Sie im Fenster Select database Edition (Datenbank-Edition auswählen) auf Enterprise Edition und klicken Sie dann auf Weiter.
- 12 Geben Sie im Fenster Installation Location (Installationsort) die folgenden Informationen ein und klicken Sie auf Weiter:
	- Oracle Base (Oracle-Stammpfad) /opt/app/oracle
	- Software Location (Software-Speicherort) /opt/app/oracle/product/11.2.0/dbhome\_1
- 13 Stellen Sie im Fenster Specify Inventory directory and credentials (Inventarverzeichnis und Zugriffsinformationen festlegen) sicher, dass der vollständige Pfad des Inventarverzeichnisses wie folgt lautet:

/opt/oracle/oraInventory

Belassen Sie im Fenster Specify Operating System group name (Betriebssystem-Gruppenname festlegen) den Vorgabewert oinstall.

Klicken Sie auf Weiter.

- 14 Verwenden Sie im Fenster Privileged Operating System Groups (Privilegierte Betriebssystemgruppen) für die zwei Gruppen die Vorgabe dba und klicken Sie auf Weiter.
- 15 Im Fenster Perform Prerequisites checks (Vorüberprüfungen durchführen) werden etwaige Probleme mit Mindestvoraussetzungen angezeigt.

So führen Sie die Reparatur-Skripts aus:

- a Melden Sie sich als Benutzer root an.
- b Führen Sie das Reparatur-Skript aus.
- c Klicken Sie auf OK.
- 16 Klicken Sie im Fenster Summary (Übersicht) auf Finish (Fertig stellen). Die Oracle Database-Softwareinstallation beginnt.

**ZANMERKUNG:** Die Datenbankinstallation kann einige Minuten dauern.

- 17 Öffnen Sie nach Aufforderung ein Terminalfenster und führen Sie root.sh als Benutzer root aus.
- 18 Im Fenster Finish Option (Optionen fertig stellen) wird mitgeteilt, dass die Installation der Oracle-Datenbank erfolgreich war. Klicken Sie auf Close (Schließen).

Die Installation wird abgeschlossen.

### Konfiguration des Listeners

So konfigurieren Sie den Listener:

- 1 Melden Sie sich als Benutzer root an.
- 2 Starten Sie das X Window-System, indem Sie eingeben: startx
- **3** Geben Sie in einem Terminalfenster  $x$ host  $+$  ein.
- 4 Melden Sie sich als Benutzer Oracle an und führen Sie das Dienstprogramm NETCA aus, indem Sie folgenden Befehl eingeben: \$<ORACLE\_HOME>/bin/netca
- 5 Behalten Sie in allen Fenstern die Standardeinstellungen bei und klicken Sie jeweils auf Weiter, um die Konfiguration des Listeners abzuschließen.

#### Erstellen der Startdatenbank mit dem ext3-Dateisystem

So erstellen Sie mit dem Datenbank-Konfigurationsassistenten (DBCA) eine Startdatenbank:

- 1 Melden Sie sich als Benutzer Oracle an.
- 2 Führen Sie das Dienstprogramm DBCA aus, indem Sie eingeben: \$<ORACLE\_HOME>/bin/dbca
- 3 Klicken Sie im Begrüßungsfenster auf Weiter.
- 4 Klicken Sie im Fenster Operations (Aktionen) auf Create a Database (Datenbank erstellen) und danach auf Weiter.
- 5 Klicken Sie im Fenster Database Templates (Datenbankvorlagen) auf Custom Database (Benutzerdefinierte Datenbank) und anschließend auf Weiter.
- 6 Geben Sie im Fenster Database Identification (Datenbankidentifikation) in den Feldern Global Database Name (Globaler Datenbankname) und SID Prefix (SID-Präfix) einen Namen für die zu erstellende Datenbank ein. Klicken Sie anschließend auf Weiter.
- 7 Klicken Sie im Fenster Management Options (Verwaltungsoptionen) auf Weiter.
- 8 Klicken Sie im Fenster Database Credentials (Datenbank-Zugriffsrechte) auf Use the Same Password for All Accounts (Gleiches Kennwort für alle Accounts verwenden), nehmen Sie die Kennworteingaben vor und klicken Sie dann auf Weiter.
- 9 Wählen Sie im Fenster Database File Locations (Datenbank-Dateispeicherorte) die folgenden Angaben und klicken Sie auf Next (Weiter):
	- Storage Type (Speichertyp) File System (Dateisystem).
	- Storage Location (Speicherort) Verwenden Sie Common Location (Gemeinsamer Speicherort) für alle Datenbankdateien.
	- Database Area (Datenbankbereich) Wählen Sie den Speicherort, der für die Datenbankdateien erstellt wurde. Beispiel: /opt/oracle/oradata.
- 10 Wählen Sie im Fenster Recovery Configuration (Wiederherstellungskonfiguration) die folgenden Optionen und klicken Sie auf Weiter:
	- a Wählen Sie den Bereich Specify Flash Recovery (Wiederherstellung festlegen).
	- b Flash Recovery Area (Wiederherstellungsbereich) Klicken Sie auf Browse (Durchsuchen) und wählen Sie die Wiederherstellungsgruppe, die Sie in "Konfiguration des Datenbankspeichers mit dem [ext3-Dateisystem" auf Seite 141e](#page-140-0)rstellt haben. Beispiel: /opt/oracle/recovery.
	- c Flash Recovery Area Size (Größe des Wiederherstellungsbereichs) Ändern Sie den Wert auf die erforderliche Größe.
	- d Wählen Sie Enable Archiving (Archivierung aktivieren).
- 11 Klicken Sie im Fenster Database Content (Datenbankinhalt) auf Weiter.
- 12 Klicken Sie im Fenster Initialization Parameters (Initialisierungs-Parameter) auf Weiter.
- 13 Klicken Sie im Fenster Database Storage (Datenbankspeicher) auf Weiter.
- 14 Aktivieren Sie im Fenster Creation Options (Erstellungsoptionen) das Kontrollkästchen Create Database (Datenbank erstellen) und klicken Sie anschließend auf Finish (Fertig stellen).
- 15 Klicken Sie im Fenster Confirmation (Bestätigung) auf OK, um die Datenbank zu erstellen.

#### **ANMERKUNG:** Die Erstellung der Startdatenbank kann mehr als eine Stunde dauern.

Nachdem die Datenbank erstellt wurde, wird das Fenster Database Configuration Assistant (Datenbankkonfigurationsassistent) angezeigt.

16 Klicken Sie gegebenenfalls auf Password Management (Kennwortverwaltung), um zugelassenen Benutzern spezifische Kennwörter zuzuweisen. Klicken Sie andernfalls auf Exit (Beenden).

## Installation von Oracle 11g R2 Database mit ASM

#### Installation von Oracle 11g R2 Grid Infrastructure

So installieren Sie die Oracle 11g R2 Grid-Infrastruktur auf einem eigenständigen Server, der ASM-Datenträgergruppen mit eigenständiger Datenbankinstallation unterstützt:

- 1 Melden Sie sich als Benutzer root an.
- 2 Mounten Sie das Oracle 11g R2 Grid-Medium.
- 3 Starten Sie das X Window-System, indem Sie eingeben: Startx
- 4 Öffnen Sie ein Terminalfenster und geben Sie  $x$ host + ein.
- 5 Melden Sie sich als Grid-Benutzer an.
- 6 Starten Sie den Oracle Universal Installer.

Geben Sie im Terminalfenster den folgenden Befehl ein, und drücken Sie die <Eingabetaste>:

<CD-Bereitstellungspunkt>/runInstaller

- 7 Wählen Sie im Fenster Installation Option (Installationsoption) die Option Install and configure Grid Infrastructure for a standalone server (Grid Infrastructure für einen eigenständigen Server installieren und konfigurieren). Klicken Sie auf Weiter.
- 8 Wählen Sie im Fenster Product Languages (Produktsprachen) die Standardsprache aus und klicken Sie auf Weiter.
- 9 Geben Sie im Fenster Create ASM disk Group (ASM-Datenträgergruppe erstellen) die folgenden Informationen ein und klicken Sie auf Weiter:
	- Group Name (Gruppenname) Datenträgergruppenname für die ASM SP-Datei. Beispiel: SPDATA.
	- Redundancy (Redundanz) External (Extern).
	- Candidate Disk (Möglicher Datenträger) Gekennzeichneter ORCL:ASM1 mit ASM-Bibliothek für die ASM SP-Datei.
- 10 Wählen Sie im Fenster ASM Password (ASM-Kennwort) die Option Use Same Passwords for these accounts and provide the password requirements (Gleiche Kennwörter für diese Accounts verwenden und Kennwörter bereitstellen) und klicken Sie auf Weiter.
- 11 Wählen Sie im Fenster Operating System Groups (Betriebssystemgruppen) die folgenden Optionen und klicken Sie auf Weiter:
	- ASM Database Administrator (ASM-Datenbankadministrator) asmdba-Gruppe.
	- ASM Instance Administration Operator (ASM-Instanzverwaltungsbetreiber) – asmoper-Gruppe.
	- ASM Instance Administrator (ASM-Instanzadministrator) asmadmin-Gruppe.
- 12 Geben Sie im Fenster Installation Location (Installationsort) die folgenden Informationen ein und klicken Sie auf Weiter:
	- Geben Sie im Feld Oracle Base (Oracle-Stammpfad) ein: /opt/app/grid
	- Geben Sie im Feld Software Location (Software-Speicherort) ein: /opt/app/11.2.0/grid
- 13 Geben Sie im Fenster Create Inventory Location (Inventarspeicherort erstellen) den folgenden Pfad ein:

/opt/app/oraInventory

- 14 Im Fenster Perform Prerequisite Checks (Vorüberprüfungen durchführen) werden etwaige Probleme mit Mindestvoraussetzungen angezeigt, die behoben werden müssen. Führen Sie folgende Schritte durch:
	- a Klicken Sie auf Fix & Check Again (Reparieren und neu überprüfen).
	- b Im Fenster Execute Fixup Scripts (Reparatur-Skripts ausführen) wird ein Reparatur-Skript bereitgestellt.

Melden Sie sich als root an, führen Sie das Reparatur-Skript zum Beheben der Probleme aus und klicken Sie dann auf OK.

c Stellen Sie im Fenster Perform Prerequisite Checks (Vorüberprüfungen durchführen) sicher, dass alle Überprüfungen erfolgreich abgeschlossen wurden. Klicken Sie auf Weiter.

- 15 Klicken Sie im Fenster Summary (Übersicht) auf Finish (Fertig stellen).
- 16 Am Ende des Installationsvorgangs wird der Assistent Execute Configuration scripts (Konfigurationsskripts ausführen) angezeigt. Befolgen Sie die Anweisungen im Assistenten und klicken Sie dann auf OK.
- 17 Das Fenster Installation of Oracle Grid Infrastructure for a Standalone Server was Successful (Installation von Oracle Grid Infrastructure für einen eigenständigen Server war erfolgreich) wird angezeigt.

Klicken Sie auf Close (Schließen).

Oracle Grid Infrastructure für einen eigenständigen Server ist damit auf dem System installiert.

#### Installation von Oracle Database 11g R2

So installieren Sie Oracle Database 11g R2:

**ANMERKUNG:** In diesem Abschnitt wird davon ausgegangen, dass der Oracle-Stammpfad /opt/oracle lautet. Andernfalls müssen Sie die Angaben für die Speicherorte entsprechend ändern.

- 1 Melden Sie sich als root beim System an.
- 2 Mounten Sie das Oracle Database 11g R2-Medium.
- 3 Starten Sie das X Window-System, indem Sie eingeben: startx
- 4 Öffnen Sie ein Terminalfenster und geben Sie ein:  $x$ host +
- 5 Melden Sie sich als Benutzer oracle an.
- 6 Starten Sie den Oracle Universal Installer.

Geben Sie im Terminalfenster den folgenden Befehl ein, und drücken Sie die <Eingabetaste>:

<CD-Bereitstellungspunkt>/runInstaller

7 Geben Sie im Fenster Configure Security Updates (Sicherheits-Updates konfigurieren) die E-Mail-Adresse und das Oracle-Support-Kennwort ein. Wenn Sie diese Informationen nicht konfigurieren wollen, übergehen Sie diesen Schritt und klicken Sie auf Weiter.

Wenn Sie die E-Mail-Adresse nicht eingeben, wird ein Popup-Fenster mit dem Inhalt Email Address Not Specified (E-Mail-Adresse nicht angegeben) angezeigt. Klicken Sie auf Yes (Ja), um fortzufahren.

- 8 Wählen Sie im Fenster Select Installation Method (Installationsmethode wählen) die Option Install Database Software only (Nur Datenbank-Software installieren) und klicken Sie auf Weiter.
- 9 Wählen Sie im Fenster Grid Option (Grid-Option) den Typ der Datenbankinstallation als Single Instance Database Installation (Einzelinstanz-Datenbankinstallation) und klicken Sie auf Weiter.
- 10 Wählen Sie im Fenster Product Languages (Produktsprachen) die Language Option (Sprachoption) als English (Englisch) und klicken Sie auf Weiter.
- 11 Klicken Sie im Fenster Select Database Edition (Datenbank-Edition auswählen) auf Enterprise Edition und klicken Sie dann auf Weiter.
- 12 Geben Sie im Fenster Installation Location (Installationsort) die folgenden Informationen ein und klicken Sie auf Weiter:
	- Oracle Base (Oracle-Stammpfad) /opt/app/oracle
	- Software Location (Software-Speicherort) /opt/app/oracle/product/11.2.0/dbhome\_1
- 13 Verwenden Sie im Fenster Privileged Operating System Groups (Privilegierte Betriebssystemgruppen) für die zwei Gruppen die Vorgabe dba und klicken Sie auf Weiter.
- 14 Im Fenster Perform Prerequisites checks (Vorüberprüfungen durchführen) werden etwaige Probleme mit Mindestvoraussetzungen angezeigt.

So führen Sie die Reparatur-Skripts aus:

- a Melden Sie sich als Benutzer root an.
- b Führen Sie das Reparatur-Skript aus.
- c Klicken Sie auf OK.

15 Klicken Sie im Fenster Summary (Übersicht) auf Finish (Fertig stellen). Die Oracle Database-Softwareinstallation beginnt.

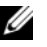

**ZANMERKUNG:** Der Installationsvorgang kann mehrere Minuten dauern.

- 16 Öffnen Sie nach Aufforderung ein Terminalfenster und führen Sie root.sh als Benutzer root aus.
- 17 Im Fenster Finish Option (Optionen fertig stellen) wird mitgeteilt, dass die Installation der Oracle-Datenbank erfolgreich war. Klicken Sie auf Close (Schließen).

#### Konfigurieren der ASM-Datenträgergruppe

Dieser Abschnitt enthält Anweisungen zum Erstellen der ASM-Datenträgergruppe für die Datenbankdateien und des Wiederherstellungsbereichs (Flash Recovery Area, FRA).

So erstellen Sie die ASM-Datenträgergruppen:

- 1 Melden Sie sich als Grid-Benutzer an.
- 2 Starten Sie das Dienstprogramm asmca, indem Sie folgenden Befehl eingeben:

\$<GRID HOME>/bin/asmca

- 3 Wählen Sie im Fenster ASM Configuration Assistant (ASM-Konfigurationsassistent) die Registerkarte Disk Groups (Datenträgergruppen).
- <span id="page-152-0"></span>4 Klicken Sie auf Erstellen.
- <span id="page-152-1"></span>5 Geben Sie die folgenden Informationen ein und klicken Sie auf OK, um die Datenträger zu erstellen und zu mounten:
	- Disk Group Name (Name der Datenträgergruppe) databaseDG
	- Redundancy Level (Redundanzstufe) External (Extern)
	- Member disks (Mitgliedsdatenträger) ORCL: ASM2, wobei ASM2 das für die Datenbankdateien zugewiesene Speichergerät ist.
- 6 Befolgen Sie [Schritt 4](#page-152-0) und [Schritt 5,](#page-152-1) um eine weitere Datenträgergruppe mit dem Namen flashbackDG für den Wiederherstellungsbereich mit ORCL:ASM3 zu erstellen.
- 7 Klicken Sie auf Exit (Beenden), um den ASM Configuration Assistant (ASM-Konfigurationsassistenten) zu beenden.

#### Erstellen der Startdatenbank mit Oracle ASM

Wenn Sie den Speicher mit Oracle ASM konfiguriert haben, gehen Sie zum Erstellen einer Startdatenbank mit dem Datenbankerstellungsassistenten (DBCA) wie folgt vor:

1 Melden Sie sich als Benutzer Oracle an und führen Sie das Dienstprogramm DBCA aus, indem Sie eingeben:

```
$<ORACLE_HOME>/bin/dbca
```
- 2 Klicken Sie im Begrüßungsfenster auf Weiter.
- 3 Klicken Sie im Fenster Operations (Aktionen) auf Create a Database (Datenbank erstellen) und danach auf Weiter.
- 4 Klicken Sie im Fenster Database Templates (Datenbankvorlagen) auf Custom Database (Benutzerdefinierte Datenbank) und anschließend auf Weiter.
- 5 Geben Sie im Fenster Database Identification (Datenbankidentifikation) einen Global Database Name (Globalen Datenbanknamen) wie oradb ein und klicken Sie auf Weiter.
- 6 Klicken Sie im Fenster Management Options (Verwaltungsoptionen) auf Weiter.
- 7 Klicken Sie im Fenster Database Credentials (Datenbank-Zugriffsinformationen) auf Use the Same Password for All Accounts (Gleiches Kennwort für alle Benutzer verwenden), nehmen Sie die Kennworteingaben vor und klicken Sie dann auf Weiter.
- 8 Wählen Sie im Fenster Database File Locations (Datenbank-Dateispeicherorte) die folgenden Optionen und klicken Sie auf Weiter:
	- a Storage Type (Speichertyp) Automatic Storage Management (ASM).
	- b Storage Location (Speicherort) Use Oracle–Managed Files (Von Oracle verwaltete Dateien verwenden).
	- c Database Area (Datenbankbereich) Wählen Sie die Gruppe, die für die Datenbankdateien erstellt wurde. Beispiel: databaseDG.
- 9 Geben Sie im Fenster ASM Credentials (ASM-Zugriffsrechte) das ASM-Kennwort ein und klicken Sie auf OK.
- 10 Wählen Sie im Fenster Recovery Configuration (Wiederherstellungskonfiguration) die folgenden Optionen und klicken Sie auf Weiter:
	- a Wählen Sie den Bereich Specify Flash Recovery (Wiederherstellung festlegen).
	- b Flash Recovery Area (Wiederherstellungsbereich) Klicken Sie auf Browse (Durchsuchen) und wählen Sie die von Ihnen erstellte Wiederherstellungsgruppe, im Beispiel flashbackDG.
	- c Flash Recovery Area Size (Größe des Wiederherstellungsbereichs) Ändern Sie den Wert auf die erforderliche Größe.
	- d Wählen Sie Enable Archiving (Archivierung aktivieren).
- 11 Klicken Sie im Fenster Database Content (Datenbankinhalt) auf Weiter.
- 12 Wählen Sie im Fenster Initialization Parameters (Initialisierungsparameter) die Option Typical (Typisch), und klicken Sie auf Next (Weiter).
- 13 Klicken Sie im Fenster Database Storage (Datenbankspeicher) auf Weiter.
- 14 Wählen Sie im Fenster Creation Options (Erstellungsoptionen) die Option Create Database (Datenbank erstellen) und klicken Sie dann auf Finish (Fertig stellen).
- 15 Klicken Sie im Fenster Confirmation (Bestätigung) auf OK, um die Datenbank zu erstellen.

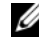

**ANMERKUNG:** Die Erstellung der Startdatenbank kann mehr als eine Stunde dauern.

Nachdem die Datenbank erstellt wurde, wird das Fenster Database Configuration Assistant (Datenbankkonfigurationsassistent) angezeigt.

16 Klicken Sie gegebenenfalls auf Password Management (Kennwortverwaltung), um zugelassenen Benutzern spezifische Kennwörter zuzuweisen. Klicken Sie andernfalls auf Exit (Beenden).

#### Ändern des CSS-Zeitlimits von 11gR1 Clusterware, um korrektes LUN-Failover von MD3000i/MD32xxi zu gewährleisten

Wenn ein Dell MD3000i oder MD32xxi iSCSI-Speicher-RAID-Controllermodul ausfällt, dauert das LUN-Failover zum verbleibenden RAID-Controllermodul unter Umständen länger als 200 Sekunden. Das vorgegebene CSS-Laufwerkszeitlimit für Oracle 11g R1 in der Version 11.1.0.7 beträgt 200 Sekunden. Um sicherzustellen, dass das Failover für die MD33000i / MD32xxi-LUN korrekt abläuft, erhöhen Sie das CSS-Laufwerkszeitlimit auf 300 Sekunden.

So erhöhen Sie das CSS-Laufwerkszeitlimit:

- 1 Fahren Sie das CRS auf allen Knoten außer einem herunter. Eine Schritt-für-Schritt-Anleitung hierfür finden Sie unter https://support.oracle.com/CSP/main/article?cmd=show&type= NOT&id=309542.12.
- 2 Melden Sie sich auf dem aktiven Knoten als Benutzer root an und geben Sie folgenden Befehl ein:

\$CRS\_HOME/bin/crsctl set css disktimeout 300

3 Starten Sie alle Knoten neu, um die CSS-Einstellung zu übernehmen.

Dell PowerEdge システム Enterprise Linux x86\_64 で使 用する Oracle データベース

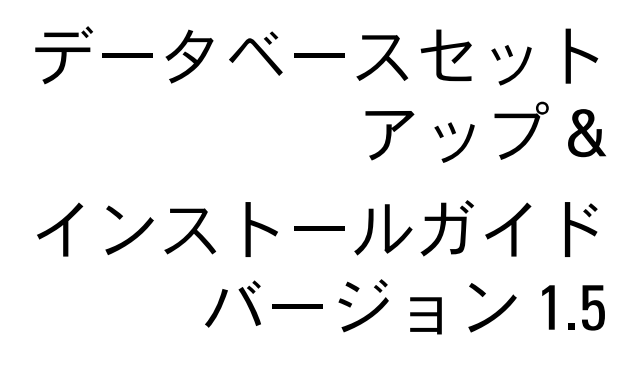

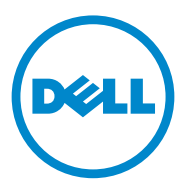

### メモ、注意、警告

■■ メモ:コンピュータを使いやすくするための重要な情報を説明しています。

注意:手順に従わないと、ハードウェアの損傷やデータの損失につながる 可能性があることを示しています。

警告:物的損害、けが、または死亡の原因となる可能性があることを示し ています。

#### —<br>**本書の内容は予告なく変更**<br>© **2009 〜 2010 すべての**<br>Dell Inc. の書面による許可の 本書の内容は予告なく変更されることがあります。 **© 2009** ~ **2010** すべての著作権は **Dell Inc.** にあります。

Dell Inc. の書面による許可のない複製は、いかなる形態においても厳重に禁じられています。

本書に使用されている商標:Dell™、DELL ロゴ、PowerEdge™ および PowerVault™ は Dell Inc. の商標です。Red Hat® および Enterprise Linux® は米国その他の国における Red Hat, Inc. の登録商標です。Oracle® は Oracle Corporation および / またはその関連会社の 登録商標です。

商標または製品の権利を主張する事業体を表すためにその他の商標および社名が使用され ていることがあります。それらの商標や会社名は、一切 Dell Inc. に帰属するものではあり ません。

2010年7月 Rev. A02

# 目次

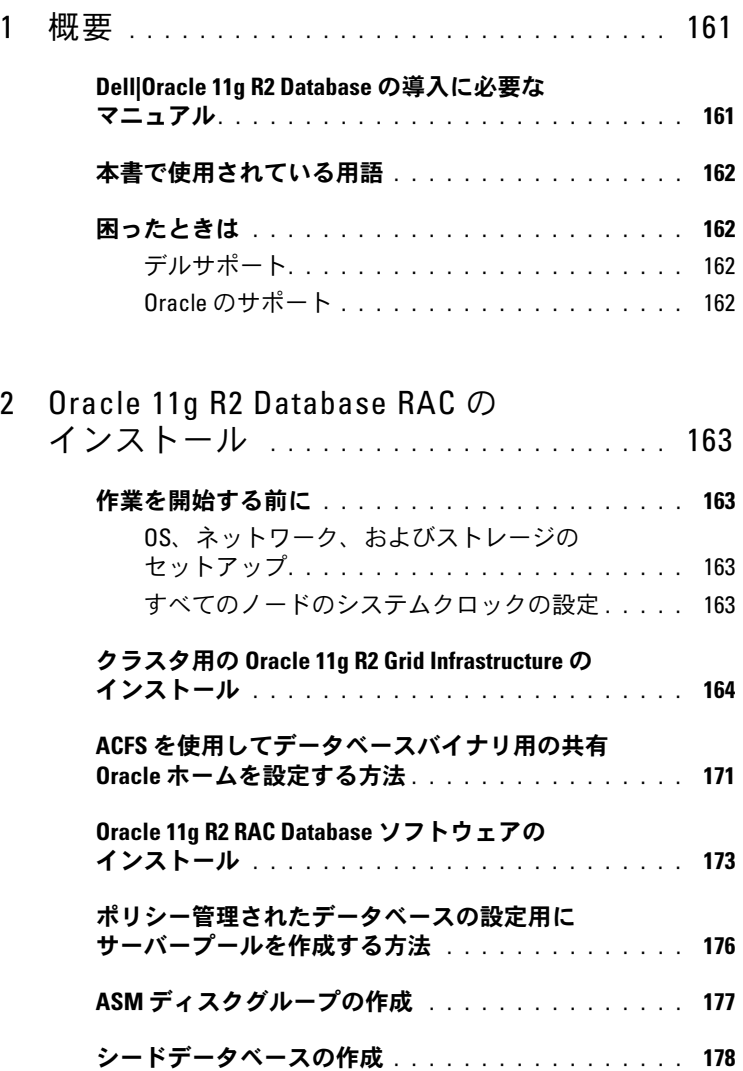

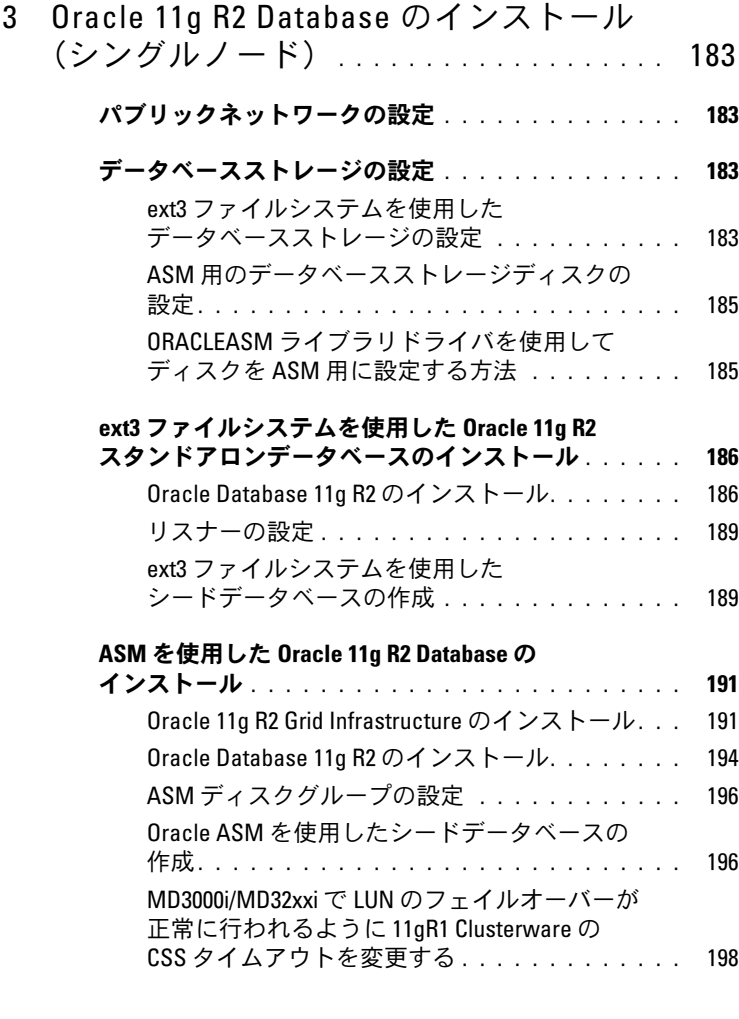

<span id="page-160-0"></span>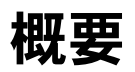

本書の説明は、Red Hat Enterprise Linux 5.5 AS x86\_64 または Oracle Enterprise Linux 5.5 AS x86\_64 上で実行されている Oracle Database 11g R2 に適用されます。

### <span id="page-160-2"></span><span id="page-160-1"></span>Dell|Oracle 11g R2 Database の導入に必要なマ ニュアル

Dell|Oracle 11g R2 Database のインストールに必要なマニュアルは、 以下のとおりです。 •

- 『Dell PowerEdge システム Enterprise Linux x86\_64 で使用する Oracle データベース — OS のインストールとハードウェアの取り付 けガイド』では、最低限必要なソフトウェアとハードウェアのバー ジョン、OS のインストールと設定の方法、ハードウェアとソフト ウェアの構成を確認する方法、オープンソースファイルの入手方法 について説明しています。
- 『Dell PowerEdge システム Enterprise Linux x86\_64 で使用する Oracle データベース — ストレージ & ネットワークガイド』では、 ネットワークとストレージソリューションの設置と設定の方法につ いて説明しています。
- 『Dell PowerEdge システム Enterprise Linux x86\_64 で使用する Oracle データベース — トラブルシューティングガイド』では、前の 分冊で説明されているインストール手順中に発生するエラーの解決 方法について説明しています。

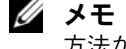

■ メモ:各分冊のいずれにも、デルのテクニカルサポートを利用する 方法が記されています。

#### <span id="page-161-0"></span>本書で使用されている用語 •

- 本書では、「LUN」および「仮想ディスク」という語が使われていま す。これらの用語は同義語であり、どちらを使用しても構いません。 「LUN」は Dell/EMC ファイバーチャネルストレージシステムの環 境で、「仮想ディスク」は Dell PowerVault SAS および iSCSI (Dell PowerVault MD3000 および Dell PowerVault MD3000i + Dell PowerVault MD1000 拡張)ストレージの環境で、通常使われ る用語です。
- 本書で使われている Enterprise Linux という用語は、特に説明のな い限り Red Hat Enterprise Linux と Oracle Enterprise Linux の両方 に適用されます。

### <span id="page-161-1"></span>困ったときは

### <span id="page-161-2"></span>デルサポート •

- システムの使い方の詳細については、システムコンポーネントに付 属のマニュアルを参照してください。
- 各種のホワイトペーパー、デルがサポートする設定、一般情報につ いては、**dell.com/oracle** を参照してください。
- ハードウェアおよび OS ソフトウェアに対するデルのテクニカル サポート、およびアップデートのダウンロードについては、 **support.dell.com** を参照してください。
- デルが実施している企業向けのトレーニングについては、 **dell.com/training** を参照してください。

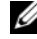

■ メモ:なお、トレーニングサービスを提供していない地域がありま すのでご了承ください。

### <span id="page-161-3"></span>Oracle のサポート •

- Oracle ソフトウェアおよびアプリケーションクラスタウェアのト レーニング、および Oracle へのお問い合わせの方法については、 oracle.com または Oracle のマニュアルを参照してください。
- テクニカルサポート、ダウンロード、その他の技術情報については、 **support.oracle.com** を参照してください。
- Oracle のインストールと設定については、**support.dell.com/manuals** で『Oracle Dell PowerEdge システム — Enterprise Linux x86\_64 で使用 する Oracle データベース — データベースセットアップ & インストール ガイド』を参照してください。

# <span id="page-162-0"></span>Oracle 11g R2 Database RAC のイン ストール

本項では Oracle 11g R2 Real Application Clusters (RAC) のインス トール手順について説明します。これには、クラスタ用の Oracle Grid Infrastructure、および Oracle Database 11g R2 ソフトウェアのインス トールが含まれます。クラスタを実働環境に導入する前に、シードデー タベースを作成してそのクラスタが正しく動作するかどうか確認するこ とをお勧めします。

## <span id="page-162-1"></span>作業を開始する前に

#### <span id="page-162-2"></span>OS、ネットワーク、およびストレージのセットアップ

Oracle RAC ソフトウェアをシステムにインストールする前に、以下の手 順を実行してください。 •

- 161 ページの「[Dell|Oracle 11g R2 Database](#page-160-2) の導入に必要なマニュ [アル」](#page-160-2)に記されているマニュアルの手順に従って、OS、ネット ワーク、およびストレージが設定済みであることを確認します。
- Oracle メディアキットを用意します。

#### <span id="page-162-3"></span>すべてのノードのシステムクロックの設定

インストール中のエラーを避けるために、すべてのノードでシステム クロックの設定を同一にしてください。ノードのシステムクロックを、 Oracle 11g R2 に内蔵されているクラスタ時刻同期サービス (CTSS) と同期します。CTSS を有効にするには、以下のコマンドを順に実行して、 OS ネットワークタイムプロトコル (OS NTP) サービスを無効にします。

- 1 service ntpd stop
- 2 chkconfig ntpd off
- 3 mv /etc/ntp.conf /etc/ntp.conf.orig
- 4 rm /var/run/ntpd.pid

### <span id="page-163-0"></span>クラスタ用の Oracle 11g R2 Grid Infrastructure のインストール

クラスタ用の Oracle 11g R2 グリッドインフラストラクチャをインス トールするには、以下の手順に従います。

- 1 **root** としてログインします。
- 2 次のように入力して、X Window システムを起動します。 start x
- 3 ターミナルウィンドウを開き、次のように入力します。 xhost +
- 4 Oracle Grid Infrastructure メディアをマウントします。
- 5 **Grid** ユーザーとしてログインします。
- 6 次のコマンドを使用して、Oracle Grid Infrastructure メディ ア内の cluster verify スクリプトを実行します。 <CD マウントポイント >/runcluvfy.sh stage -pre crsinst -n node1, node2 -r 11qR2 -verbose

node1 および node2 はパブリックホスト名です。お使いのシス テムが正しく設定されている場合は、次のメッセージが表示され ます。

Pre-check for cluster services setup was successful on all the nodes(クラスタサービスセット アップのプリチェックがすべてのノードで成功しました)。

- メモ:お使いのシステムが正しく設定されておらず、エラーメッ セージが表示された場合は、問題を解決してから runcluvfy.sh コマンドを繰り返します。詳細については、『Enterprise Linux x86\_64 で使用する Oracle データベース — トラブルシューティングガイド』 を参照してください。
- 7 次のコマンドを入力して、**Oracle Universal Installer** を起動し ます。

<CD マウントポイント >/runInstaller

- 8 **Select Installation Option**(インストールオプションの選択) ウィンドウで、**Install and Configure Grid Infrastructure for a Cluster**(クラスタ用の Grid Infrastructure のインストー ルと設定)を選択し、**Next**(次へ)をクリックします。
- 9 **Select Installation Type** (インストールタイプの選択)ウィン ドウで、 **Advanced Installation** (高度なインストール) オプ ションを選択し、**Next**(次へ)をクリックします。
- 10 **Select Product Languages**(製品言語の選択)ウィンドウで、 **English**(英語)を選択し、**Next**(次へ)をクリックします。
- 11 **Grid Plug and Play information**(グリッドのプラグアンド プレイ情報)ウィンドウに情報を入力する前に、Grid Naming Service(グリッドネーミングサービス [GNS])を使用するかど うかを決める必要があります。

GNS を使用しない場合は、次の手順を実行します。

- メモ:ドメインネームサービス (DNS) 上のクラスタに対するクラ イアントアクセス用のシングルクライアントアクセス名(SCAN) アドレスを設定します。『Enterprise Linux x86\_64 で使用する Oracle データベース — ストレージ & ネットワークガイド』に説明されてい るように、Oracle では SCAN を DNS サーバーの 3 つの IP アドレスに 登録することを推奨しています。
- a **Grid Plug and Play Information**(グリッドのプラグアンドプ レイ情報) ウィンドウに以下の情報を入力します。<br>-
	- **Cluster Name**(クラスタ名)— お使いのクラスタの名前を 入力します。たとえば、testcluster と入力します。
	- **SCAN Name** (SCAN 名) DNS サーバーに登録されて いる、クラスタ全体にとって一意な名前を入力します。たと えば、scancluster と入力します。SCAN 名の設定方法の 詳細については、『Enterprise Linux x86 64 で使用する Oracle データベース — ストレージ & ネットワークガイド』 を参照してください。
	- **SCAN Port**(SCAN ポート)— デフォルトのポート番号 1521 を保持します。
	- **Configure GNS**(GNS を設定する)— このオプションの チェックを外します。
- **b Next** (次へ) をクリックします。

GNS を使用する場合は、次の手順を実行します。

- **メモ:『Enterprise Linux x86\_64 で使用する Oracle データベース ス** トレージ & ネットワークガイド』の説明に従って、GNS 仮想アドレ スと GNS サブドメインの委任を設定します。『Enterprise Linux x86\_64 で使用する Oracle データベース — ストレージ & ネットワークガイ ド』の IP 要件の項に記されている手順に従い、DHCP(Dynamic Host Control Protocol)サーバーをパブリックレンジ内で設定して、IP アド レスをリースします。
- a **Grid Plug and Play Information**(グリッドのプラグアンドプ レイ情報)ウィンドウに以下のデータを入力します。 •
	- **Cluster Name**(クラスタ名)— お使いのクラスタの名前を 入力します。たとえば、**testcluster** と入力します。
	- **SCAN Name**(SCAN 名)— ドメイン名を GNS サブドメイン として、一意の名前を入力します。たとえば、 **scancluster.clusterdomain.example.com** と入力します。
	- **SCAN Port** (SCAN ポート) デフォルトのポート番号 1521 を保持します。
	- **Configure GNS**(GNS を設定する)— このオプションの チェックを入れます。
	- **GNS sub-domain**(GNS サブドメイン)— 設定済みの GNS サブドメイン名を入力します。たとえば、 **clusterdomain.example.com** と入力します。『Enterprise Linux x86\_64 で使用する Oracle データベース — ストレージ & ネットワークガイド』で、サブドメインの委任のための DNS サーバーの設定を参照してください。
	- **GNS VIP address**(GNS VIP アドレス)— GNS VIP アド レスを入力します。たとえば、192.0.2.2 と入力します。 『Enterprise Linux x86\_64 で使用する Oracle データ ベース — ストレージ & ネットワークガイド』で、DNS サー バーで設定済みの GNS VIP アドレスを参照してください。
- b **Next**(次へ)をクリックします。
- <span id="page-166-0"></span>12 以下の手順に従い、**Cluster Node Information**(クラスタノード の情報)ウィンドウに、**Oracle Grid Infrastructure** によって管理 する必要のあるノードを追加します。
	- **a Add** (追加) をクリックします。
	- b **/etc/hosts** ファイルのエントリに従って、**Public Host Name** (パブリックホスト名)情報を追加します。
	- c 次の指示に従い、**Virtual IP Name**(仮想 IP 名)を入力します。 GNS を使用せずにクラスタを設定する場合は、**/etc/hosts** ファ イルのエントリに従って値を入力します。

<span id="page-166-1"></span>GNS を使用してクラスタを設定する場合は、この値は **AUTO** (自動)に設定されます。

- d [手順](#page-166-0) a から [手順](#page-166-1) c を繰り返して、クラスタにすべてのノードを 追加します。
- e ウィンドウ下の **SSH connectivity**(SSH 接続)ボタンをクリッ クします。
- f **OS Username**(OS のユーザー名)フィールドに **Oracle Grid Infrastructure Owner**(Oracle Grid Infrastructure の所有者) 名を入力します。たとえば、grid と入力します。 **OS Password** (OS のパスワード) フィールドに、同じユー ザーのパスワードを入力します。
- g ウィンドウ下の **Test**(テスト)をクリックして、選択した ノード間の SSH 接続をテストします。接続に問題がある場合は、 **Setup** (セットアップ) オプションを使用して正しく設定し ます。
- h **Next**(次へ)をクリックします。
- 13 **Specify Network Interface Usage**(ネットワークインタフェー スの用途を指定する)ウィンドウで、インタフェース名に対して正 しいインタフェースタイプが選択されていることを確認します。イ ンタフェースタイプの変更は、次の手順で行います。
	- a **Interface Type**(インタフェースタイプ)ドロップダウンリ ストから、必要なインタフェースタイプを選択します。使用可 能なオプションは、**Private**(プライベート)、**Public**(パブ リック)、および **Do not use**(使用しない)です。
	- **b Next** (次へ) をクリックします。
- **14 Storage Option Information** (ストレージオプションの情報) ウィンドウで **Automatic Storage Management (ASM)**(自動ス トレージ管理)を選択し、ASM ストレージ上で **OCR** と **Voting Disks**(投票ディスク)を設定し、**Next**(次へ)をクリックします。
- <span id="page-167-0"></span>15 Create ASM Disk Group (ASM ディスクグループの作成)ウィン ドウで、次の手順を実行します。
	- a ASM ディスクグループの名前を入力します。たとえば、 OCRVOTDSK と入力します。
	- b ASM ディスクの可用性に応じて冗長性を選択します。 たとえば、次のとおりです。
		- ASM ディスクが 5 台利用できる場合は、**High redundancy** (高冗長性)を選択します。
		- ASM ディスクが 3 台利用できる場合は、**Normal redundancy**(通常の冗長性)を選択します。
		- ASM ディスクが 1 台利用できる場合は、**External redundancy**(外部冗長性)を選択します。
	- c [手順](#page-167-0) b で選択した冗長性のレベルに従って、OCR と Voting Disk (投票ディスク)に使用する **ASM lib stamped candidate disks**(ASM Lib スタンプ済み候補ディスク)を選択します。
	- **4 メモ: ASM ライブラリドライバを使用する場合で、候補ディスクが** 表示されていなければ、Change Disk Discover String (ディスク検出パ スの変更)をクリックし、ORCL:\* と入力します。
- 16 **Specify ASM Password** (ASM パスワードの設定) ウィンドウで、 **Use the same passwords for these accounts**(これらのアカウ ントに同じパスワードを使用する)をクリックし、パスワードの選 択と入力を完了します。**Next**(次へ)をクリックします。
- 17 Failure Isolation Support (エラーの分離のサポート) ウィンド ウで、**Use Intelligent Platform Management Interface (IPMI)**(インテリジェントプラットフォーム管理インタフェース [IPMI] を使用する)を選択します。
- a ユーザー名を設定済みの IPMI ユーザー名として入力します。 たとえば、bmcuser と入力します。
- b パスワードを設定済みとして入力します。
- c **Next**(次へ)をクリックします。
- **メモ:IPMI** の設定については、『Enterprise Linux x86\_64 で使用する Oracle データベース — ストレージ & ネットワークガイド』を参照し てください。
- 18 **Privileged Operating System Groups**(特権が必要な OS グ ループ)ウィンドウで以下のオプションを選択し、**Next**(次へ) をクリックします。 •
	- **ASM Database Administrator**(ASM データベース Administrator)— **asmdba** グループ。
	- **ASM Instance Administration Operator**(ASM インスタン ス管理オペレータ)— **asmoper** グループ。
	- **ASM Instance Administrator** (ASM インスタンス Administrator)— **asmadmin** グループ。
- 19 **Specify Installation Location**(インストール場所の指定)ウィン ドウに以下の情報を入力し、**Next**(次へ)をクリックします。 •
	- **Oracle Base** フィールドに次のように入力します。 /opt/app/grid
	- **Software Location**(ソフトウェアの場所)フィールドに次の ように入力します。

/opt/app/11.2.0/grid

20 Create Inventory (インベントリの作成)ウィンドウ→ Inventory Directory (インベントリディレクトリ)フィール ドに次のテキストを入力し、**Next**(次へ)をクリックします。

/opt/app/oraInventory

- 21 **Perform Prerequisite Checks**(前提条件の確認を行う)ウィンド ウの表内に、最低限必要な前提条件の確認のうち、失敗して修正が 必要なものが表示されます。前提条件が満たされていることを確認 するには、以下の手順を実行します。
	- a **Fix & Check Again**(修正して再度確認する)をクリックし ます。
	- b インストーラは修正スクリプトを生成します。このスクリプ トは、失敗した前提条件の確認を解決するために、すべての ノードで **root** ユーザーとして実行する必要があります。

**root** ユーザーとしてログインし、すべてのノードで修正スクリ プトを実行し、**OK** をクリックします。

**Perform Prerequisite Checks**(前提条件の確認を行う) ウィンドウで、前提条件の確認がすべて完了していることを 確認します。

- c **Next**(次へ)をクリックします。
- 22 **Summary**(サマリ)ウィンドウで、**Finish**(完了)をクリックし ます.
- 23 インストール処理の最後に、**Execute Configuration scripts** (構成スクリプトの実行)ウィザードが表示されます。ウィザード の手順を完了し、**OK** をクリックします。
	- **タ メモ:root ユーザーとして、プライマリノードから順にすべての** ノードで orainstRoot.sh <sup>と</sup> root.sh を実行します。たとえば、ノード 1、 ノード 2... の順に root.sh を実行します。
- 24 **Installation of Oracle Grid Infrastructure for a Cluster was Successful**(クラスタ用の Oracle Grid Infrastructure のインストー ルが成功しました)ウィンドウが表示されます。**Close**(閉じる) をクリックします。
- 25 すべてのノードで以下の手順を実行します。
	- a 次のコマンドを入力して **Oracle Grid Infrastructure** のインス トールを確認します。

```
olsnodes -n -v
```
このコマンドを実行すると、クラスタ内のすべてのノードのホス ト名が一覧表示されます。

b 次のコマンドを入力して、すべてのグリッドサービスのステータ スを確認します。

/opt/app/11.2.0/grid/bin/crsctl stat res -t

実行中の Oracle グリッドサービスがすべて表示されていること を確認します。すべてのサービスがオンラインになっていること を確認します。

c **Grid** ユーザーとしてログインし、次のコマンドを入力して、 DHCP サーバーからリースされた SCAN IP のリストを表示し ます。

srvctl config scan

d 次のコマンドを入力して、DHCP サーバーからリースされた ノード VIP を表示します。

srvctl config vip -n < ノード名 >

### <span id="page-170-0"></span>ACFS を使用してデータベースバイナリ用の 共有 Oracle ホームを設定する方法

ACFS を使用してデータベースバイナリ用の共有 Oracle ホームを設定 するには、以下の手順に従います。

- 1 **root** ユーザーとしてログインし、次のように入力します。 xhost +
- 2 **Grid** ユーザーとしてログインし、**asmca** ユーティリティを実行し ます。

\$<GRID HOME>/bin/asmca

- 3 ASMCA ウィンドウで、Disk Groups (ディスクグループ) タブを 選択し、**Create**(作成)をクリックし、以下の手順を実行します。
	- a ディスクグループの名前を入力します。たとえば、ORAHOME と入力します。
	- b **external redundancy**(外部冗長性)を選択し、共有データ ベースのホームに使用する **ASM stamped disk**(ASM スタン プディスク)を選択します。
- c **OK** をクリックします。
- d 共有 oracle のホーム用に作成したディスクグループを右クリッ クし、**Create ACFS for Database Home**(データベースの ホーム用の ACFS を作成する)を選択します。
- <span id="page-171-0"></span>4 **Create ACFS Hosted Database Home Volume**(ACFS がホスト されたデータベースホームのボリュームを作成する)オプションが 表示されます。**Create**(作成)をクリックします。
	- a ボリュームの名前を入力します。たとえば、ORAHOME と入力し ます。
	- b データベースホームのマウントポイントの名前を入力します。 たとえば、/opt/app/oracle/acfsorahome と入力します。
	- c **Database Home size** (データベースホームのサイズ) を入力 します。最大サイズは 20 GB です。
	- d **Database Home Owner**(データベースホームの所有者) の名前を入力します。たとえば、oracle と入力します。
	- e **Database Home Owner group** (データベースホームの所 有者グループ)の名前を入力します。たとえば、oinstall と入力します。
	- f **OK** をクリックします。
	- g **root** ユーザーとしてログインし、**RUN ACFS Script**(ACFS スク リプトの実行)ウィンドウに記載されている **acfs\_script.sh** を 実行します。ACFS ボリュームは[、手順](#page-171-0) b で指定したマウントポ イントにすべてのノードで自動的にマウントされます。
	- h **Close**(閉じる)をクリックして、**ACFS script**(ACFS スクリ プト)ウィンドウを閉じます。

### <span id="page-172-0"></span>Oracle 11g R2 RAC Database ソフトウェアのイ ンストール

Oracle 11g R2 RAC データベースソフトウェアをインストールする には、以下の手順に従います。

- 1 **root** ユーザーとしてログインし、次のように入力します。  $x$ host +
- 2 Oracle Database 11G R2 メディアをマウントします。
- 3 **root** ユーザーとしてログアウトし、次のように入力して **Oracle** ユーザーとしてログインします。

su - oracle

#### 4 次のクラスタ検証コマンドを入力して、前提条件を確認します。

<GRID HOME>/bin/cluvfy stage -pre dbinst -fixup -n Node1, Node2 -r 11gR2 -osdba dba -verbose

node1 と node2 はパブリック IP アドレスのホスト名です。 n はノードのリストを、r はデータベースのリリースを表します。 cluvfy は、**Grid Infrastructure Home** で入手可能なクラスタ検 証ユーティリティです。

お使いのシステムが正しく設定されておらず、クラスタ検証ユー ティリティが失敗する場合は、『Enterprise Linux x86 64 で使用する Oracle データベース — トラブルシューティングガイド』でトラブル シューティング情報をご覧ください。お使いのシステムが正しく設 定されている場合は、次のメッセージが表示されます。

Pre-check for Database installation was successful (データベースインストールの事前チェックが成功しました)。

5 Oracle データベースメディアから runInstaller スクリプトを実 行します。

<cn マウントポイント > runInstaller

**Oracle Universal Installer** が起動します。

- 6 **Configure Security Updates**(セキュリティ更新の設定)ウィン ドウに電子メールアドレスと oracle サポートのパスワードを入力し ます。この手順はオプションです。この手順を省略する場合は、 ボックスのチェックを外し、**Next**(次へ)をクリックします。電子 メールアドレスを入力しないと、**Email Address Not Specified** (電子メールアドレスが指定されていません)アラートウィンドウが 表示されます。**Yes**(はい)をクリックして続行します。
- 7 **Select Installation Option**(インストールオプションの選択) ウィンドウで **Install Database Software only**(データベースソ フトウェアのみインストール)を選択し、**Next**(次へ)をクリック します。
- 8 **Node Selection**(ノードの選択)ウィンドウで、**Real Application Cluster Database Installation**(Real Application Cluster データベースのインストール)を選択し、すべてのノード名 を選択します。以下の手順を実行します。
	- a **SSH Connectivity**(SSH 接続)をクリックします。
	- b **OS Username**(OS のユーザー名)フィールドにユーザー名 **Oracle Database Owner** を入力します。**OS Password** (OS のパスワード)フィールドにパスワードを入力します。
	- c **Test**(テスト)をクリックして、選択したノード間の SSH Connectivity(SSH 接続)をテストします。エラーが報告され た場合は、**Setup**(セットアップ)を選択し、正しいセット アップオプションを指定します。
	- d **Next**(次へ)をクリックします。
- 9 **Select Product Languages**(製品言語の選択)ウィンドウで、 **Language Option**(言語のオプション)に **English**(英語)を選 択し、**Next**(次へ)をクリックします。
- 10 **Select Database Edition**(データベースエディションの選択) ウィンドウで **Enterprise Edition** を選択し、**Next**(次へ)をク リックします。
- **11 Specify Installation Location** (インストール場所の指定) ウィンド ウで以下のいずれかのオプションを選択し、それに従ってパス情報を 指定します。 •
	- 非共有の oracle ホームを設定する予定の場合は、次の情報を入力 して **Next**(次へ)をクリックします。
		- **Oracle Base**—/opt/app/oracle
		- **Software Location** (ソフトウェアの場所) /opt/app/oracle/product/11.2.0/dbhome\_1
	- ACFS を使用して共有のホームを設定する予定の場合は、次の情 報を入力して **Next**(次へ)をクリックします。
		- **Oracle Base**—/opt/app/oracle •
		- **Software Location**(ソフトウェアの場所)— /opt/app/oracle/acfsorahome/product/11.2.0/ dbhome\_1
- 12 **Privileged Operating System Groups**(特権が必要な OS グループ) ウィンドウで、**Database Administrator Group**(データベース **Administrator グループ) に dba を、Database Operator Group** (データベースオペレータグループ)に **dba** を選択します。**Next** (次へ)をクリックします。
- 13 **Perform Prerequisites checks**(前提条件の確認を行う)ウィンドウ の表内に、最低限必要な前提条件の確認のうち、失敗して修正が必要 なものが表示されます。
	- a **Fix & Check Again**(修正して再度確認する)をクリックします。
	- b インストーラは修正スクリプトを生成します。このスクリプトは、 失敗した前提条件の確認の一部を解決するために、すべてのノー ドで **root** ユーザーとして実行する必要があります。**root** として ログインし、すべてのノードで修正スクリプトを実行し、**OK** をク リックします。
	- c **Next** (次へ) をクリックします。

**Perform Prerequisite Checks** (前提条件の確認を行う)ウィンド ウで、前提条件の確認がすべて完了していることを確認します。

- 14 **Summary Option** (サマリオプション) ウィンドウに、Oracle ホーム のディスクスペース、ソフトウェアのインストール場所、データベー スのエディション、および OSDBA グループが表示されます。**Finish** (完了)をクリックします。
- 15 Install Product (製品のインストール)ウィンドウにデータベースの インストールの進行状況が表示されます。

インストール処理の最後に、**Execute Configuration Scripts**(構成 スクリプトの実行)ウィンドウが表示されます。**root** ユーザーとして ログインし、すべてのノードで順に **root.sh** スクリプトを実行します。

16 Oracle データベースが正常にインストールされたことを示すメッ セージが **Finish Option**(終了オプション)ウィンドウに表示され ます。**Close** (閉じる) をクリックします。

### <span id="page-175-0"></span>ポリシー管理されたデータベースの設定用に サーバープールを作成する方法

■ メモ:本項の手順は、データベースの作成前に行ってください。

クラスタ内の複数のノードを 1 つのサーバープールにまとめて、リソース 管理の能率を高めることが可能です。各サーバープールには以下のプロパ ティがあります。

- サーバープール内で利用可能にしておく必要のある最少ノード数。
- サーバープール内で利用可能にできる最多ノード数。
- 他のサーバープールと比較した相対的優先度。
- サーバープールを作成するには、以下の手順に従います。
	- **1 Grid** コーザー*と*してログインします。
	- 2 グリッドホームから srvctl コマンドを実行して、デフォルト構成を 表示します。たとえば、次のとおりです。

[grid@node1 bin]\$ ./srvctl config srvpool

3 次のコマンドを実行してサーバープールを追加します。

[grid@node1 bin]\$./srvctl add srvpool -g fournodes  $-1$  2  $-u$  4  $-i$  2  $-n$  node1, node2, node3, node4

-g はサーバープール名、-l は最少ノード数、-u は最多ノード 数、*-*<sup>i</sup> はサーバープールに与える重要度、-n はサーバープールを 構成するノードの名前です。この例では、サーバープール名は fournodes、最多ノード数は four (4)、最少ノード数は two (2)、 サーバープールの相対的優先度は two (2)、プール内のノードの 名前は node 1、node 2、node 3、node 4 です。

4 次のコマンドを実行してサーバープールの構成を確認します。 [grid@node1 bin]\$./srvctl config srvpool

### <span id="page-176-0"></span>ASM ディスクグループの作成

本項では、データベースファイルとフラッシュリカバリ領域(FRA) 用の ASM ディスクグループを作成する手順を説明します。

ASM ディスクグループの作成は、以下の手順で行います。

- 1 **Grid** ユーザーとしてログインします。
- 2 **asmca** ユーティリティを起動します。 \$<GRID HOME>/bin/asmca
- 3 **ASM Configuration Assistant** ウィンドウで、**Disk Groups** (ディスクグループ)タブを選択します。
- <span id="page-176-1"></span>4 **Create** (作成) をクリックします。
- 5 **Disk Group Name**(ディスクグループ名)に **databaseDG** と入力 します。
- 6 冗長性レベルを **External redundancy**(外部冗長性)に設定します。
- 7 メンバーディスクを選択します。**ORCL:ASM1** を選択します。 ASM1 はデータベースファイルの格納に使用するディスクデバイス です。
- <span id="page-177-1"></span>8 **OK** をクリックしてディスクを作成し、マウントします。
- 9 [手順](#page-176-1) 4 から [手順](#page-177-1) 8 を繰り返して、FRA 用に **flashbackDG** という別 のディスクグループを作成します。
- 10 **Exit**(終了)をクリックして **ASM Configuration Assistant** を終 了します。

### <span id="page-177-0"></span>シードデータベースの作成

Oracle ASM を使用してシードデータベースを作成するには、以下の手 順を実行します。

1 **Oracle** ユーザーとしてログインし、次のように入力します。

<GRID HOME>/bin/cluvfy stage -pre dbcfg -fixup -n Node1, Node2 -d \$ORACLE HOME -verbose

node1 および node2 はパブリックホスト名で、\$ORACLE\_HOME は Oracle データベースのホームです。

お使いのシステムが正しく設定されておらず、クラスタ検証ユー ティリティが失敗する場合は、『Enterprise Linux x86\_64 で使用する Oracle データベース — トラブルシューティングガイド』で詳細をご 覧ください。

お使いのシステムが正しく設定されている場合は、次のメッセージ が表示されます。

Pre-check for Database installation was successful (データベースインストールの事前チェックが成功しました)。

- 2 Oracle ホームから、**DBCA Utility** を実行し、**Oracle Database Configuration Assistant** を起動します。
- **3 Welcome** (ようこそ) ウィンドウで Oracle Real Application **Cluster Database**(Oracle Real Application Cluster データ ベース)を選択してから、**Next**(次へ)をクリックします。
- 4 **Operations**(操作)ウィンドウで **Create a Database**(データ ベースの作成)を選択してから、**Next**(次へ)をクリックします。
- 5 Database Templates (データベーステンプレート)ウィンドウで **Custom Database**(カスタムデータベース)を選択してから、 **Next**(次へ)をクリックします。
- 6 **Database Identification**(データベース識別情報)ウィンドウで、 **Configuration Type** (設定のタイプ) を次の 2 つのオプションか ら選択します。 •
	- Admin-Managed (管理者による管理)
		- a **Global Database Name**(グローバルデータベース名) と **SID Prefix**(SID 接頭辞)に racdb と入力します。
		- b **Node Selection**(ノードの選択)ウィンドウで **All nodes** (すべてのノード)を選択します。
		- c **Next** (次へ) をクリックします。
	- Policy-Managed(ポリシー管理)
		- a **Global Database Name** (グローバルデータベース名) に racdb と入力します。
		- b このデータベース用に作成した既存のサーバープールを選択し ます。たとえば、fournodes を選択します。
		- c **Next** (次へ) をクリックします。
- 7 **Management Option**(管理オプション)ウィンドウでデフォルト 値を選択し、**Next**(次へ)をクリックします。
- 8 **Database Credential**(データベース資格証明)ウィンドウで、 以下の手順を実行します。
	- a **Use the same Administrative password for all the Accounts**(すべてのアカウントに対して同じ Administrator パスワードを使用)オプションを選択します。
	- b パスワードの入力を完了し、**Next**(次へ)をクリックします。
- **9 Database File Location** (データベースファイルの位置) ウィンド ウで、以下のオプションを選択します。
	- **Storage Type**(ストレージのタイプ)— Automatic Storage Management (ASM)(自動ストレージ管理)。
	- Management wishi, <sub>K</sub>haison *by Dalass*<br>• **Storage Location**(ストレージの位置)— Use Oracle-Managed Files (Oracle Managed Files の使用)。
	- **Database Area**(データベース領域)— データベースファイル の格納のために作成したディスクグループ(databaseDG)を参 照して選択します。
- 10 **Recovery Configuration**(リカバリ設定)ウィンドウで、次の手 順を実行します。
	- a **Specify Flash Recovery Area** (フラッシュリカバリ領域の指 定)をクリックします。
	- b フラッシュリカバリのために作成した ASM ディスクグループ (flashbackDG)を参照して選択します。
	- c flash recovery size (フラッシュリカバリのサイズ)を指定し ます.
	- d **Enable Archiving**(アーカイブの有効化)を選択します。
	- e **Next**(次へ)をクリックします。
- 11 **Database Content** (データベースコンテンツ) ウィンドウで **Next**(次へ)をクリックします。
- 12 **Initialization Parameters** (初期化パラメータ) ウィンドウで、 以下の手順を実行します。
	- a **Custom**(カスタム)を選択します。
	- **b Memory Management** (メモリ管理) セクションで、 **Automatic shared memory management**(自動共有メモ リ管理)を選択します。
	- c **SGA size**(SGA サイズ)ウィンドウと **PGA size**(PGA サイズ) ウィンドウで適切な値を指定します。
	- d **Next** (次へ) をクリックします。
- 13 Database Storage (データベースストレージ)ウィンドウで **Next**(次へ)をクリックします。
- 14 **Creation Option**(作成オプション)ウィンドウで、**Finish** (完了)をクリックします。
- 15 **Summary**(サマリ)ウィンドウで **OK** をクリックして、データ ベースを作成します。
	- メモ:データベースの作成には1時間またはそれ以上かかることが あります。
- 16 データベースが作成されると、**Database Configuration Assistant** ウィンドウが表示されます。
- 17 必要に応じて Password Management (パスワード管理)を クリックして、権限を持つユーザーに特定のパスワードを割り当 てます。その必要がない場合は **Exit**(終了)をクリックします。 クラスタデータベースがすべてのノードで起動中であることを示す メッセージが表示されます。

# Oracle 11g R2 Database のインス トール(シングルノード)

本項では、『Enterprise Linux x86\_64 で使用する Oracle データベース — OS のインストールとハードウェアの取り付けガイド』に説明されている 初期セットアップまたは再インストール手順に関する情報を提供します。

### パブリックネットワークの設定

パブリックネットワークが機能していること、IP アドレスとホスト名が システムに割り当てられていることを確認します。例:Configuring **/etc/hosts**

お使いのシステムに有効なホスト名が設定されていることを確認します。

### データベースストレージの設定

データストレージディスクの設定は、次のいずれかの方法で行うことが できます。

- ext3 ファイルシステムを使用する方法
- Oracle Automatic Storage Management(ASM)を使用する方法

### <span id="page-182-0"></span>ext3 ファイルシステムを使用したデータベースストレージの設定

ext3 ファイルシステムを使用してデータベースストレージを設定する には、以下の手順に従います。

- 1 **root** としてログインします。
- 2 次のコマンドを実行します。

cd /opt/oracle

3 次のコマンドを実行します。

mkdir oradata recovery

**fdisk** ユーティリティを使用して、データベースファイルを格納す るパーティションを作成します。例:sdb1(お使いのストレージデ バイスが **sdb** の場合)

**fdisk** ユーティリティを使用して、リカバリファイルを格納する パーティションを作成します。例 ÅFsdc1(お使いのストレージデ バイスが **sdc** の場合)

4 次のコマンドを実行して、新しいパーティションを確認します。

cat /proc/partitions

新しいパーティションが見つからない場合は、次のように入力します。

sfdisk -R /dev/sdb sfdisk -R /dev/sdc

5 次のコマンドを実行します。

mke2fs -j /dev/sdb1 mke2fs -j /dev/sdc1

6 次のような項目を追加することで、新しく作成したファイルシステ ム用の **/etc/fstab** ファイルを編集します。

/dev/sdb1 /opt/oracle/oradata ext3 defaults 1 2

/dev/sdc1 /opt/oracle/recovery ext3 defaults 1 2

7 次のコマンドを実行します。

chown -R oracle.dba oradata recovery

8 次のコマンドを実行します。

mount /dev/sdb1 /opt/oracle/oradata

mount /dev/sdc1 /opt/oracle/recovery

#### ASM 用のデータベースストレージディスクの設定

**ORACLEASM** ライブラリドライバを使用して ASM 用のデータベース ストレージディスクを設定するには、次の手順に従います。

- **レンキ: 次の例では、ASM SP ファイルのディスクグループ作成用、データ** ベースファイル用、フラッシュリカバリ領域 (FRA) 用に各1台、計3台 のストレージデバイス(sdb、sdc、sdd)があることを前提とします。
	- 1 **root** としてログインします。
	- 2 **fdisk** または **parted** を使用して、3 台のストレージデバイス (**sdb**、**sdc**、**sdd**)にディスク全体を占める 1 つのパーティション を作成します。

#### ORACLEASM ライブラリドライバを使用してディスクを ASM 用に 設定する方法

ORACLEASM ライブラリドライバを使用してディスクを ASM 用に設定 するには、以下の手順に従います。

- 1 ターミナルウィンドウを開き、**root** としてログインします。
- 2 以下の手順を実行します。
	- a 次のテキストを入力し、<Enter> キーを押します。 service oracleasm configure
	- b 以下を入力します。

**Default user to own the driver interface**(ドライバインタ フェースを所有するデフォルトユーザー)[ ]: grid

**Default group to own the driver interface**(ドライバイン タフェースを所有するデフォルトグループ)[ ]: asmadmin

**Start Oracle ASM library driver on boot**(起動時に **Oracle ASM** ライブラリドライバを開始する)**(y/n) [n]:** y

**Fix permissions of Oracle ASM disks on boot**(起動時に **Oracle ASM ディスクのパーミッションを修正) (v/n) [v]:** y

<span id="page-185-0"></span>3 ターミナルウィンドウで以下のコマンドを実行します。

service oracleasm createdisk ASM1 /dev/sdb1 service oracleasm createdisk ASM2 /dev/sdc1 service oracleasm createdisk ASM3 /dev/sdd1

- 4 ASM ディスクを追加で作成する必要がある場合は、それぞれ[に手](#page-185-0) [順](#page-185-0) 3 を繰り返します。
- 5 ASM ディスクが作成され、ASM 使用のマークが付いていることを 確認します。

ターミナルウィンドウで次のコマンドを実行します。

service oracleasm listdisks

[手順](#page-185-0) 3 で作成したディスクがターミナルウィンドウに表示されます。 例:ASM1, ASM2, ASM3

### ext3 ファイルシステムを使用した Oracle 11g R2 スタンドアロンデータベースのインス トール

Oracle Database 11g R2 のインストール

メモ:本項では、Oracle Base が /opt/oracle であることを前提としています。 そうでない場合は、ソフトウェアベースと場所の値を正しく変更してくだ さい。

Oracle Database 11g R2 をインストールするには、以下の手順に従い ます。

- 1 **root** としてログインします。
- 2 Oracle Database 11g R2 メディアをマウントします。
- 3 次のように入力して、X Window システムを起動します。 startx
- 4 ターミナルウィンドウを開き、次のように入力します。 xhost +
- 5 **Oracle** ユーザーとしてログインします。
- **6 Oracle Universal Installer を起動します。** ターミナルウィンドウで次のテキストを入力し、<Enter> を押します。 <CD マウントポイント >/runInstaller
- 7 **Configure Security Updates**(セキュリティ更新の設定)ウィン ドウに電子メールアドレスと oracle サポートのパスワードを入力し ます。この情報を設定しない場合は、この手順を省略して **Next** (次へ)をクリックします。

電子メールアドレスを入力しないと、**Email Address Not Specified** (電子メールアドレスが指定されていません) という ポップアップウィンドウが表示されます。**Yes**(はい)をクリック して続行します。

- 8 **Select Installation Method** (インストール方法の選択) ウィンド ウで **Install Database Software only**(データベースソフトウェ アのみインストール)を選択し、**Next**(次へ)をクリックします。
- 9 **Grid Option** (グリッドのオプション)ウィンドウで、データ ベースインストールのタイプとして **Single Instance Database Installation** (単ーインスタンスのデータベースインストール) を選択し、**Next**(次へ)をクリックします。
- 10 **Product Languages**(製品言語)ウィンドウで、**Language Option**(言語のオプション)に **English**(英語)を選択し、 **Next** (次へ) をクリックします。
- 11 **Select database Edition**(データベースエディションの選択) ウィンドウで **Enterprise Edition** をクリックし、**Next**(次へ) をクリックします。
- 12 **Installation Location**(インストール場所)ウィンドウに以下の 情報を入力し**、Next**(次へ)をクリックします。
	- **Oracle Base** —/opt/app/oracle
	- **Software Location**(ソフトウェアの場所)— /opt/app/oracle/product/11.2.0/dbhome\_1

13 **Specify Inventory directory and credentials**(インベントリ ディレクトリと資格情報の指定)ウィンドウで、インベントリディ レクトリのフルパスが次のようになっていることを確認します。 /opt/oracle/oraInventory

**Specify Operating System group name** (OS グループ名の 指定)ウィンドウで、デフォルト値 **oinstall** をそのまま使用し ます。

**Next** (次へ) をクリックします。

- 14 **Privileged Operating System Groups**(特権が必要な OS グ ループ)ウィンドウで、2 つのグループにデフォルトの **dba** を使 用し、**Next**(次へ)をクリックします。
- 15 **Perform Prerequisites checks**(前提条件の確認を行う)ウィン ドウに、最低限必要な前提条件の確認のうち、失敗したものが表示 されます。

**Fixup Scripts** を実行するには、次の手順に従います。

- a **root** ユーザーとしてログインします。
- b **fixup** スクリプトを実行します。
- c **OK** をクリックします。
- 16 **Summary** (サマリ) ウィンドウで、Finish (完了) をクリックし ます。

Oracle データベースバイナリのインストールが開始します。

■ メモ:データベースインストールは数分かかることがあります。

- 17 確認のメッセージが表示されたら、ターミナルウィンドウを開き、 root ユーザーとして **root.sh** を実行します。
- 18 Oracle データベースが正常にインストールされたことを示すメッ セージが **Finish Option**(終了オプション)ウィンドウに表示され ます。**Close**(閉じる)をクリックします。 これでインストール手順が完了しました。

### リスナーの設定

リスナーを設定するには、以下の手順に従います。

- 1 **root** ユーザーとしてログインします。
- 2 次のように入力して、X Window システムを起動します。 startx
- 3 ターミナルウィンドウで xhost + と入力します。
- 4 **Oracle** ユーザーとしてログインし、次のコマンドを使用して **NETCA** ユーティリティを実行します。 \$<ORACLE\_HOME>/bin/netca
- 5 デフォルトの設定を受け入れて、すべての画面で **Next**(次へ) をクリックし、設定を完了します。

#### ext3 ファイルシステムを使用したシードデータベースの作成

DBCA(Database Configuration Assistant)でシードデータベースを作 成するには、以下の手順に従います。

- 1 **Oracle** ユーザーとしてログインします。
- 2 次のように入力して、**DBCA** ユーティリティを実行します。 \$<ORACLE\_HOME>/bin/dbca
- 3 **Welcome**(ようこそ)ウィンドウで **Next**(次へ)をクリックします。
- **4 Operations** (操作) ウィンドウで Create a Database (データベー スの作成)をクリックしてから、**Next**(次へ)をクリックします。
- 5 **Database Templates** (データベーステンプレート) ウィンドウで **Custom Database**(カスタムデータベース)をクリックしてから、 **Next** (次へ) をクリックします。
- 6 **Database Identification**(データベース識別情報)ウィンドウで、 **Global Database Name** (グローバルデータベース名) と SID **Prefix**(SID 接頭辞)フィールドに、作成するデータベース名を入 力してから、**Next**(次へ)をクリックします。
- **7 Management Options** (管理オプション)ウィンドウで Next (次へ) をクリックします。
- 8 **Database Credentials**(データベース資格証明)ウィンドウで、 **Use the Same Password for All Accounts**(すべてのアカウント に対して同じパスワードを使用)をクリックして、パスワードの入 力を完了してから、**Next**(次へ)をクリックします。
- **9 Database File Locations** (データベースファイルの位置) ウィン ドウで以下の情報を選択し、**Next**(次へ)をクリックします。 •
	- **Storage Type**(ストレージタイプ)— ファイルシステム。
	- **Storage Location**(ストレージの位置)— すべてのデータベー スファイルに **Common Location**(共通の場所)を使います。
	- **Database Area**(データベース領域)— データベースファイル 用に作成した場所に移動します。たとえば、 **/opt/oracle/oradata** です。
- 10 **Recovery Configuration**(リカバリ構成)ウィンドウで以下のオ プションを選択し、**Next**(次へ)をクリックします。
	- a **Specify Flash Recovery Area**(フラッシュリカバリ領域の 指定)を選択します。
	- b **Flash Recovery Area**(フラッシュリカバリ領域)— **Browse** (参照) をクリックし、183 ページの「ext3 [ファイルシステムを](#page-182-0) [使用したデータベースストレージの設定」で](#page-182-0)作成したフラッシュ バックグループを選択します。たとえば、 **/opt/oracle/recovery** です。
	- c **Flash Recovery Area Size**(フラッシュリカバリ領域の サイズ)— 値を必要なサイズに変更します。
	- d **Enable Archiving**(アーカイブの有効化)— を選択します。
- 11 **Database Content** (データベースコンテンツ) ウィンドウで **Next** (次へ) をクリックします。
- 12 Initialization Parameters (初期化パラメータ)ウィンドウで **Next** (次へ) をクリックします。
- 13 **Database Storage** (データベースストレージ) ウィンドウで **Next** (次へ) をクリックします。
- 14 **Creation Options**(作成オプション)ウィンドウで、**Create Database** (データベースの作成) をクリックし、Finish (完了) をクリックします。
- 15 **Confirmation**(確認)ウィンドウで **OK** をクリックするとデータ ベースが作成されます。
	- ■■ メモ:シードデータベースの作成には1時間以上かかる場合があり ます。

データベースが作成されると、**Database Configuration Assistant** ウィンドウが表示されます。

**16 必要に応じて Password Management** (パスワード管理) をクリックして、権限を持つユーザーに特定のパスワードを割り 当てます。その必要がない場合は **Exit**(終了)をクリックします。

### ASM を使用した Oracle 11g R2 Database のイ ンストール

#### Oracle 11g R2 Grid Infrastructure のインストール

スタンドアロンデータベースをインストールした ASM ディスクグ ループをサポートするスタンドアロンサーバーに Oracle 11g R2 Grid Infrastructure をインストールするには、以下の手順に従います。

- 1 **root** ユーザーとしてログインします。
- 2 Oracle 11g R2 Grid メディアをマウントします。
- 3 次のように入力して、X Window システムを起動します。 Startx
- 4 ターミナルウィンドウを開き、xhost + と入力します。
- 5 **Grid** ユーザーとしてログインします。
- 6 **Oracle Universal Installer** を起動します。 ターミナルウィンドウで次のテキストを入力し、<Enter> を押します。 <CD マウントポイント >/runInstaller
- 7 **Installation Option**(インストールオプション)ウィンドウで **Install and configure Grid Infrastructure for a standalone server**(スタンドアロンサーバー用の Grid Infrastructure のインス トールと設定)を選択します。**Next**(次へ)をクリックします。
- 8 **Product Languages**(製品言語)ウィンドウでデフォルト言語を 選択し、**Next**(次へ)をクリックします。
- 9 Create ASM disk Group (ASM ディスクグループの作成)ウィン ドウに次の情報を入力し**、Next**(次へ)をクリックします。
	- **Group Name**(グループ名)— ASM SP ファイルのディスクグ ループ名。たとえば、SPDATA です。
	- **Redundancy**(冗長性)— External(外部)。
	- **Candidate Disk**(候補ディスク)— ASM SP ファイル用の ASM ライブラリを使用してスタンプされた ORCL:ASM1。
- 10 ASM Password (ASM パスワード) ウィンドウで、Use Same **Passwords for these accounts and provide the password requirements**(これらのアカウントに同じパスワードを使用し、 パスワードの要件を提供する)を選択し、**Next**(次へ)をクリック します。
- **11 Operating System Groups** (OS グループ) ウィンドウで以下の選 択を行い、**Next**(次へ)をクリックします。 •
	- **ASM Database Administrator** (ASM データベース Administrator) — asmdba グループ。
	- **ASM Instance Administration Operator**(ASM インスタン ス管理オペレータ)— asmoper グループ。
	- **ASM Instance Administrator**(ASM インスタンス Administrator)— asmadmin グループ。
- 12 **Installation Location** (インストール場所) ウィンドウに以下の位 置情報を入力し**、Next**(次へ)をクリックします。<br>-
	- **Oracle Base** フィールドに次のように入力します。 /opt/app/grid
	- **Software Location**(ソフトウェアの場所)フィールドに次の ように入力します。 /opt/app/11.2.0/grid
- 13 **Create Inventory Location**(インベントリの場所を作成する) ウィンドウに次の位置情報を入力します。 /opt/app/oraInventory
- 14 前提条件のいずれかのうち、失敗して修正が必要なものがあるかど うかが、**Perform Prerequisite Checks**(前提条件の確認を行う) ウィンドウに通知されます。以下の手順を実行します。
	- a **Fix & Check Again**(修正して再度確認する)をクリックします。
	- b インストーラが **Execute Fixup Scripts**(Fixup スクリプトの 実行)ウィンドウに fix-up スクリプトを生成します。 **root** ユーザーとしてログインし、fix-up スクリプトを実行して、 失敗した前提条件の確認のうち修正可能なものを解決し、**OK** を クリックします。
	- c **Perform Prerequisite Checks**(前提条件の確認を行う) ウィンドウで、前提条件の確認がすべて合格していることを 確認します。**Next**(次へ)をクリックします。
- 15 **Summary** (サマリ) ウィンドウで、Finish (完了) をクリックし ます。
- 16 インストール処理の最後に、**Execute Configuration scripts** (構成スクリプトの実行)ウィザードが表示されます。ウィザード の手順に従い、**OK** をクリックします。
- 17 **Installation of Oracle Grid Infrastructure for a Standalone Server was Successful**(スタンドアロンサーバー用の Oracle Grid Infrastructure のインストールが成功しました)ウィンドウが表示さ れます。

**Close**(閉じる)をクリックします。

これで、スタンドアロンサーバー用の Oracle Grid Infrastructure がシ ステムにインストールされました。

#### Oracle Database 11g R2 のインストール

Oracle Database 11g R2 をインストールするには、以下の手順に従い ます。

- メモ:本項では、Oracle Base が /ont/oracle であることを前提としています。 そうでない場合は、ソフトウェアベースと場所の値を正しく変更してくだ さい。
	- 1 **root** としてログインします。
	- 2 Oracle Database 11g R2 メディアをマウントします。
	- 3 次のように入力して、X Window システムを起動します。 startx
	- 4 ターミナルウィンドウを開き、次のように入力します。 xhost +
	- 5 **oracle** としてログインします。
	- 6 Oracle Universal Installer を起動します。 ターミナルウィンドウで次のテキストを入力し、<Enter> を押します。 <CD マウントポイント >/runInstaller
	- 7 **Configure Security Updates**(セキュリティ更新の設定)ウィン ドウに電子メールアドレスと oracle サポートのパスワードを入力し ます。この情報を設定しない場合は、この手順を省略して **Next** (次へ)をクリックします。

電子メールアドレスを入力しないと、**Email Address Not Specified** (電子メールアドレスが指定されていません) というポッ プアップウィンドウが表示されます。**Yes**(はい)をクリックして続 行します。

- 8 **Select Installation Method** (インストール方法の選択) ウィンド ウで **Install Database Software only**(データベースソフトウェ アのみインストール)を選択し、**Next**(次へ)をクリックします。
- 9 **Grid Option** (グリッドのオプション)ウィンドウで、データ ベースインストールのタイプとして **Single Instance Database Installation**(単一インスタンスのデータベースインストール) を選択し、**Next**(次へ)をクリックします。
- 10 **Product Languages**(製品言語)ウィンドウで、**Language Option**(言語のオプション)に **English**(英語)を選択し、 **Next** (次へ) をクリックします。
- **11 Select Database Edition** (データベースエディションの選択) ウィンドウで **Enterprise Edition** をクリックし、**Next**(次へ) をクリックします。
- 12 **Installation Location**(インストール場所)ウィンドウに以下の情 報を入力し、**Next**(次へ)をクリックします。 •
	- **Oracle Base**—/opt/app/oracle
	- **Software Location**(ソフトウェアの場所)— /opt/app/oracle/product/11.2.0/dbhome\_1
- 13 **Privileged Operating System Groups**(特権が必要な OS グ ループ)ウィンドウで、2 つのグループ両方にデフォルトの **dba** を使用し、**Next**(次へ)をクリックします。
- 14 **Perform Prerequisites checks**(前提条件の確認を行う)ウィン ドウに、最低限必要な前提条件の確認のうち、失敗したものが表示 されます。

**Fixup Scripts** を実行するには、次の手順に従います。

- a **root** ユーザーとしてログインします。
- b **fixup** スクリプトを実行します。
- c **OK** をクリックします。
- 15 **Summary**(サマリ)ウィンドウで、**Finish**(完了)をクリックし ます。

Oracle データベースバイナリのインストールが開始します。

■ メモ:インストール処理には数分かかることがあります。

- 16 確認のメッセージが表示されたら、ターミナルウィンドウを開き、 **root** ユーザーとして **root.sh** を実行します。
- 17 Oracle データベースが正常にインストールされたことを示すメッ セージが **Finish Option**(終了オプション)ウィンドウに表示され ます。**Close**(閉じる)をクリックします。

#### ASM ディスクグループの設定

本項では、データベースファイルと FRA 用の ASM ディスクグループを 作成する手順を説明します。

ASM ディスクグループの作成は、以下の手順で行います。

- 1 Grid ユーザーとしてログインします。
- 2 次のコマンドを入力して、**asmca** ユーティリティを起動します。 \$<GRID HOME>/bin/asmca
- 3 **ASM Configuration Assistant** ウィンドウで、**Disk Groups** (ディスクグループ) タブを選択します。
- <span id="page-195-0"></span>4 **Create**(作成)をクリックします。
- <span id="page-195-1"></span>5 以下の情報を入力し、**OK** をクリックしてディスクを作成し、マウン トします。 •
	- **Disk Group Name** (ディスクグループ名) databaseDG
	- **Redundancy Level** (冗長性レベル) External (外部)
	- **Member disks**(メンバーディスク)— ORCL:ASM2。ここで ASM2 はデータベースファイルに割り当てられたディスクデバイ スです。
- 6 ORCL:ASM3 を使用し[、手順](#page-195-0) 4 と [手順](#page-195-1) 5 を繰り返して、FRA 用に flashbackDG という名前の別のディスクグループを作成します。
- 7 **Exit**(終了)をクリックして **ASM Configuration Assistant** を終 了します。

#### Oracle ASM を使用したシードデータベースの作成

Oracle ASM を使用してストレージを設定した場合は、DBCA を使用して シードデータベースを作成するには、以下の手順に従います。

1 **Oracle** ユーザーとしてログインし、次のように入力して **DBCA** ユーティリティを実行します。

\$<ORACLE\_HOME>/bin/dbca

- 2 Welcome (ようこそ) ウィンドウで Next (次へ) をクリックします。
- **3 Operations** (操作) ウィンドウで Create a Database (データベー スの作成)をクリックしてから、**Next**(次へ)をクリックします。
- 4 Database Templates (データベーステンプレート)ウィンドウで **Custom Database**(カスタムデータベース)をクリックしてから、 **Next**(次へ)をクリックします。
- **5 Database Identification** (データベース識別情報) ウィンドウで、 oradb のような **Global Database Name**(グローバルデータベー ス名)を入力してから、**Next**(次へ)をクリックします。
- 6 **Management Options**(管理オプション)ウィンドウで **Next** (次へ)をクリックします。
- 7 **Database Credentials**(データベース資格証明)ウィンドウで、 **Use the Same Password for All Accounts**(すべてのアカウント に対して同じパスワードを使用)をクリックして、パスワードの入 力を完了してから、**Next**(次へ)をクリックします。
- 8 **Database File Locations**(データベースファイルの位置)ウィンド ウで以下のオプションを選択し、**Next**(次へ)をクリックします。
	- a **Storage Type**(ストレージのタイプ)— Automatic Storage Management (ASM) (自動ストレージ管理)。
	- b **Storage Location**(ストレージの位置)— Use Oracle-Managed Files (Oracle Managed Files の使用)。
	- c **Database Area**(データベース領域)— データベースファイ ル用に作成したグループに移動し、選択します。たとえば、 **databaseDG** です。
- **9 ASM Credentials** (ASM の資格証明) ウィンドウで、ASM パス ワードを入力し、**OK** をクリックします。
- 10 **Recovery Configuration**(リカバリ構成)ウィンドウで以下のオ プションを選択し、**Next**(次へ)をクリックします。
	- a **Specify Flash Recovery Area**(フラッシュリカバリ領域の 指定)を選択します。
	- b **Flash Recovery Area**(フラッシュリカバリ領域)— **Browse** (参照)をクリックし、作成したフラッシュバックグループ (flashbackDG など)を選択します。
	- c **Flash Recovery Area Size**(フラッシュリカバリ領域のサ イズ)— 値を必要なサイズに変更します。
	- d **Enable Archiving**(アーカイブの有効化)を選択します。
- 11 **Database Content** (データベースコンテンツ) ウィンドウで **Next** (次へ) をクリックします。
- 12 **Initialization Parameters** (初期化パラメータ) ウィンドウで、 **Typical**(標準)を選択し、**Next**(次へ)をクリックします。
- 13 **Database Storage** (データベースストレージ) ウィンドウで **Next** (次へ) をクリックします。
- 14 **Creation Options**(作成オプション)ウィンドウで **Create Database**(データベースの作成)を選択してから、**Finish**(完了) をクリックします。
- 15 Confirmation(確認)ウィンドウで **OK** をクリックするとデータ ベースが作成されます。
	- メモ:シードデータベースの作成には1時間以上かかる場合があり ます。

データベースが作成されると、**Database Configuration Assistant** ウィンドウが表示されます。

16 必要に応じて Password Management (パスワード管理) をク リックして、権限を持つユーザーに特定のパスワードを割り当て ます。その必要がない場合は **Exit**(終了)をクリックします。

#### MD3000i/MD32xxi で LUN のフェイルオーバーが正常に行われるよ うに 11gR1 Clusterware の CSS タイムアウトを変更する

Dell MD3000i または MD32xxi iSCSI ストレージ RAID コントローラモ ジュールに障害が発生すると、残りの RAID コントローラモジュールに 対する LUN すべてのフェイルオーバー時間が 200 秒を超える可能性が あります。Oracle 11g R1 バージョン 11.1.0.7 の CSS ディスクタイムア ウトは、デフォルトで 200 秒に設定されています。MD3000i/MD32xxi LUN のフェイルオーバー手順が正常に機能するには、CSS ディスクタ イムアウトを 300 秒に延長する必要があります。

CSS ディスクタイムアウトの延長は、次の手順で行います。

- 1 1 つのノードを除く全ノードで CRS をシャットダウンします。 正確な手順については、**https://support.oracle.com/CSP/main/ article?cmd=show&type=NOT&id=309542.12** を参照してくだ さい。
- 2 実行中のノードで root ユーザーとしてログインし、次のように入力 します。

#### **\$CRS\_HOME/bin/crsctl set css disktimeout 300**

3 すべてのノードを再起動して、CSS の設定を有効にします。

200 | Oracle 11g R2 Database のインストール (シングルノード)

Sistemas Dell PowerEdge Base de datos Oracle en Enterprise Linux x86\_64

Guía de configuración e instalación de la base de datos versión 1.5

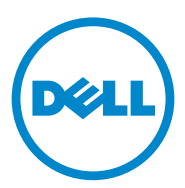

### Notas, precauciones y avisos

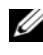

 $\mathbb Z$  NOTA: Una NOTA proporciona información importante que le ayudará a utilizar mejor el ordenador.

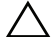

PRECAUCIÓN: Un mensaje de PRECAUCIÓN indica la posibilidad de daños en el hardware o la pérdida de datos si no se siguen las instrucciones.

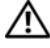

AVISO: Un mensaje de AVISO indica el riesgo de daños materiales, lesiones o incluso la muerte.

Otras marcas y otros nombres comerciales pueden utilizarse en esta publicación para hacer referencia a las entidades que los poseen o a sus productos. Dell Inc. renuncia a cualquier interés sobre la propiedad de marcas y nombres comerciales que no sean los suyos.

<sup>—&</sup>lt;br>La información contenida en<br>© 2009-2010 Dell Inc. Todos l<br>Queda estrictamente prohibida La información contenida en esta publicación puede modificarse sin previo aviso. © 2009-2010 Dell Inc. Todos los derechos reservados.

Queda estrictamente prohibida la reproducción de este material en cualquier forma sin la autorización por escrito de Dell Inc.

Marcas comerciales utilizadas en este texto: Dell™, el logotipo de DELL, PowerEdge™ y PowerVault™ son marcas comerciales de Dell Inc. Red Hat® y Enterprise Linux® son marcas comerciales registradas de Red Hat, Inc. en los Estados Unidos o en otros países. Oracle® es una marca comercial registrada de Oracle Corporation o de sus filiales.

# Contenido

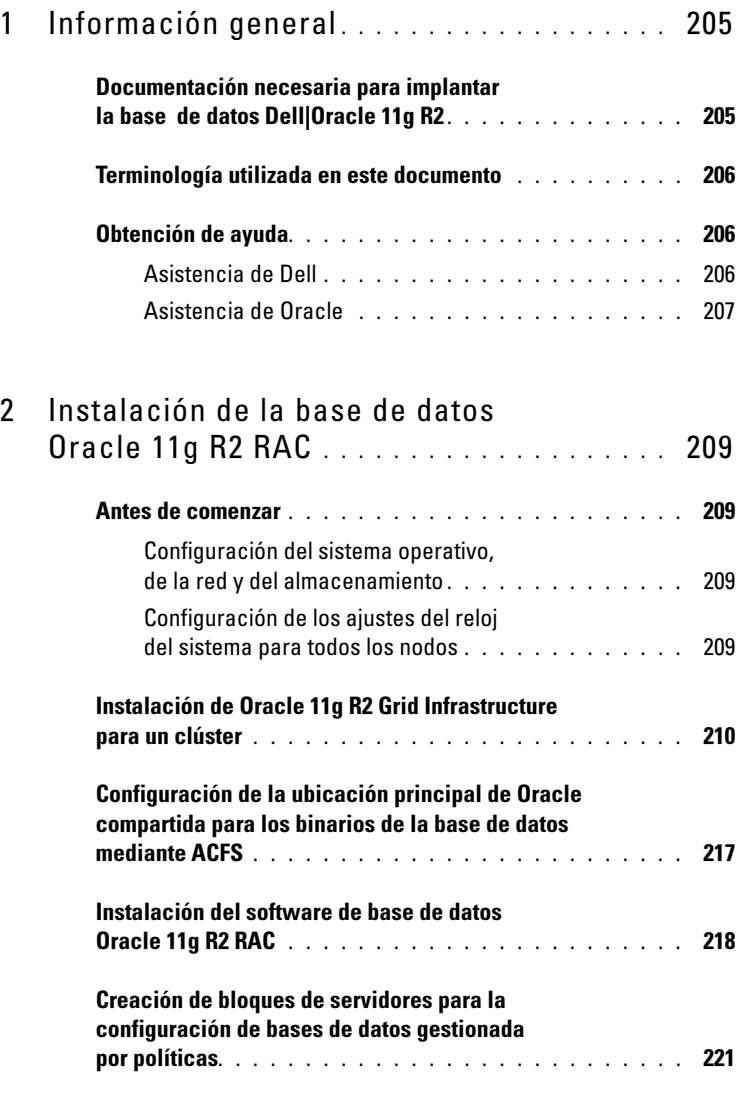

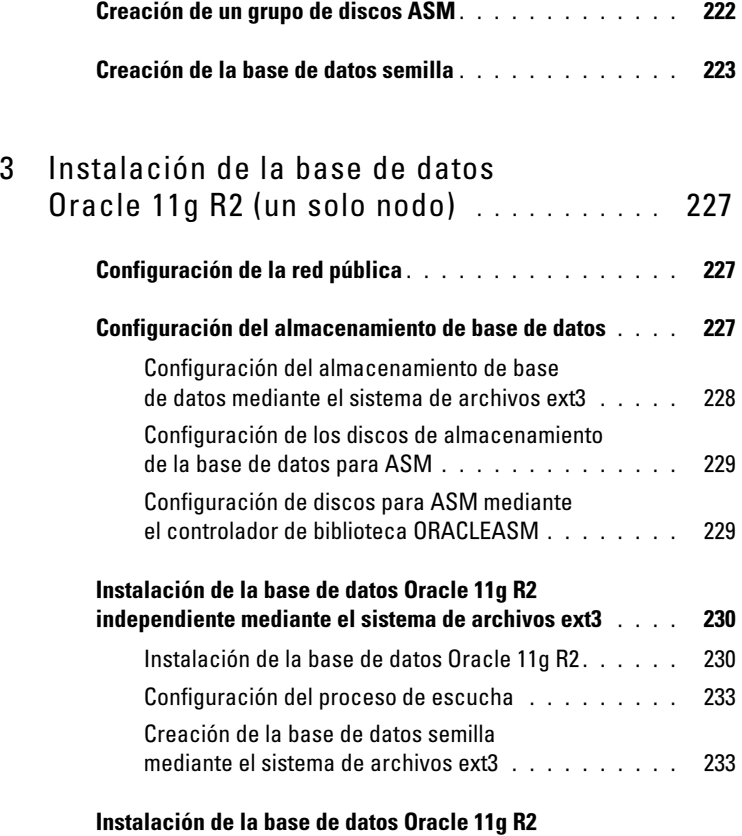

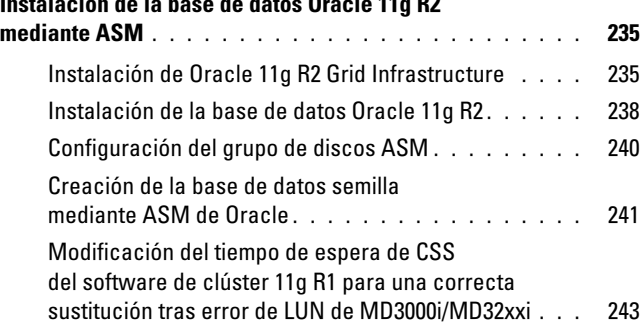

# <span id="page-204-0"></span>Información general

Este documento se aplica a la base de datos Oracle 11g R2 que se ejecuta en Red Hat Enterprise Linux 5.5 AS x86\_64 u Oracle Enterprise Linux 5.5 AS x86\_64.

### <span id="page-204-2"></span><span id="page-204-1"></span>Documentación necesaria para implantar la base de datos Dell|Oracle 11g R2

Los documentos necesarios para instalar la base de datos Dell|Oracle 11g R2 son:

- Sistemas Dell PowerEdge Base de datos Oracle en Enterprise Linux x86\_64 – Guía de instalación del sistema operativo y el hardware: en ella se describen las versiones mínimas de software y hardware necesarias y se explica cómo instalar y configurar el sistema operativo, cómo verificar las configuraciones de hardware y software y cómo obtener archivos de código fuente abierto.
- Sistemas Dell PowerEdge Base de datos Oracle en Enterprise Linux x86\_64 – Guía de almacenamiento y redes: en ella se describe cómo instalar y configurar las soluciones de almacenamiento y redes.
- Sistemas Dell PowerEdge Base de datos Oracle en Enterprise Linux x86\_64 – Guía de solución de problemas: en ella se describe cómo solucionar problemas y resolver errores encontrados durante los procedimientos de instalación descritos en los módulos anteriores.

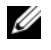

**NOTA:** En todos los módulos se proporciona información sobre cómo obtener asistencia técnica de Dell.

## <span id="page-205-0"></span>Terminología utilizada en este documento

- En este documento se utilizan los términos número de unidad lógica (LUN) y disco virtual. Dichos términos son sinónimos y pueden utilizarse indistintamente. El término LUN suele utilizarse en un entorno de sistema de almacenamiento Dell/EMC Fibre Channel, mientras que disco virtual suele emplearse en un entorno de almacenamiento SAS e iSCSI Dell PowerVault (Dell PowerVault MD3000 y Dell PowerVault MD3000i con alojamiento de expansión Dell PowerVault MD1000).
- En este documento, el término Enterprise Linux se aplica tanto a Red Hat Enterprise Linux como a Oracle Enterprise Linux, a menos que se especifique lo contrario.

### <span id="page-205-1"></span>Obtención de ayuda

### <span id="page-205-2"></span>Asistencia de Dell

- Para obtener información detallada sobre el uso del sistema, consulte la documentación incluida con los componentes del sistema.
- En dell.com/oracle encontrará documentos técnicos, las configuraciones admitidas por Dell e información general.
- Para obtener asistencia técnica de Dell para el hardware y el software del sistema operativo, y para descargar las últimas actualizaciones del sistema, visite support.dell.com.
- Para obtener información sobre los servicios de formación Dell para empresas, visite dell.com/training.

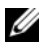

 $\mathscr{D}$  NOTA: Es posible que este servicio de formación no se ofrezca en todas las regiones.

### <span id="page-206-0"></span>Asistencia de Oracle

- Para obtener información de formación sobre el software Oracle y el software de clúster de aplicaciones e información sobre cómo ponerse en contacto con Oracle, visite oracle.com o consulte la documentación de Oracle.
- Encontrará información sobre asistencia técnica, descargas y otras cuestiones técnicas en support.oracle.com.
- Para obtener información sobre cómo instalar y configurar Oracle, consulte el documento Sistemas Dell PowerEdge – Base de datos Oracle en Enterprise Linux x86\_64 – Guía de configuración e instalación de la base de datos en support.dell.com/manuals.

# <span id="page-208-0"></span>Instalación de la base de datos Oracle 11g R2 RAC

En esta sección se describen los pasos necesarios para instalar Oracle 11g R2 Real Application Clusters (RAC), lo que implica la instalación de Oracle Grid Infrastructure para un clúster y del software de base de datos Oracle 11g R2. Se recomienda crear una base de datos semilla para verificar que el clúster funciona correctamente antes de implantarlo en un entorno de producción.

## <span id="page-208-1"></span>Antes de comenzar

### <span id="page-208-2"></span>Configuración del sistema operativo, de la red y del almacenamiento

Antes de instalar el software Oracle RAC en el sistema:

- Asegúrese de haber configurado el sistema operativo, la red y el almacenamiento según los pasos descritos en los documentos enumerados en ["Documentación necesaria para implantar la base de datos Dell|Oracle](#page-204-2)  [11g R2" en la página 205](#page-204-2).
- Localice el kit de soportes multimedia de Oracle.

### <span id="page-208-3"></span>Configuración de los ajustes del reloj del sistema para todos los nodos

Para evitar que se produzcan errores durante el procedimiento de instalación, configure todos los nodos con ajustes del reloj del sistema idénticos. Sincronice el reloj del sistema del nodo mediante el servicio de sincronización de la hora del clúster (CTSS), que está integrado en Oracle 11g R2. Para habilitar CTSS, deshabilite el servicio de protocolo de hora de red del sistema operativo (OS NTP) mediante los comandos siguientes en este orden:

- 1 service ntpd stop
- 2 chkconfig ntpd off
- 3 mv /etc/ntp.conf /etc/ntp.conf.orig
- 4 rm /var/run/ntpd.pid

### <span id="page-209-0"></span>Instalación de Oracle 11g R2 Grid Infrastructure para un clúster

Para instalar Oracle 11g R2 Grid Infrastructure para un clúster:

- 1 Inicie la sesión como root.
- 2 Inicie el sistema X Window escribiendo: start x
- 3 Abra una ventana de terminal y escriba:

xhost +

- 4 Monte el soporte multimedia Oracle Grid Infrastructure.
- 5 Inicie la sesión como usuario grid.
- 6 Ejecute la secuencia de comandos de verificación del clúster del soporte multimedia Oracle Grid Infrastructure mediante el comando siguiente:

```
<CD_mountpoint>/runcluvfy.sh stage -pre crsinst -n 
node1,node2 -r 11gR2 -verbose
```
Donde node1 y node2 son los nombres de host públicos. Si su sistema está configurado correctamente, aparecerá el mensaje siguiente:

Pre-check for cluster services setup was successful on all the nodes (La comprobación previa de la configuración de los servicios de clúster ha sido correcta en todos los nodos).

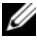

**20 NOTA:** Si su sistema no está configurado correctamente y se muestran mensajes de error, solucione los problemas y luego repita el comando runcluvfy.sh. Para obtener más información, consulte el documento Base de datos Oracle en Enterprise Linux x86\_64 – Guía de solución de problemas.

7 Escriba el comando siguiente para iniciar Oracle Universal Installer: <CD\_mountpoint>/runInstaller

- 8 En la ventana Select Installation Option (Seleccionar opción de instalación), seleccione Install and Configure Grid Infrastructure for a Cluster (Instalar y configurar Grid Infrastructure para un clúster) y haga clic en Next (Siguiente).
- 9 En la ventana Select Installation Type (Seleccionar tipo de instalación), seleccione la opción Advanced Installation (Instalación avanzada) y haga clic en Next (Siguiente).
- 10 En la ventana Select Product Languages (Seleccionar idiomas del producto), seleccione English (Inglés) y haga clic en Next (Siguiente).
- 11 Antes de introducir la información en la ventana Grid Plug and Play information (Información de Plug and Play de Grid), debe decidir si va a utilizar el servicio de nombres de Grid (GNS) o no.

Si no va a utilizar GNS:

- $\mathbb Z$  NOTA: Configure las direcciones de nombre de acceso de un cliente (SCAN) para permitir el acceso del cliente al clúster en el servicio de nombres de dominio (DNS). Oracle recomienda registrar el SCAN con tres direcciones IP en el servidor DNS, como se describe en el documento Base de datos Oracle en Enterprise Linux x86\_64 – Guía de almacenamiento y redes.
- a Introduzca la información siguiente en la ventana Grid Plug and Play Information (Información de Plug and Play de Grid):
	- Cluster Name (Nombre del clúster): introduzca un nombre para el clúster. Por ejemplo, testcluster.
	- SCAN Name (Nombre SCAN): introduzca el nombre registrado en el servidor DNS, que es exclusivo para todo el clúster. Por ejemplo, scancluster. Para obtener más información sobre cómo configurar el nombre SCAN, consulte el documento Base de datos Oracle en Enterprise Linux x86\_64 – Guía de almacenamiento y redes.
	- SCAN Port (Puerto SCAN): conserve el número de puerto predeterminado, 1521.
	- Configure GNS (Configurar GNS): desmarque esta opción.
- **b** Haga clic en Next (Siguiente).

Si va a utilizar GNS:

- $\mathscr{A}$  NOTA: Configure la dirección virtual de GNS y la delegación de subdominio de GNS como se describe en el documento Base de datos Oracle en Enterprise Linux x86, 64 – Guía de almacenamiento y redes. Configure un servidor de protocolo de control dinámico de host (DHCP) en el rango público para obtener temporalmente una dirección IP, como se indica en la sección sobre requisitos de IP del documento Base de datos Oracle en Enterprise Linux x86\_64 – Guía de almacenamiento y redes.
- a Introduzca los datos siguientes en la ventana Grid Plug and Play Information (Información de Plug and Play de Grid):
	- Cluster Name (Nombre del clúster): introduzca un nombre para el clúster. Por ejemplo, testcluster.
	- SCAN Name (Nombre SCAN): introduzca un nombre exclusivo con un nombre de dominio como subdominio de GNS. Por ejemplo, scancluster.clusterdomain.example.com.
	- SCAN Port (Puerto SCAN): conserve el número de puerto predeterminado, 1521.
	- Configure GNS (Configurar GNS): marque esta opción.
	- GNS sub-domain (Subdominio de GNS): introduzca el nombre de subdominio de GNS configurado. Por ejemplo, clusterdomain.example.com. Consulte las configuraciones de servidor DNS para la delegación de subdominio en el documento Base de datos Oracle en Enterprise Linux x86\_64 – Guía de almacenamiento y redes.
	- GNS VIP address (Dirección VIP de GNS): introduzca la dirección VIP de GNS. Por ejemplo, 192.0.2.2. Consulte la dirección VIP de GNS preconfigurada en el servidor DNS en el documento Base de datos Oracle en Enterprise Linux x86\_64 – Guía de almacenamiento y redes.
- **b** Haga clic en Next (Siguiente).
- <span id="page-212-0"></span>12 En la ventana Cluster Node Information (Información sobre los nodos del clúster), añada los nodos que desea administrar mediante Oracle Grid Infrastructure:
	- a Haga clic en Add (Agregar).
	- b Añada información sobre el nombre de host público de acuerdo con la entrada del archivo /etc/hosts.
	- c Introduzca el nombre de IP virtual según las instrucciones siguientes:

<span id="page-212-1"></span>Si va a configurar el clúster sin GNS, introduzca el valor de acuerdo con la entrada del archivo /etc/hosts.

Si va a configurar el clúster con GNS, este valor se establece en AUTO (Automático).

- d Repita del [paso a](#page-212-0) al [paso c](#page-212-1) para añadir todos los nodos al clúster.
- e Haga clic en el botón SSH connectivity (Conectividad de SSH) en la parte inferior de la ventana.
- f En el campo OS Username (Nombre de usuario del sistema operativo), introduzca el nombre del propietario de Oracle Grid Infrastructure. Por ejemplo, grid. En el campo OS Password (Contraseña del sistema operativo), introduzca la contraseña para ese usuario.
- g Haga clic en Test (Probar) en la parte inferior de la ventana para probar la conectividad de SSH entre los nodos seleccionados. Si existe algún problema de conectividad, utilice la opción Setup (Configuración) para especificar la configuración correcta.
- h Haga clic en Next (Siguiente).
- 13 En la ventana Specify Network Interface Usage (Especificar uso de interfaz de red), asegúrese de que se han seleccionado los tipos de interfaz correctos para los nombres de interfaz. Para modificar un tipo de interfaz:
	- a En la lista desplegable Interface Type (Tipo de interfaz), seleccione el tipo de interfaz que desee. Las opciones disponibles son Private (Privada), Public (Pública) y Do not use (No utilizar).
	- **b** Haga clic en **Next** (Siguiente).
- 14 En la ventana Storage Option Information (Información sobre las opciones de almacenamiento), seleccione Automatic Storage Management (ASM) para configurar los discos OCR y de votación en el almacenamiento ASM y haga clic en Next (Siguiente).
- <span id="page-213-0"></span>15 En la ventana Create ASM Disk Group (Crear grupo de discos ASM):
	- a Escriba un nombre para el grupo de discos ASM. Por ejemplo, OCRVOTDSK.
	- b Seleccione la redundancia según la disponibilidad de discos ASM. Por ejemplo:
		- Seleccione High redundancy (Redundancia alta) si hay cinco discos ASM disponibles.
		- Seleccione Normal redundancy (Redundancia normal) si hay tres discos ASM disponibles.
		- Seleccione External redundancy (Redundancia externa) si sólo hay un disco ASM disponible.
	- c Según el nivel de redundancia que haya seleccionado en el [paso b,](#page-213-0) seleccione los discos candidatos marcados en la biblioteca ASM que desea utilizar para el disco OCR y de votación.

 $\mathbb Z$  NOTA: Si utiliza el controlador de biblioteca ASM y no se indican los discos candidatos, haga clic en Change Disk Discover String (Cambiar cadena de detección de disco) y escriba ORCL: \*.

- 16 En la ventana Specify ASM Password (Especificar contraseña de ASM), haga clic en Use the same passwords for these accounts (Utilizar las mismas contraseñas para estas cuentas) y complete las selecciones y entradas de contraseña. Haga clic en Next (Siguiente).
- 17 En la ventana Failure Isolation Support (Compatibilidad con aislamiento de fallos), seleccione Use Intelligent Platform Management Interface (IPMI) (Utilizar Intelligent Platform Management Interface [IPMI]).
	- a Introduzca el nombre de usuario como el nombre de usuario de IPMI configurado. Por ejemplo, bmcuser.
	- b Introduzca la contraseña configurada.
	- c Haga clic en Next (Siguiente).

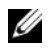

**NOTA:** Para obtener información sobre la configuración de IPMI, consulte el documento Base de datos Oracle en Enterprise Linux x86\_64 – Guía de almacenamiento y redes.

- 18 En la ventana Privileged Operating System Groups (Grupos del sistema operativo con privilegios), seleccione las opciones siguientes y haga clic en Next (Siguiente):
	- ASM Database Administrator (Administrador de la base de datos de ASM): grupo asmdba.
	- ASM Instance Administration Operator (Operador de administración de instancia de ASM): grupo a smoper.
	- ASM Instance Administrator (Administrador de instancia de ASM): grupo asmadmin.
- 19 En la ventana Specify Installation Location (Especificar ubicación de la instalación), introduzca la información siguiente y haga clic en Next (Siguiente):
	- En el campo Oracle Base (Base Oracle), introduzca: /opt/app/grid
	- En el campo Software Location (Ubicación del software), introduzca: /opt/app/11.2.0/grid
- 20 Introduzca lo siguiente en la ventana Create Inventory  $(Crear$  inventario)  $\rightarrow$  campo Inventory Directory (Directorio del inventario) y haga clic en Next (Siguiente).

/opt/app/oraInventory

- 21 En la ventana Perform Prerequisite Checks (Ejecutar comprobaciones de requisitos previos) se muestra una tabla con todas las comprobaciones de requisitos previos mínimos necesarios que han fallado y que deben corregirse. Para asegurarse de que se cumplen los requisitos previos:
	- a Haga clic en Fix & Check Again (Corregir y comprobar de nuevo).
	- b El programa de instalación genera una secuencia de comandos de corrección que debe ejecutarse como usuario root en todos los nodos para resolver las comprobaciones de requisitos previos que han fallado. Inicie la sesión como usuario root, ejecute la secuencia de comandos de corrección en todos los nodos y luego haga clic en OK (Aceptar).

En la ventana Perform Prerequisite Checks (Ejecutar comprobaciones de requisitos previos), asegúrese de que se hayan completado todas las comprobaciones de requisitos previos.

c Haga clic en Next (Siguiente).

- 22 En la ventana Summary (Resumen), haga clic en Finish (Finalizar).
- 23 Al final del proceso de instalación, se muestra el asistente Execute Configuration scripts (Ejecutar secuencias de comandos de configuración). Siga las instrucciones del asistente y haga clic en OK (Aceptar).
	- $\mathbb Z$  NOTA: Ejecute orainstRoot.sh y root.sh de forma secuencial en todos los nodos como usuario **root**, empezando por el nodo principal. Por ejemplo, ejecute root.sh de forma secuencial en el nodo 1, el nodo 2 y así sucesivamente.
- 24 Se muestra la ventana Installation of Oracle Grid Infrastructure for a Cluster was Successful (La instalación de Oracle Grid Infrastructure para un clúster se ha realizado correctamente). Haga clic en Close (Cerrar).
- 25 Realice lo siguiente en todos los nodos:
	- a Compruebe la instalación de Oracle Grid Infrastructure mediante el comando siguiente:

olsnodes -n -v

Este comando enumera los nombres de host de todos los nodos del clúster.

b Compruebe el estado de todos los servicios de Grid mediante el comando siguiente:

/opt/app/11.2.0/grid/bin/crsctl stat res -t

Asegúrese de que se muestran todos los servicios de Oracle Grid que se están ejecutando. Asegúrese de que todos los servicios estén activados.

c Inicie la sesión como usuario Grid y escriba el comando siguiente para buscar la lista de direcciones IP de SCAN obtenidas temporalmente del servidor DHCP:

```
srvctl config scan
```
d Escriba el comando siguiente para buscar la VIP del nodo obtenida temporalmente del servidor DHCP:

```
srvctl config vip -n <nodename>
```
# Configuración de la ubicación principal de Oracle compartida para los binarios de la base de datos mediante ACFS

Para configurar la ubicación principal de Oracle compartida para los binarios de la base de datos mediante ACFS:

- 1 Inicie la sesión como usuario root y escriba:  $x$ host  $+$
- 2 Inicie la sesión como usuario grid y ejecute la utilidad asmca: \$<GRID HOME>/bin/asmca
- 3 En la ventana ASMCA, seleccione la ficha Disk Groups (Grupos de discos), haga clic en Create (Crear) y realice los pasos siguientes:
	- a Escriba un nombre para el grupo de discos. Por ejemplo, ORAHOME.
	- b Seleccione External Redundancy (Redundancia externa) y, a continuación, seleccione el disco ASM marcado que desea utilizar para la ubicación principal de la base de datos compartida.
	- c Haga clic en OK (Aceptar).
	- d Haga clic con el botón derecho del ratón en el grupo de discos que ha creado para la ubicación principal de Oracle compartida y seleccione Create ACFS for Database Home (Crear ACFS para la ubicación principal de la base de datos).
- <span id="page-216-0"></span>4 Aparece la opción Create ACFS Hosted Database Home Volume (Crear volumen de la ubicación principal de la base de datos alojada de ACFS). Haga clic en Create (Crear).
	- a Introduzca un nombre para el volumen. Por ejemplo, ORAHOME.
	- b Introduzca un nombre para el punto de montaje de la ubicación principal de la base de datos. Por ejemplo, /opt/app/oracle/acfsorahome.
	- c Introduzca el tamaño de la ubicación principal de la base de datos. El tamaño debe ser de 20 GB como mínimo.
	- d Introduzca el nombre del propietario de la ubicación principal de la base de datos. Por ejemplo, oracle.
- e Introduzca el nombre del grupo del propietario de la ubicación principal de la base de datos. Por ejemplo, oinstall.
- f Haga clic en OK (Aceptar).
- g Inicie la sesión como usuario root y ejecute la secuencia de comandos acfs\_script.sh indicada en la ventana RUN ACFS Script (Ejecutar secuencia de comandos ACFS). El volumen ACFS se monta automáticamente en el punto de montaje especificado en el [paso b](#page-216-0) en todos los nodos.
- h Haga clic en Close (Cerrar) para salir de la ventana ACFS script (Secuencia de comandos ACFS).

# Instalación del software de base de datos Oracle 11g R2 RAC

Para instalar el software de base de datos Oracle 11g R2 RAC:

1 Inicie la sesión como usuario root y escriba:

xhost +

- 2 Monte el soporte multimedia Oracle Database 11g R2 (Base de datos Oracle 11g R2).
- 3 Cierre la sesión como usuario root e inicie la sesión como usuario Oracle; para ello, escriba:

su - oracle

4 Compruebe los requisitos previos mediante el comando de verificación del clúster siguiente:

```
<GRID HOME>/bin/cluvfy stage -pre dbinst -fixup -n 
Node1, Node2 -r 11gR2 -osdba dba -verbose
```
Donde node1 y node2 son los nombres de host de las direcciones IP públicas, n representa la lista de nodos y r indica la versión de la base de datos. cluvfy es una utilidad de verificación del clúster que está disponible en la ubicación principal de Grid Infrastructure.

Si su sistema no está configurado correctamente y la utilidad de verificación del clúster falla, consulte el documento Base de datos Oracle en Enterprise Linux x86\_64 – Guía de solución de problemas para obtener información sobre solución de problemas. Si su sistema está configurado correctamente, aparecerá el mensaje siguiente:

Pre-check for Database installation was successful (La comprobación previa de la instalación de la base de datos ha sido correcta).

5 Ejecute la secuencia de comandos runInstaller desde el soporte multimedia de la base de datos Oracle:

<CD\_MOUNTPOINT> runInstaller

Se inicia Oracle Universal Installer.

- 6 En la ventana Configure Security Updates (Configurar actualizaciones de seguridad), introduzca la dirección de correo electrónico y la contraseña de asistencia de Oracle. Este paso es opcional. Si desea omitir este paso, desmarque la casilla y haga clic en Next (Siguiente). Si no introduce la dirección de correo electrónico, se abrirá una ventana de alerta con el mensaje Email Address Not Specified (Dirección de correo electrónico no especificada). Haga clic en Yes (Sí) para continuar.
- 7 En la ventana Select Installation Option (Seleccionar opción de instalación), seleccione Install Database Software only (Instalar sólo software de base de datos) y haga clic en Next (Siguiente).
- 8 En la ventana Node Selection (Selección de nodos), seleccione Real Application Cluster Database Installation (Instalación de la base de datos Real Application Cluster) y, a continuación, seleccione todos los nombres de nodo. Realice los pasos siguientes:
	- a Haga clic en SSH Connectivity (Conectividad de SSH).
	- b En el campo OS Username (Nombre de usuario del sistema operativo), introduzca el nombre de usuario del propietario de la base de datos Oracle. En el campo OS Password (Contraseña del sistema operativo), introduzca la contraseña.
	- c Haga clic en Test (Probar) para probar la conectividad de SSH entre los nodos seleccionados. Si se notifica algún error, seleccione Setup (Configuración) y especifique las opciones de configuración correctas.
	- d Haga clic en Next (Siguiente).
- 9 En la ventana Select Product Languages (Seleccionar idiomas del producto), seleccione English (Inglés) como Language Option (Opción de idioma) y haga clic en Next (Siguiente).
- 10 En la ventana Select Database Edition (Seleccionar edición de la base de datos), seleccione Enterprise Edition y haga clic en Next (Siguiente).
- 11 En la ventana Specify Installation Location (Especificar ubicación de la instalación), seleccione una de las opciones siguientes y especifique la información de ruta pertinente:
	- Si tiene previsto configurar una ubicación principal de Oracle no compartida, especifique la información siguiente y haga clic en Next (Siguiente).
		- Oracle Base (Base Oracle): /opt/app/oracle
		- Software Location (Ubicación del software): /opt/app/oracle/product/11.2.0/dbhome\_1
	- Si tiene previsto configurar una ubicación principal de Oracle compartida mediante ACFS, especifique la información siguiente y haga clic en Next (Siguiente).
		- Oracle Base (Base Oracle): /opt/app/oracle
		- Software Location (Ubicación del software): /opt/app/oracle/acfsorahome/product/11.2.0/ dbhome\_1
- 12 En la ventana Privileged Operating System Groups (Grupos del sistema operativo con privilegios), seleccione dba en Database Administrator Group (Grupo de administradores de la base de datos) y dba en Database Operator Group (Grupo de operadores de la base de datos). Haga clic en Next (Siguiente).
- 13 En la ventana Perform Prerequisite Checks (Ejecutar comprobaciones de requisitos previos) se muestra una tabla con todas las comprobaciones de requisitos previos mínimos necesarios que han fallado y que deben corregirse:
	- a Haga clic en Fix & Check Again (Corregir y comprobar de nuevo).
	- b El programa de instalación genera una secuencia de comandos de corrección que debe ejecutarse como usuario root en todos los nodos para resolver algunas de las comprobaciones de requisitos previos que han fallado. Inicie la sesión como root, ejecute la secuencia de comandos de corrección en todos los nodos y luego haga clic en OK (Aceptar).

c Haga clic en Next (Siguiente).

En la ventana Perform Prerequisite Checks (Ejecutar comprobaciones de requisitos previos), asegúrese de que se hayan completado todas las comprobaciones de requisitos previos.

- 14 En la ventana Summary Option (Opción de resumen) se muestran el espacio en disco de la ubicación principal de Oracle, la ubicación de instalación del software, la edición de la base de datos y el grupo OSDBA. Haga clic en Finish (Finalizar).
- 15 En la ventana Install Product (Instalar producto) se muestra el progreso de la instalación de la base de datos.

Al final del proceso de instalación, se muestra la ventana Execute Configuration Scripts (Ejecutar secuencias de comandos de configuración). Inicie la sesión como usuario root y ejecute la secuencia de comandos root.sh de forma secuencial en todos los nodos.

16 En la ventana Finish Option (Opción de finalización) aparece un mensaje que indica que la base de datos Oracle se ha instalado correctamente. Haga clic en Close (Cerrar).

# Creación de bloques de servidores para la configuración de bases de datos gestionada por políticas

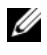

 $\mathscr U$  NOTA: Realice el procedimiento descrito en esta sección antes de crear la base de datos.

Es posible organizar los nodos de un clúster en forma de bloque de servidores para facilitar la gestión de los recursos. Cada bloque de servidores tiene las propiedades siguientes:

- El número mínimo de nodos que deben estar disponibles en el bloque de servidores.
- El número máximo de nodos que pueden estar disponibles en el bloque de servidores.
- La prioridad relativa de un bloque de servidores en relación con los demás bloques de servidores.

Para crear el bloque de servidores:

- 1 Inicie la sesión como usuario Grid.
- 2 Ejecute el comando srvctl desde la ubicación principal de Grid para ver la configuración predeterminada. Por ejemplo:

[grid@node1 bin]\$ ./srvctl config srvpool

3 Añada un bloque de servidores mediante el comando siguiente:

```
[grid@node1 bin]$./srvctl add srvpool -g fournodes 
-1 2 -u 4 -i 2 -n node1, node2, node3, node4
```
donde -g es el nombre del bloque de servidores, -l es el número mínimo de nodos, -u es el número máximo de nodos, -i es la prioridad asignada al bloque de servidores y -n es el nombre de los nodos que forman parte del bloque de servidores. En este ejemplo, el nombre del bloque de servidores es fournodes, el número máximo de nodos es 4, el número mínimo de nodos es 2, la prioridad relativa del bloque de servidores es 2 y los nombres de los nodos del bloque son node 1, node 2, node 3 y node 4.

4 Compruebe la configuración del bloque de servidores mediante el comando siguiente:

[grid@node1 bin]\$./srvctl config srvpool

# Creación de un grupo de discos ASM

En esta sección se describen los procedimientos necesarios para crear el grupo de discos ASM para los archivos de base de datos y el área de recuperación flash (FRA).

Para crear los grupos de discos ASM:

- 1 Inicie la sesión como usuario Grid.
- 2 Inicie la utilidad asmca:

```
$<GRID HOME>/bin/asmca
```
- 3 En la ventana ASM Configuration Assistant (Asistente para la configuración de ASM), seleccione la ficha Disk Groups (Grupos de discos).
- <span id="page-221-0"></span>4 Haga clic en Create (Crear).
- 5 En el campo Disk Group Name (Nombre de grupo de discos), introduzca databaseDG.
- 6 Establezca el nivel de redundancia en External redundancy (Redundancia externa).
- 7 Seleccione los discos miembro. Seleccione ORCL:ASM1, donde ASM1 es el dispositivo de disco utilizado para almacenar los archivos de base de datos.
- <span id="page-222-0"></span>8 Haga clic en OK (Aceptar) para crear y montar los discos.
- 9 Repita del [paso 4](#page-221-0) al [paso 8](#page-222-0) para crear otro grupo de discos denominado flashbackDG para FRA.
- 10 Haga clic en Exit (Salir) para salir del asistente para la configuración de ASM.

# Creación de la base de datos semilla

Para crear la base de datos semilla mediante ASM de Oracle:

1 Inicie la sesión como usuario oracle e introduzca:

```
<GRID HOME>/bin/cluvfy stage -pre dbcfg -fixup -n 
Node1, Node2 -d $ORACLE HOME -verbose
```
Donde node1 y node2 son los nombres de host públicos y \$ORACLE\_HOME es la ubicación principal de la base de datos Oracle.

Si su sistema no está configurado correctamente y la utilidad de verificación del clúster falla, consulte el documento Base de datos Oracle en Enterprise Linux x86\_64 – Guía de solución de problemas para obtener más información.

Si su sistema está configurado correctamente, aparecerá el mensaje siguiente:

Pre-check for Database installation was successful (La comprobación previa de la instalación de la base de datos ha sido correcta).

2 Desde la ubicación principal de Oracle, ejecute la utilidad **DBCA** e inicie el asistente para la configuración de la base de datos Oracle.

- 3 En la ventana de bienvenida, seleccione Oracle Database Real Application Cluster Database (Base de datos Oracle Real Application Cluster) y haga clic en Next (Siguiente).
- 4 En la ventana Operations (Operaciones), seleccione Create Database (Crear base de datos) y haga clic en Next (Siguiente).
- 5 En la ventana Database Templates (Plantillas de base de datos), seleccione Custom Database (Base de datos personalizada) y haga clic en Next (Siguiente).
- 6 En la ventana Database Identification (Identificación de la base de datos), puede establecer Configuration Type (Tipo de configuración) en una de las dos opciones siguientes:
	- Admin-Managed (Gestionada por el administrador):
		- a En los campos Global Database Name (Nombre de base de datos global) y SID Prefix (Prefijo SID), introduzca racdb.
		- b En la ventana Node Selection (Selección de nodos), seleccione All nodes (Todos los nodos).
		- c Haga clic en Next (Siguiente).
	- Policy-Managed (Gestionada por políticas):
		- a En el campo Global Database Name (Nombre de base de datos global), introduzca racdb.
		- **b** Seleccione el bloque de servidores existente que ha creado para esta base de datos. Por ejemplo, fournodes.
		- c Haga clic en Next (Siguiente).
- 7 En la ventana Management Option (Opción de administración), seleccione los valores predeterminados y haga clic en Next (Siguiente).
- 8 En la ventana Database Credentials (Credenciales de la base de datos):
	- a Seleccione la opción Use the same Administrative password for all the Accounts (Utilizar la misma contraseña de administrador para todas las cuentas).
	- b Complete las entradas de contraseña y haga clic en Next (Siguiente).
- 9 En la ventana Database File Locations (Ubicaciones de archivos de base de datos), seleccione las opciones siguientes:
	- Storage Type (Tipo de almacenamiento): Automatic Storage Management (ASM).
	- Storage Location (Ubicación del almacenamiento): Use Oracle-Managed Files (Utilizar archivos administrados por Oracle).
	- Database Area (Área de la base de datos): vaya al grupo de discos que ha creado para almacenar los archivos de base de datos (databaseDG) y selecciónelo.
- 10 En la ventana Recovery Configuration (Configuración de la recuperación):
	- a Haga clic en Specify Flash Recovery Area (Especificar área de recuperación flash).
	- b Vaya al grupo de discos ASM que ha creado para la recuperación flash (flashbackDG) y selecciónelo.
	- c Especifique el tamaño de recuperación flash.
	- d Haga clic en Enable Archiving (Habilitar archivado).
	- e Haga clic en Next (Siguiente).
- 11 En la ventana Database Content (Contenido de la base de datos), haga clic en Next (Siguiente).
- 12 En la ventana Initialization Parameters (Parámetros de inicialización):
	- a Seleccione Custom (Personalizada).
	- b En la sección Memory Management (Administración de memoria), seleccione Automatic shared memory management (Administración automática de memoria compartida).
	- c En las ventanas SGA size (Tamaño de SGA) y PGA size (Tamaño de PGA), especifique los valores apropiados.
	- d Haga clic en Next (Siguiente).
- 13 En la ventana Database Storage (Almacenamiento de base de datos), haga clic en Next (Siguiente).
- 14 En la ventana Creation Options (Opciones de creación), haga clic en Finish (Finalizar).
- 15 En la ventana Summary (Resumen), haga clic en OK (Aceptar) para crear la base de datos.

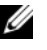

**NOTA:** La creación de la base de datos puede tardar una hora o más en completarse.

- 16 Una vez creada la base de datos, aparece la ventana del asistente para la configuración de bases de datos.
- 17 Si es necesario, haga clic en Password Management (Administración de contraseñas) para asignar contraseñas específicas a usuarios autorizados. Si sno desea realizar cambios, haga clic en Exit (Salir).

Se muestra un mensaje que indica que la base de datos del clúster se está iniciando en todos los nodos.

# Instalación de la base de datos Oracle 11g R2 (un solo nodo)

En esta sección se proporciona información sobre cómo completar los procedimientos de configuración inicial o reinstalación descritos en el documento Base de datos Oracle en Enterprise Linux x86\_64 – Guía de instalación del sistema operativo y el hardware.

# Configuración de la red pública

Asegúrese de que la red pública funciona correctamente y de que se ha asignado una dirección IP y un nombre de host al sistema. Por ejemplo: configuración de /etc/hosts.

Asegúrese de haber definido un nombre de host válido para el sistema.

# Configuración del almacenamiento de base de datos

Puede utilizar los métodos siguientes para configurar los discos de almacenamiento de la base de datos:

- Mediante el sistema de archivos ext3
- Mediante Automatic Storage Management (ASM) de Oracle

#### <span id="page-227-0"></span>Configuración del almacenamiento de base de datos mediante el sistema de archivos ext3

Para configurar el almacenamiento de base de datos mediante el sistema de archivos ext3:

- 1 Inicie la sesión como root.
- 2 Ejecute el comando siguiente:

cd /opt/oracle

3 Ejecute el comando siguiente:

mkdir oradata recovery

Emplee la utilidad fdisk para crear una partición en la que almacenar los archivos de base de datos. Por ejemplo: sdb1 si el dispositivo de almacenamiento es sdb.

Emplee la utilidad fdisk para crear una partición en la que almacenar los archivos de recuperación. Por ejemplo: sdc1 si el dispositivo de almacenamiento es sdc.

4 Compruebe la nueva partición mediante el comando siguiente:

cat /proc/partitions

Si no detecta la nueva partición, escriba:

sfdisk -R /dev/sdb sfdisk -R /dev/sdc

**5** Ejecute el comando siguiente:

mke2fs -j /dev/sdb1 mke2fs -j /dev/sdc1

6 Edite el archivo /etc/fstab para el sistema de archivos recién creado añadiendo entradas como por ejemplo:

```
/dev/sdb1 /opt/oracle/oradata ext3 defaults 1 2
/dev/sdc1 /opt/oracle/recovery ext3 defaults 1 2
```
7 Ejecute el comando siguiente:

chown -R oracle.dba oradata recovery

8 Ejecute el comando siguiente:

mount /dev/sdb1 /opt/oracle/oradata

mount /dev/sdc1 /opt/oracle/recovery

#### Configuración de los discos de almacenamiento de la base de datos para ASM

Para configurar los discos de almacenamiento de la base de datos para ASM mediante el controlador de biblioteca ORACLEASM:

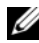

 $\mathbb Z$  NOTA: En el ejemplo siguiente se presupone que tiene tres dispositivos de almacenamiento (sdb, sdc y sdd) disponibles: uno para crear un grupo de discos para el archivo SP de ASM, otro para los archivos de base de datos y otro para el área de recuperación flash (FRA), respectivamente.

- 1 Inicie la sesión como root.
- 2 Utilice fdisk o parted para crear una única partición con todo el disco en los tres dispositivos de almacenamiento (sdb, sdc y sdd).

#### Configuración de discos para ASM mediante el controlador de biblioteca ORACLEASM

Para configurar los discos para ASM mediante el controlador de biblioteca ORACLEASM:

- 1 Abra una ventana de terminal e inicie la sesión como root.
- 2 Realice los pasos siguientes:
	- a Escriba lo siguiente y pulse <Intro>: service oracleasm configure
	- **b** Introduzca lo siguiente:

Default user to own the driver interface []: grid

Default group to own the driver interface []: asmadmin

Start Oracle ASM library driver on boot  $(y/n)$  [n]: y

Fix permissions of Oracle ASM disks on boot  $(y/n)$  [y]: y

- <span id="page-229-0"></span>3 En la ventana de terminal, ejecute los comandos siguientes: service oracleasm createdisk ASM1 /dev/sdb1 service oracleasm createdisk ASM2 /dev/sdc1 service oracleasm createdisk ASM3 /dev/sdd1
- 4 Repita el [paso 3](#page-229-0) para los discos ASM adicionales que necesite crear.
- 5 Compruebe que los discos ASM se hayan creado y se hayan marcado para el uso de ASM.

En la ventana de terminal, ejecute el comando siguiente:

service oracleasm listdisks

Los discos que ha creado en el [paso 3](#page-229-0) se enumeran en la ventana de terminal.

Por ejemplo: ASM1, ASM2, ASM3

### Instalación de la base de datos Oracle 11g R2 independiente mediante el sistema de archivos ext3

#### Instalación de la base de datos Oracle 11g R2

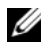

**NOTA:** En esta sección se presupone que la base Oracle es **/opt/oracle**. Si no lo es, asegúrese de modificar los valores de la ubicación y de la base del software según corresponda.

Para instalar la base de datos Oracle 11g R2:

- 1 Inicie la sesión como root.
- 2 Monte el soporte multimedia Oracle Database 11g R2 (Base de datos Oracle 11g R2).
- 3 Inicie el sistema X Window escribiendo:

startx

4 Abra una ventana de terminal y escriba:

```
xh \cap st +
```
- 5 Inicie la sesión como usuario Oracle.
- 6 Inicie Oracle Universal Installer.

En la ventana de terminal, escriba lo siguiente y pulse <Intro>:

<CD\_mountpoint>/runInstaller

7 En la ventana Configure Security Updates (Configurar actualizaciones de seguridad), introduzca la dirección de correo electrónico y la contraseña de asistencia de Oracle. Si no desea configurar esta información, omita este paso y haga clic en Next (Siguiente).

Si no introduce la dirección de correo electrónico, se abrirá una ventana emergente con el mensaje Email Address Not Specified (Dirección de correo electrónico no especificada). Haga clic en Yes (Sí) para continuar.

- 8 En la ventana Select Installation Method (Seleccionar método de instalación), seleccione Install Database Software only (Instalar sólo software de base de datos) y haga clic en Next (Siguiente).
- 9 En la ventana Grid Option (Opción de Grid), seleccione Single Instance Database Installation (Instalación de base de datos de una única instancia) como tipo de instalación de la base de datos y haga clic en Next (Siguiente).
- 10 En la ventana Product Languages (Idiomas del producto), seleccione English (Inglés) como Language Option (Opción de idioma) y haga clic en Next (Siguiente).
- 11 En la ventana Select database Edition (Seleccionar edición de la base de datos), haga clic en Enterprise Edition y, a continuación, en Next (Siguiente).
- 12 En la ventana Installation Location (Ubicación de la instalación), introduzca la información siguiente y haga clic en Next (Siguiente):
	- Oracle Base (Base Oracle): /opt/app/oracle
	- Software Location (Ubicación del software): /opt/app/oracle/product/11.2.0/dbhome\_1

13 En la ventana Specify Inventory directory and credentials (Especificar credenciales y directorio de inventario), asegúrese de que la ruta completa del directorio de inventario sea:

/opt/oracle/oraInventory

En la ventana Specify Operating System group name (Especificar nombre de grupo del sistema operativo), conserve el valor predeterminado oinstall.

Haga clic en Next (Siguiente).

- 14 En la ventana Privileged Operating System Groups (Grupos del sistema operativo con privilegios), utilice el valor predeterminado dba para ambos grupos y haga clic en Next (Siguiente).
- 15 En la ventana Perform Prerequisites checks (Ejecutar comprobaciones de requisitos previos) se muestran las comprobaciones de requisitos previos mínimos necesarios que han fallado.

Para ejecutar las secuencias de comandos de corrección:

- a Inicie la sesión como usuario root.
- b Ejecute la secuencia de comandos de corrección.
- c Haga clic en OK (Aceptar).
- 16 En la ventana Summary (Resumen), haga clic en Finish (Finalizar). Se iniciará la instalación de los binarios de la base de datos Oracle.

**NOTA:** La instalación de la base de datos puede tardar varios minutos.

- 17 Cuando se le solicite, abra una ventana de terminal y ejecute root.sh como usuario root.
- 18 En la ventana Finish Option (Opción de finalización) aparece un mensaje que indica que la base de datos Oracle se ha instalado correctamente. Haga clic en Close (Cerrar).

El procedimiento de instalación ha finalizado.

#### Configuración del proceso de escucha

Para configurar el proceso de escucha:

- 1 Inicie la sesión como usuario root.
- 2 Inicie el sistema X Window escribiendo: startx
- **3** En una ventana de terminal, escriba xhost  $+$ .
- 4 Inicie la sesión como usuario oracle y ejecute la utilidad NETCA mediante el comando siguiente:

```
$<ORACLE_HOME>/bin/netca
```
5 Acepte la configuración predeterminada y haga clic en Next (Siguiente) en todas las pantallas para completar la configuración del proceso de escucha.

#### Creación de la base de datos semilla mediante el sistema de archivos ext3

Para crear una base de datos semilla con el asistente para la configuración de bases de datos (DBCA):

- 1 Inicie la sesión como usuario Oracle.
- 2 Ejecute la utilidad DBCA; para ello, escriba:

\$<ORACLE\_HOME>/bin/dbca

- 3 En la ventana de bienvenida, haga clic en Next (Siguiente).
- 4 En la ventana Operations (Operaciones), haga clic en Create a Database (Crear base de datos) y, a continuación, en Next (Siguiente).
- 5 En la ventana Database Templates (Plantillas de base de datos), haga clic en Custom Database (Base de datos personalizada) y, a continuación, en Next (Siguiente).
- 6 En la ventana Database Identification (Identificación de la base de datos), escriba el nombre de la base de datos que está creando en los campos Global Database Name (Nombre de base de datos global) y SID Prefix (Prefijo SID), y haga clic en Next (Siguiente).
- 7 En la ventana Management Options (Opciones de administración), haga clic en Next (Siguiente).
- 8 En la ventana Database Credentials (Credenciales de la base de datos), haga clic en Use the Same Password for All Accounts (Utilizar la misma contraseña para todas las cuentas), complete las entradas de contraseña y, a continuación, haga clic en Next (Siguiente).
- 9 En la ventana Database File Locations (Ubicaciones de archivos de base de datos), seleccione la información siguiente y haga clic en Next (Siguiente):
	- Storage Type (Tipo de almacenamiento): File System (Sistema de archivos).
	- Storage Location (Ubicación del almacenamiento): Use Common Location for all Database files (Utilizar ubicación común para todos los archivos de base de datos).
	- Database Area (Área de la base de datos): vaya a la ubicación que se ha creado para los archivos de base de datos. Por ejemplo, /opt/oracle/oradata.
- 10 En la ventana Recovery Configuration (Configuración de la recuperación), seleccione las opciones siguientes y haga clic en Next (Siguiente):
	- a Seleccione Specify Flash Recovery Area (Especificar área de recuperación flash).
	- b Flash Recovery Area (Área de recuperación flash): haga clic en Browse (Examinar) y seleccione el grupo flashback que ha creado en ["Configuración del almacenamiento de base de datos mediante](#page-227-0)  [el sistema de archivos ext3" en la página 228.](#page-227-0) Por ejemplo, /opt/oracle/recovery.
	- c Flash Recovery Area Size (Tamaño del área de recuperación flash): cambie el valor del tamaño según convenga.
	- d Haga clic en Enable Archiving (Habilitar archivado).
- 11 En la ventana Database Content (Contenido de la base de datos), haga clic en Next (Siguiente).
- 12 En la ventana Initialization Parameters (Parámetros de inicialización), haga clic en Next (Siguiente).
- 13 En la ventana Database Storage (Almacenamiento de base de datos), haga clic en Next (Siguiente).
- 14 En la ventana Creation Options (Opciones de creación), haga clic en Create Database (Crear base de datos) y, a continuación, en Finish (Finalizar).
- 15 En la ventana Confirmation (Confirmación), haga clic en OK (Aceptar) para crear la base de datos.

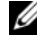

**NOTA:** La creación de la base de datos semilla puede tardar más de una hora en completarse.

Una vez creada la base de datos, aparece la ventana del asistente para la configuración de bases de datos.

16 Si es necesario, haga clic en Password Management (Administración de contraseñas) para asignar contraseñas específicas a usuarios autorizados. Si no desea realizar cambios, haga clic en Exit (Salir).

# Instalación de la base de datos Oracle 11g R2 mediante ASM

#### Instalación de Oracle 11g R2 Grid Infrastructure

Para instalar Oracle 11g R2 Grid Infrastructure en un servidor independiente que admita grupos de discos ASM con instalación de base de datos independiente:

- 1 Inicie la sesión como usuario root.
- **2** Monte el soporte multimedia de Oracle 11g R2 Grid.
- 3 Inicie el sistema X Window escribiendo:

Startx

- 4 Abra una ventana de terminal y escriba xhost +.
- 5 Inicie la sesión como usuario grid.
- 6 Inicie Oracle Universal Installer.

En la ventana de terminal, escriba lo siguiente y pulse <Intro>:

<CD\_mountpoint>/runInstaller

- 7 En la ventana Installation Option (Opción de instalación), seleccione Install and configure Grid Infrastructure for a standalone server (Instalar y configurar Grid Infrastructure para un servidor independiente). Haga clic en Next (Siguiente).
- 8 En la ventana Product Languages (Idiomas del producto), seleccione el idioma predeterminado y haga clic en Next (Siguiente).
- 9 En la ventana Create ASM disk Group (Crear grupo de discos ASM), introduzca la información siguiente y haga clic en Next (Siguiente):
	- Group Name (Nombre del grupo): nombre del grupo de discos para el archivo SP de ASM. Por ejemplo, SPDATA.
	- Redundancy (Redundancia): External (Externa).
	- Candidate Disk (Disco candidato): ORCL:ASM1, que se ha marcado mediante la biblioteca de ASM para el archivo SP de ASM.
- 10 En la ventana ASM Password (Contraseña de ASM), seleccione Use Same Passwords for these accounts (Utilizar las mismas contraseñas para estas cuentas), especifique la información de contraseña que se le solicite y haga clic en Next (Siguiente).
- 11 En la ventana Operating System Groups (Grupos del sistema operativo), realice las selecciones siguientes y haga clic en Next (Siguiente):
	- ASM Database Administrator (Administrador de la base de datos de ASM): grupo asmdba.
	- ASM Instance Administration Operator (Operador de administración de instancia de ASM): grupo a smoper.
	- ASM Instance Administrator (Administrador de instancia de ASM): grupo asmadmin.
- 12 En la ventana Installation Location (Ubicación de la instalación), introduzca la información de ubicación siguiente y haga clic en Next (Siguiente):
	- En el campo Oracle Base (Base Oracle), escriba: /opt/app/grid
	- En el campo Software Location (Ubicación del software), escriba: /opt/app/11.2.0/grid

13 En la ventana Create Inventory Location (Crear ubicación de inventario), introduzca la ubicación siguiente:

```
/opt/app/oraInventory
```
- 14 En la ventana Perform Prerequisite Checks (Ejecutar comprobaciones de requisitos previos) se notifica si ha fallado algún requisito previo y debe corregirse. Realice los pasos siguientes:
	- a Haga clic en Fix & Check Again (Corregir y comprobar de nuevo).
	- b En la ventana Execute Fixup Scripts (Ejecutar secuencias de comandos de corrección), el programa de instalación genera una secuencia de comandos de corrección.

Inicie la sesión como usuario root, ejecute la secuencia de comandos de corrección para corregir las comprobaciones de requisitos previos que hayan fallado y luego haga clic en OK (Aceptar).

- c En la ventana Perform Prerequisite Checks (Ejecutar comprobaciones de requisitos previos), asegúrese de que se hayan superado todas las comprobaciones de requisitos previos. Haga clic en Next (Siguiente).
- 15 En la ventana Summary (Resumen), haga clic en Finish (Finalizar).
- 16 Al final del proceso de instalación, se muestra el asistente Execute Configuration scripts (Ejecutar secuencias de comandos de configuración). Siga las instrucciones del asistente y haga clic en OK (Aceptar).
- 17 Se abre la ventana Installation of Oracle Grid Infrastructure for a Standalone Server was Successful (La instalación de Oracle Grid Infrastructure para un servidor independiente se ha realizado correctamente).

Haga clic en Close (Cerrar).

Se ha instalado Oracle Grid Infrastructure para un servidor independiente en su sistema.

#### Instalación de la base de datos Oracle 11g R2

Para instalar la base de datos Oracle 11g R2:

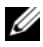

 $\mathbb Z$  NOTA: En esta sección se presupone que la base Oracle es /opt/oracle. Si no lo es, asegúrese de modificar los valores de la ubicación y de la base del software según corresponda.

- 1 Inicie la sesión como root.
- 2 Monte el soporte multimedia Oracle Database 11g R2.
- 3 Inicie el sistema X Window escribiendo:

startx

4 Abra una ventana de terminal y escriba:

```
xh \cap st +
```
- 5 Inicie la sesión como oracle.
- 6 Inicie Oracle Universal Installer.

En la ventana de terminal, escriba lo siguiente y pulse <Intro>:

<CD\_mountpoint>/runInstaller

7 En la ventana Configure Security Updates (Configurar actualizaciones de seguridad), introduzca la dirección de correo electrónico y la contraseña de asistencia de Oracle. Si no desea configurar esta información, omita este paso y haga clic en Next (Siguiente).

Si no introduce la dirección de correo electrónico, se abrirá una ventana emergente con el mensaje Email Address Not Specified (Dirección de correo electrónico no especificada). Haga clic en Yes (Sí) para continuar.

8 En la ventana Select Installation Method (Seleccionar método de instalación), seleccione Install Database Software only (Instalar sólo software de base de datos) y haga clic en Next (Siguiente).

- 9 En la ventana Grid Option (Opción de Grid), seleccione Single Instance Database Installation (Instalación de base de datos de una única instancia) como tipo de instalación de la base de datos y haga clic en Next (Siguiente).
- 10 En la ventana Product Languages (Idiomas del producto), seleccione English (Inglés) como Language Option (Opción de idioma) y haga clic en Next (Siguiente).
- 11 En la ventana Select Database Edition (Seleccionar edición de la base de datos), haga clic en Enterprise Edition y, a continuación, en Next (Siguiente).
- 12 En la ventana Installation Location (Ubicación de la instalación), introduzca la información siguiente y haga clic en Next (Siguiente):
	- Oracle Base (Base Oracle): /opt/app/oracle
	- Software Location (Ubicación del software): /opt/app/oracle/product/11.2.0/dbhome\_1
- 13 En la ventana Privileged Operating System Groups (Grupos del sistema operativo con privilegios), utilice el valor predeterminado dba para los dos grupos y haga clic en Next (Siguiente).
- 14 En la ventana Perform Prerequisites checks (Ejecutar comprobaciones de requisitos previos) se muestran las comprobaciones de requisitos previos mínimos necesarios que han fallado.

Para ejecutar las secuencias de comandos de corrección:

- a Inicie la sesión como usuario root.
- b Ejecute la secuencia de comandos de corrección.
- c Haga clic en OK (Aceptar).

15 En la ventana Summary (Resumen), haga clic en Finish (Finalizar). Se iniciará la instalación de los binarios de la base de datos Oracle.

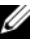

NOTA: El proceso de instalación puede tardar varios minutos en completarse.

- 16 Cuando se le solicite, abra una ventana de terminal y ejecute root.sh como usuario root.
- 17 En la ventana Finish Option (Opción de finalización) aparece un mensaje que indica que la base de datos Oracle se ha instalado correctamente. Haga clic en Close (Cerrar).

#### Configuración del grupo de discos ASM

En esta sección se describen los procedimientos necesarios para crear el grupo de discos ASM para los archivos de base de datos y FRA.

Para crear los grupos de discos ASM:

- 1 Inicie la sesión como usuario grid.
- 2 Inicie la utilidad asmca mediante el comando siguiente: \$<GRID HOME>/bin/asmca
- 3 En la ventana ASM Configuration Assistant (Asistente para la configuración de ASM), seleccione la ficha Disk Groups (Grupos de discos).
- <span id="page-239-0"></span>4 Haga clic en Create (Crear).
- <span id="page-239-1"></span>5 Introduzca la información siguiente y haga clic en OK (Aceptar) para crear y montar los discos:
	- Disk Group Name (Nombre del grupo de discos): databaseDG.
	- Redundancy Level (Nivel de redundancia): External (Externa).
	- Member disks (Discos miembro): ORCL: ASM2, donde ASM2 es el dispositivo de disco asignado para los archivos de base datos.
- 6 Repita el [paso 4](#page-239-0) y el [paso 5](#page-239-1) para crear otro grupo de discos denominado flashbackDG para FRA mediante ORCL:ASM3.
- 7 Haga clic en Exit (Salir) para salir del asistente para la configuración de ASM.

#### Creación de la base de datos semilla mediante ASM de Oracle

Si ha configurado el almacenamiento mediante ASM de Oracle, para crear una base de datos semilla con el DBCA:

1 Inicie la sesión como usuario oracle y escriba lo siguiente para ejecutar la utilidad DBCA:

\$<ORACLE\_HOME>/bin/dbca

- 2 En la ventana de bienvenida, haga clic en Next (Siguiente).
- 3 En la ventana Operations (Operaciones), haga clic en Create a Database (Crear base de datos) y, a continuación, en Next (Siguiente).
- 4 En la ventana Database Templates (Plantillas de base de datos), haga clic en Custom Database (Base de datos personalizada) y, a continuación, en Next (Siguiente).
- 5 En el campo Global Database Name (Nombre de base de datos global) de la ventana Database Identification (Identificación de la base de datos), escriba un nombre de base de datos global, como por ejemplo oradb, y haga clic en Next (Siguiente).
- 6 En la ventana Management Options (Opciones de administración), haga clic en Next (Siguiente).
- 7 En la ventana Database Credentials (Credenciales de la base de datos), haga clic en Use the Same Password for All Accounts (Utilizar la misma contraseña para todas las cuentas), complete las entradas de contraseña y, a continuación, haga clic en Next (Siguiente).
- 8 En la ventana Database File Locations (Ubicaciones de archivos de base de datos), seleccione las opciones siguientes y haga clic en Next (Siguiente):
	- **a** Storage Type (Tipo de almacenamiento): Automatic Storage Management (ASM).
	- b Storage Location (Ubicación del almacenamiento): Use Oracle-Managed Files (Utilizar archivos administrados por Oracle).
	- c Database Area (Área de la base de datos): vaya al grupo creado para los archivos de base de datos y selecciónelo. Por ejemplo, databaseDG.
- 9 En la ventana ASM Credentials (Credenciales de ASM), introduzca la contraseña de ASM y haga clic en OK (Aceptar).
- 10 En la ventana Recovery Configuration (Configuración de la recuperación), seleccione las opciones siguientes y haga clic en Next (Siguiente):
	- a Seleccione Specify Flash Recovery Area (Especificar área de recuperación flash).
	- b Flash Recovery Area (Área de recuperación flash): haga clic en Browse (Examinar) y seleccione el grupo flashback que ha creado. Por ejemplo, flashbackDG.
	- c Flash Recovery Area Size (Tamaño del área de recuperación flash): cambie el valor del tamaño según convenga.
	- d Haga clic en Enable Archiving (Habilitar archivado).
- 11 En la ventana Database Content (Contenido de la base de datos), haga clic en Next (Siguiente).
- 12 En la ventana Initialization Parameters (Parámetros de inicialización), seleccione Typical (Típica) y haga clic en Next (Siguiente).
- 13 En la ventana Database Storage (Almacenamiento de base de datos), haga clic en Next (Siguiente).
- 14 En la ventana Creation Options (Opciones de creación), seleccione Create Database (Crear base de datos) y haga clic en Finish (Finalizar).
- 15 En la ventana Confirmation (Confirmación), haga clic en OK (Aceptar) para crear la base de datos.

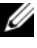

**NOTA:** La creación de la base de datos semilla puede tardar más de una hora.

Una vez creada la base de datos, aparece la ventana del asistente para la configuración de bases de datos.

16 Si es necesario, haga clic en Password Management (Administración de contraseñas) para asignar contraseñas específicas a usuarios autorizados. Si no desea realizar cambios, haga clic en Exit (Salir).

#### Modificación del tiempo de espera de CSS del software de clúster 11g R1 para una correcta sustitución tras error de LUN de MD3000i/MD32xxi

Cuando falla un módulo de controladora RAID de almacenamiento iSCSI Dell MD3000i o MD32xxi, el tiempo de sustitución tras error de LUN total al otro módulo de controladora RAID puede superar los 200 segundos. El tiempo de espera predeterminado del disco CSS para Oracle 11g R1 versión 11.1.0.7 es de 200 segundos. Para asegurarse de que el procedimiento de sustitución tras error de LUN de MD3000i o MD32xxi funciona correctamente, aumente el tiempo de espera del disco CSS a 300 segundos.

Para aumentar el tiempo de espera del disco CSS:

- 1 Apague CRS en todos los nodos excepto en uno. Para conocer los pasos exactos, visite https://support.oracle.com/CSP/main/article?cmd= show&type=NOT&id=309542.12.
- 2 En el nodo que está en funcionamiento, inicie la sesión como usuario root y escriba lo siguiente:

#### \$CRS\_HOME/bin/crsctl set css disktimeout 300

3 Reinicie todos los nodos para que se aplique el valor de CSS.

#### 244 | Instalación de la base de datos Oracle 11g R2 (un solo nodo)